# *I-7540D-MTCP Ethernet/Modbus TCP/Modbus RTU* 與 *CAN* 轉換器

# 使用者手冊

# **Warranty**

All products manufactured by ICP DAS are under warranty regarding defective materials for a period of one year from the date of delivery to the original purchaser.

## **Warning**

ICP DAS assumes no liability for damages resulting from the use of this product. ICP DAS reserves the right to change this manual at any time without notice. The information furnished by ICP DAS is believed to be accurate and reliable. However, no responsibility is assumed by ICP DAS for its use, or for any infringements of patents or other rights of third parties resulting from its use.

### Copyright

Copyright 2011 by ICP DAS. All rights are reserved.

### **Trademark**

The names used for identification only may be registered trademarks of their respective companies.

目錄

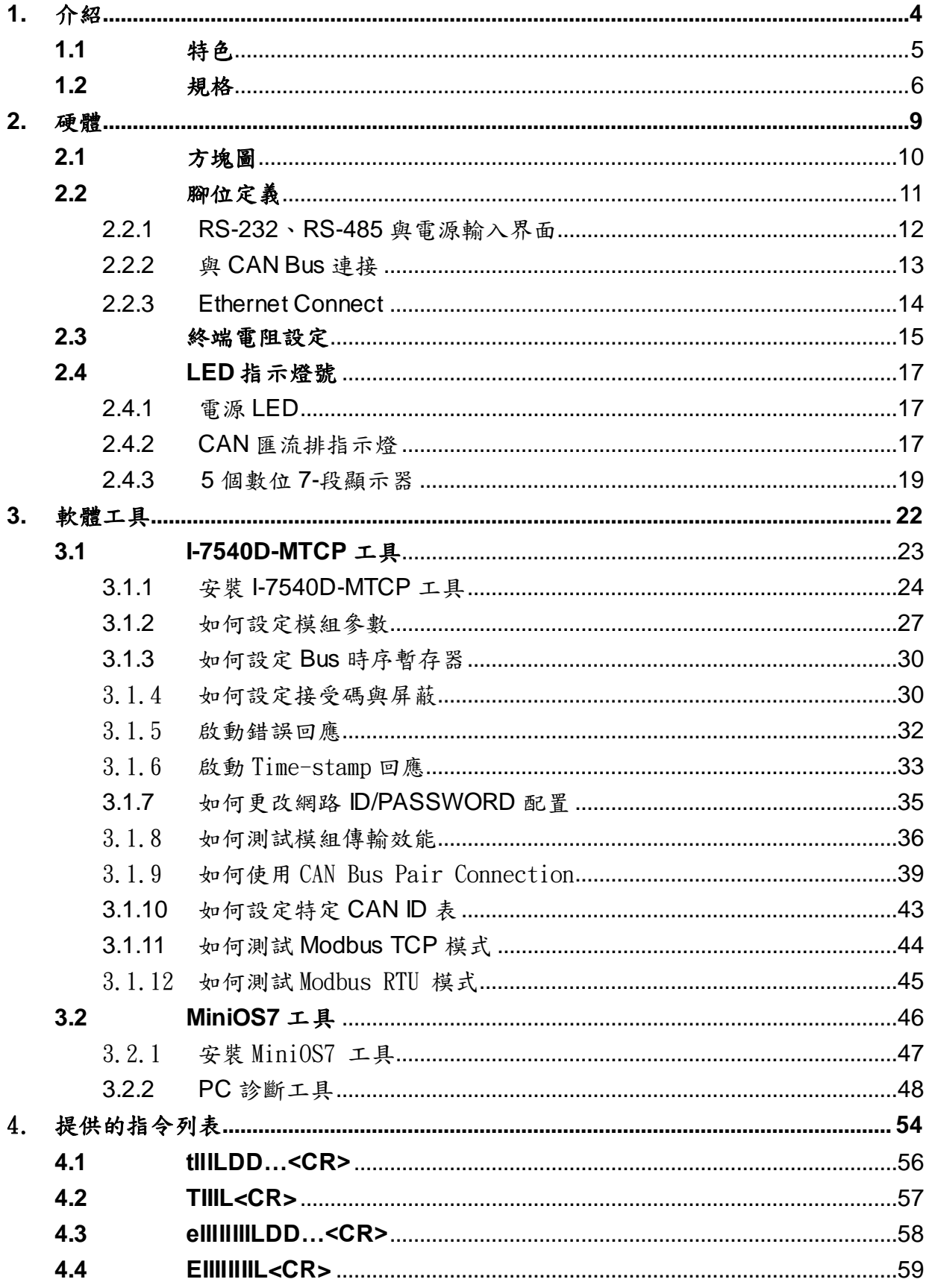

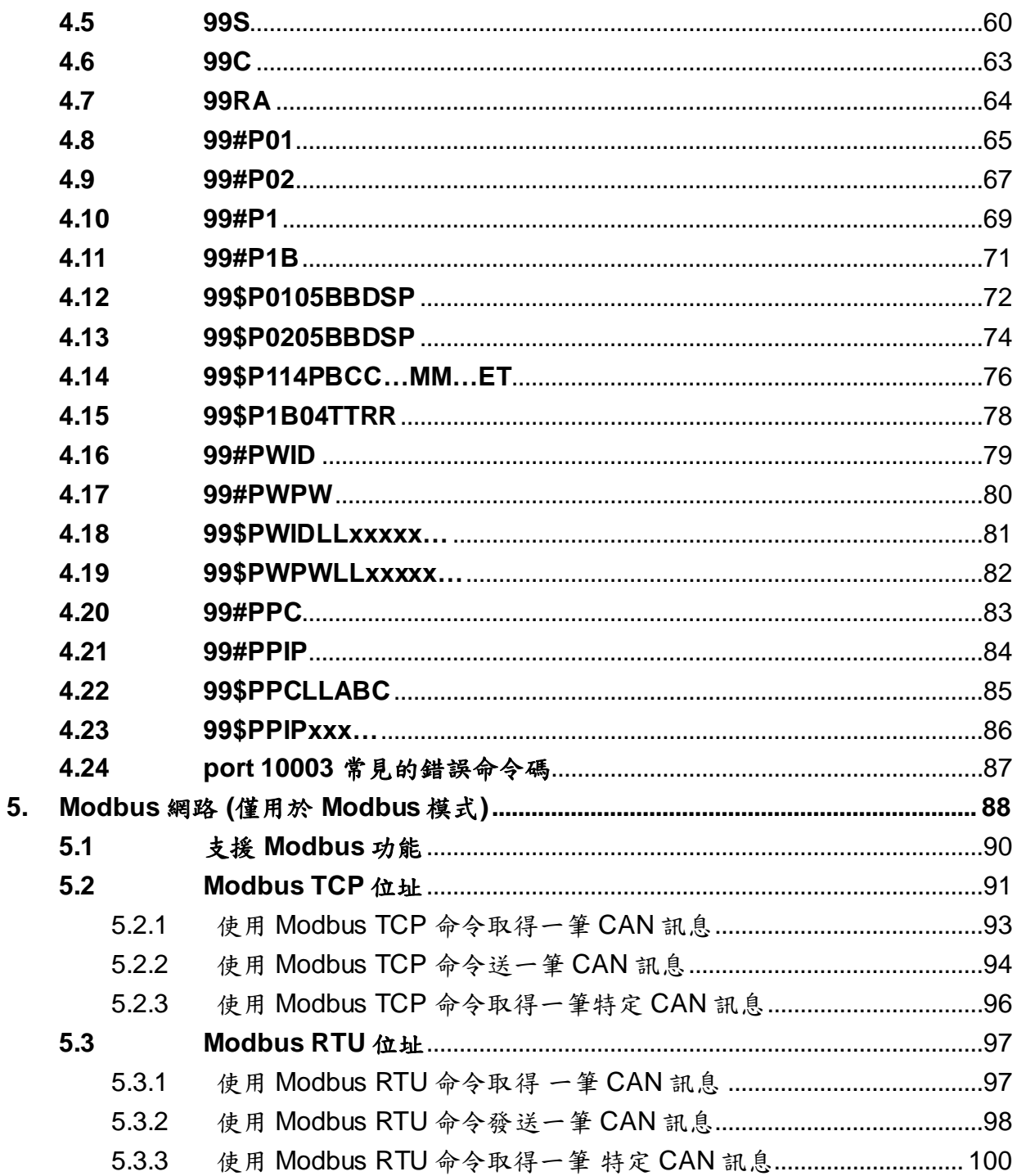

# <span id="page-3-0"></span>**1.** 介紹

"嵌入式網際網路"與"嵌入式乙太網" 儼然成為現今熱門的話題。乙太網 路協定已成為區域網路內的共用標準。透過網際網路,從家中的電器、自 動販賣機、檢測設備及不斷電系統(UPS)…等等,連結是隨處發生的。在 工業區使用乙太網路吸引人的是乙太網路配線早已佈置。泓格科技I-7540D-MTCP是通過網際網路/乙太網使CAN網路連接在一起的解決方案, 因此遠程監控是可能的。I-7540D-MTCP提供給使用者的是控制網路通 訊,並基於CAN應用介面透明傳輸。。

 I-7540D-MTCP 支援主要功能,轉換 Modbus TCP 與 Modbus RTU 至 CAN。它允許一個 Modbus TCP/RTU 主站在 CAN 網路通訊 CAN 裝置。 此外,I-7540D-MTCP 提供透明傳輸、可傳送與協定無關的 CAN 訊息(Pair -connection),所以它能應用在更廣泛的可能應用中。

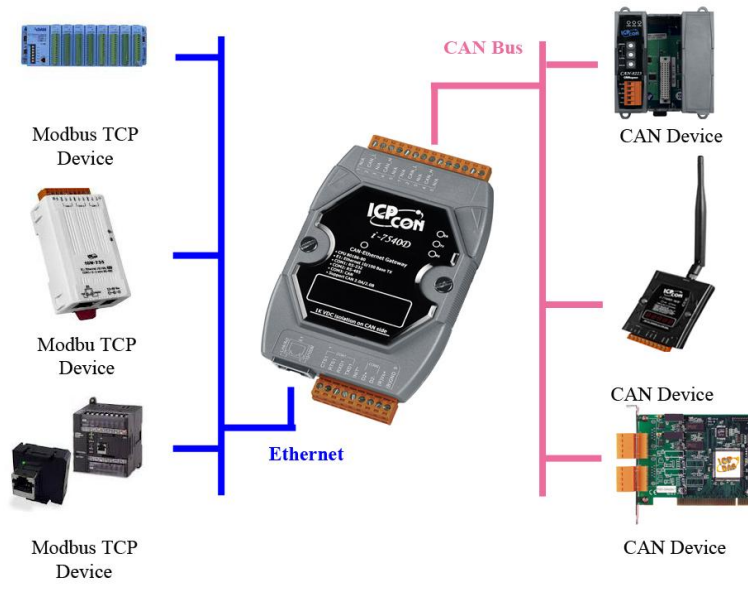

圖 1-1: I-7540D-MTCP Modbus TCP 模式的應用

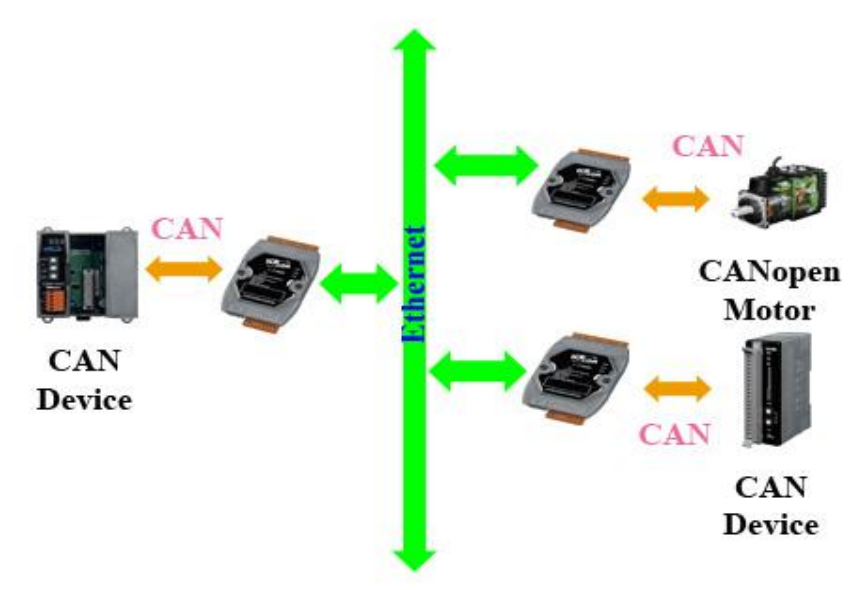

圖 1-2: I-7540D-MTCP 對連接的應用

<span id="page-4-0"></span>主要特色與規格描述如下:

# **1.1** 特色

- RDC 80186-80嵌入式中央處理器或兼容
- 支援 Ethernet、TCP、UDP、IP、ICMP、ARP、HTTP 各種協定。
- COM 驅動支援中斷與 1K序列輸入與輸出緩衝器。
- 在 CAN至 Modbus 模式,提供200 CAN 幀緩衝。
- 飛利浦82C250 CAN收發器。
- 支援 CAN 2.0A 與 2.0B 兩種規格。
- 最大傳輸速率 CAN 為 1M(bps)、RS-232/485 介面為 115.2K(bps)。
- 超過1000公尺最大傳輸CAN距離(遵循CAN 規範)
- 7-段顯示器顯示模組IP, RS-232 鮑率, CAN配置...
- CAN 錯誤/Tx/Rx LED 指示燈
- 軟體配置CAN與RS-232通訊參數
- 使用 COM1 或 Ethernet 上傳韌體至模組內。
- 支援網路配置
- 支援最大24乙太網路客戶連接
- 支援Modbus TCP/RTU功能碼0x03/0x04/0x10命令讀與寫CAN 訊 息。
- 經由乙太網路,提供的 CAN 裝置的透明傳輸。
- 在Modbus TCP/RTU模式,支援30種特定CANIDs

# <span id="page-5-0"></span>**1.2** 規格

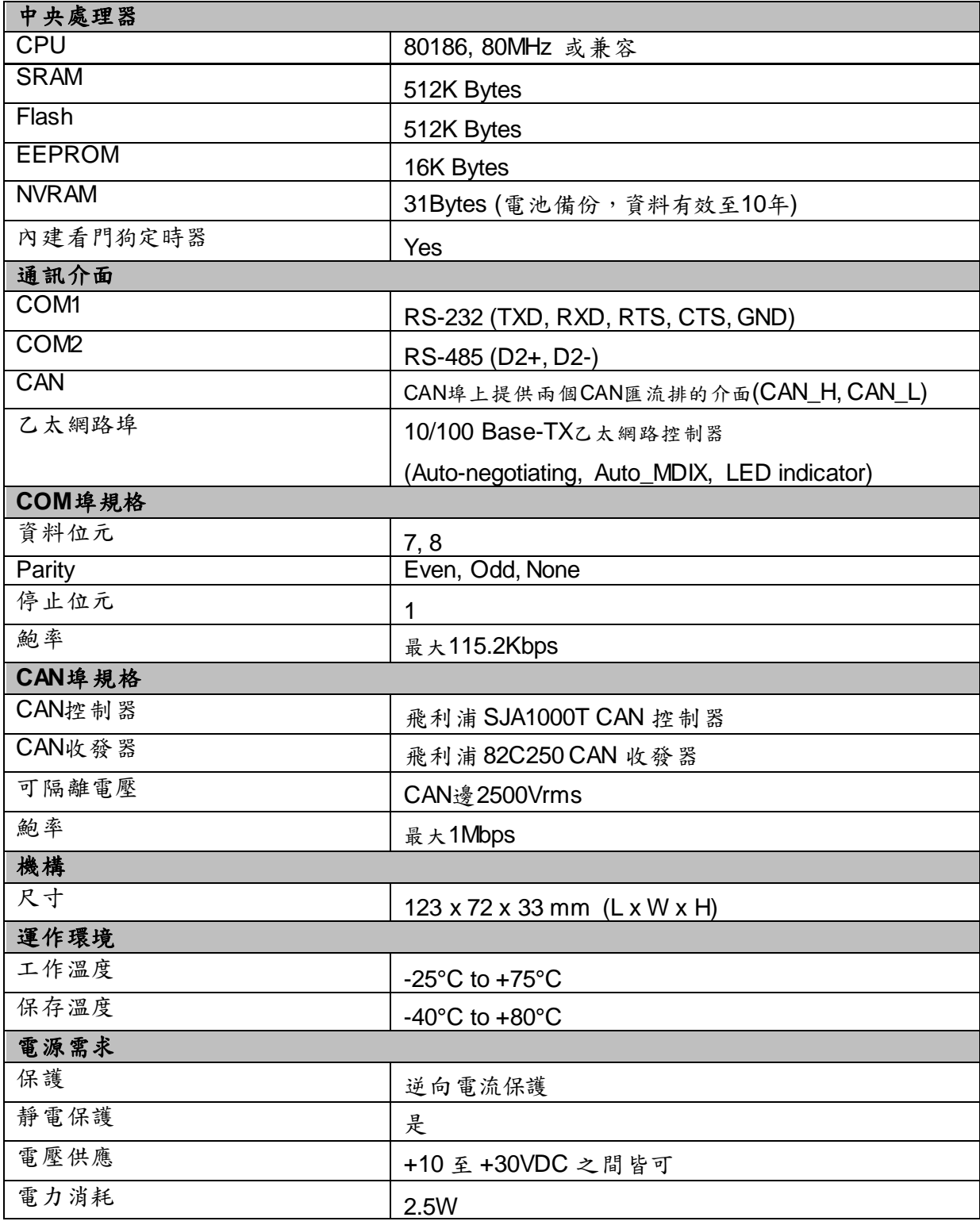

I-7540D-MTCP 工具軟體:

- 通訊模式設定。
- CAN bus 鮑率配置。
- **CAN 驗收過濾器配置。**
- CAN 2.0A 或 2.0B 的選擇。
- **●** 可設定網路的IP位址、通訊閘道位址、遮罩。
- 可設定登入網頁時的帳號與密碼。
- 可設定 RS-232/RS-485 的鮑率與資料位元。
- 可設定 CAN bus 的 Pair connection 參數。
- 提供一個快速檢驗 CAN 訊息收/發的功能。
- Modbus特定ID設定

# ● 提供一個快速檢驗Modbus TCP/Modbus RTU命令的功能

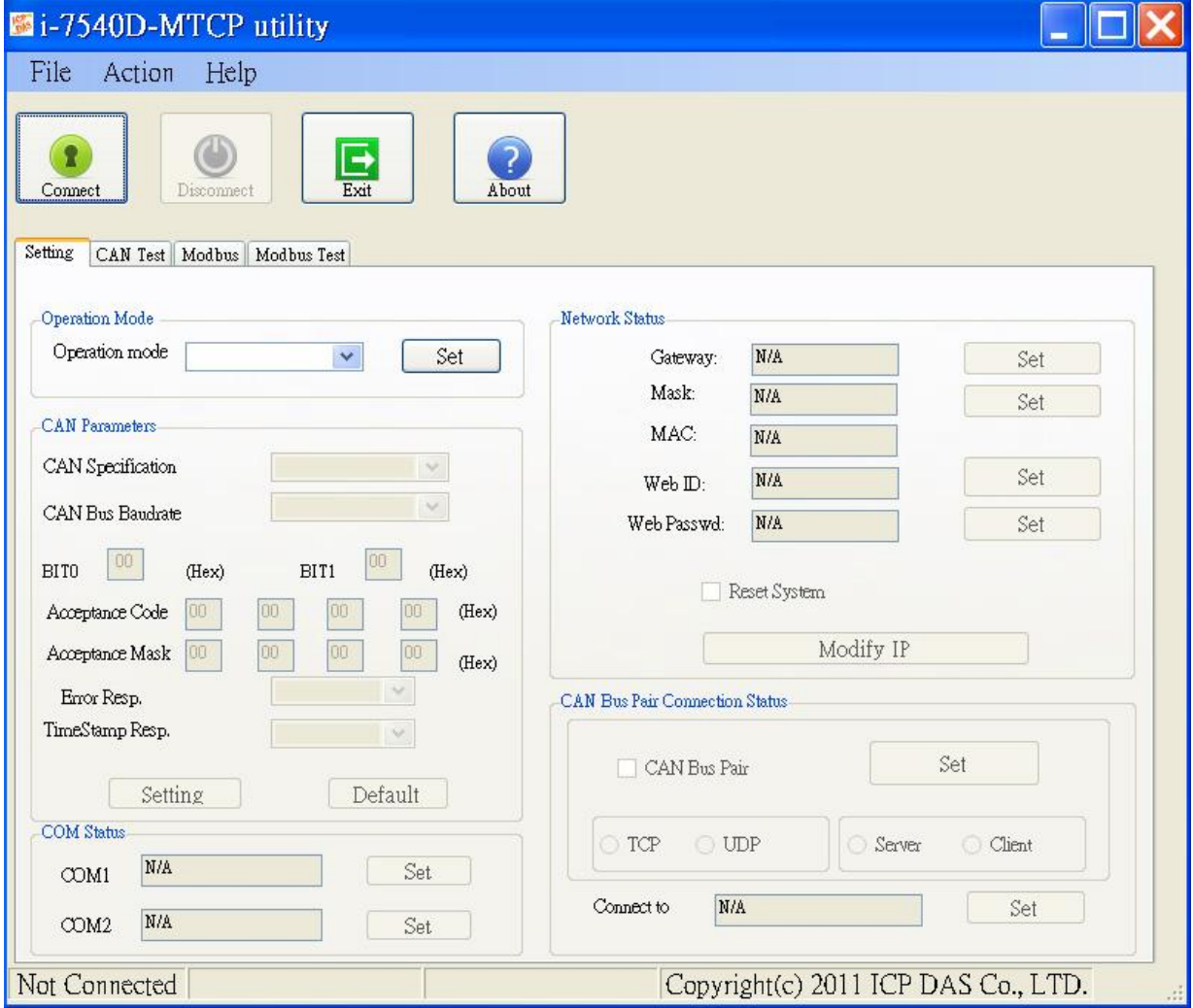

可應用於:

- 工廠自動化。
- 建構自動化。
- 家庭自動化。
- 控制系統。
- 監控系統。
- 車輛自動化。

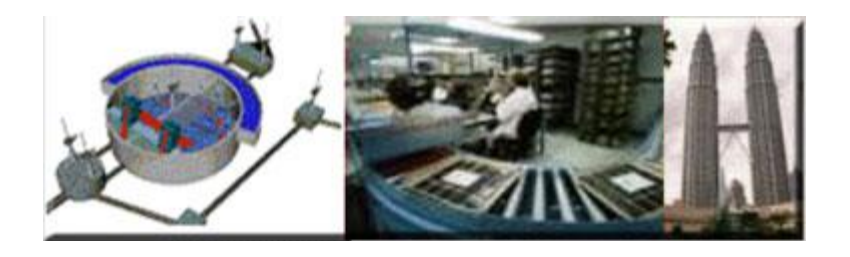

# <span id="page-8-0"></span>**2.** 硬體

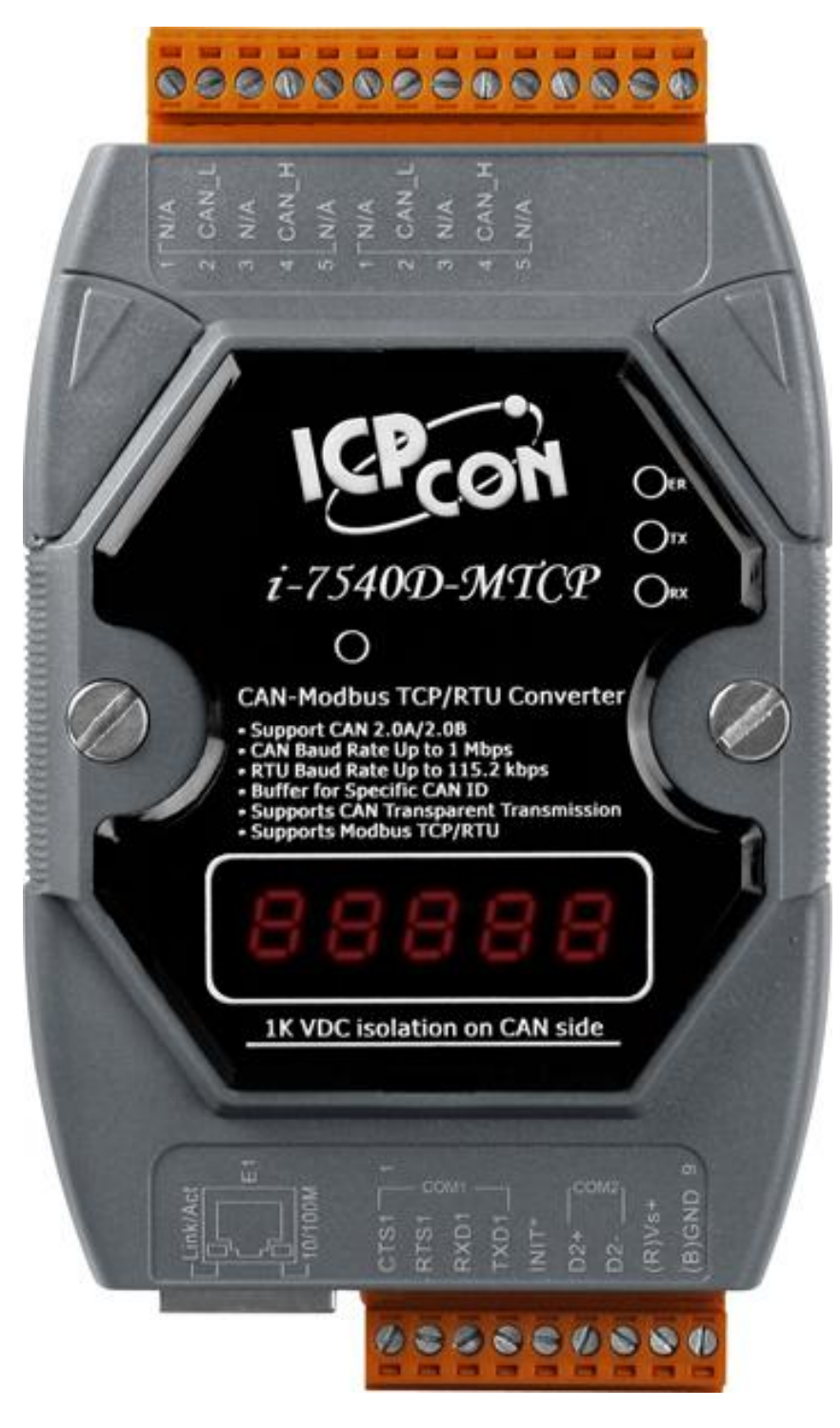

# <span id="page-9-0"></span>**2.1** 方塊圖

圖 2-1 為 I-7540D 模組的功能方塊圖。它的 CAN 接口可提供 2500Vrms 的高電壓隔離保護,且 RS/232 介面只需要 5 條線路的連接。

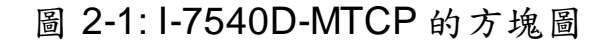

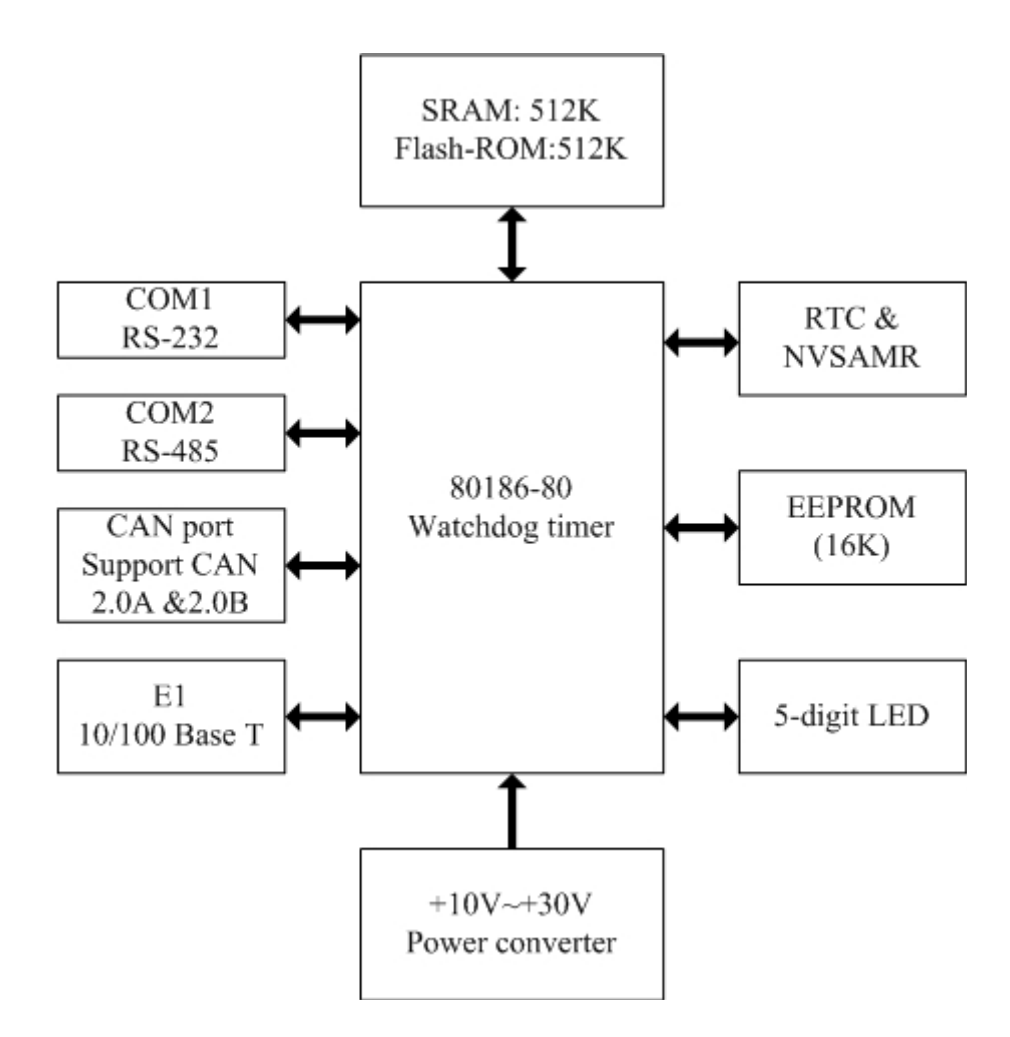

I-7540D-MTCP Ethernet/Modbus to CAN Converter User's Manual (Version 1.0, Dec/2011) -------------

# <span id="page-10-0"></span>**2.2** 腳位定義

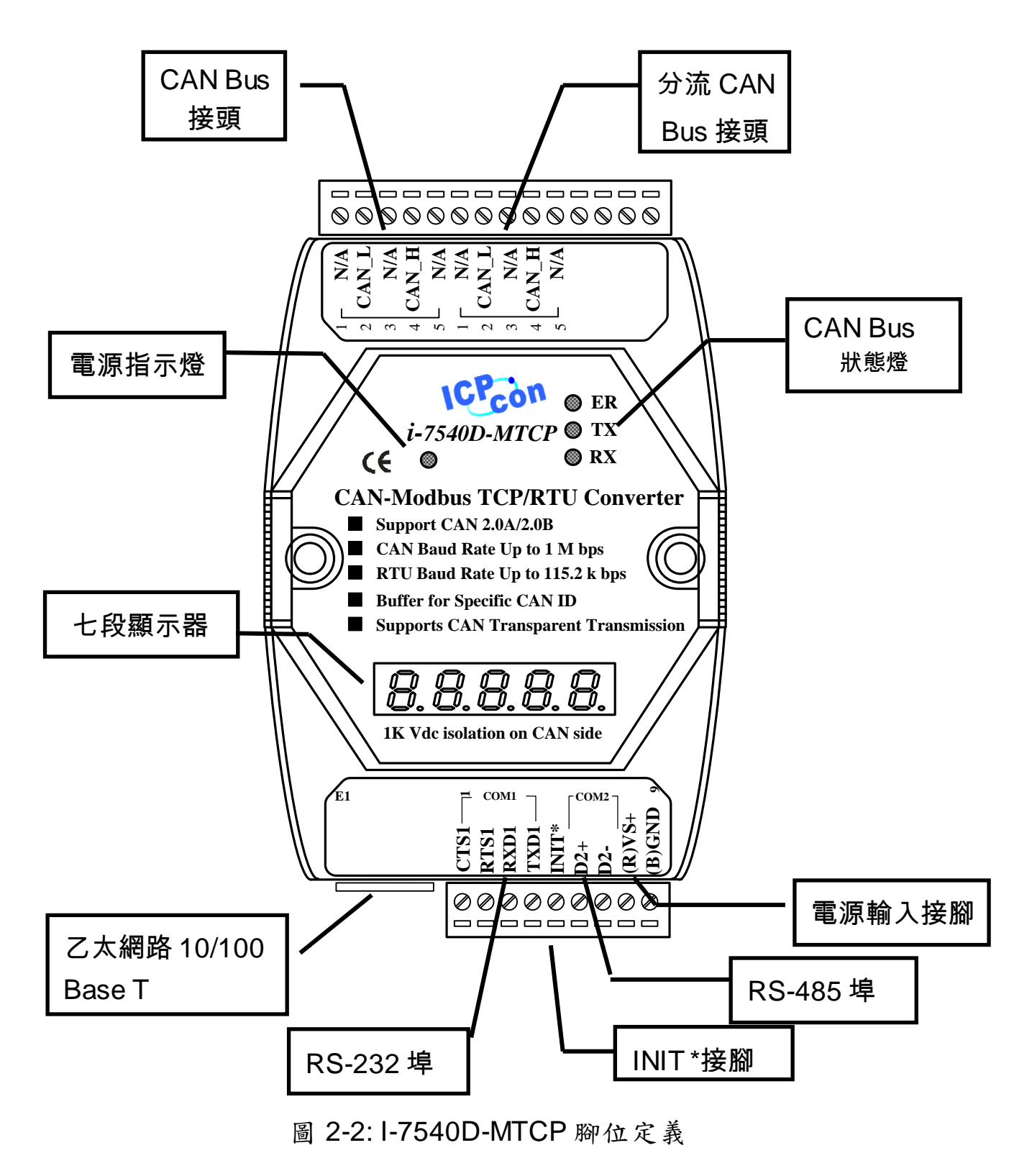

I-7540D-MTCP Ethernet/Modbus to CAN Converter User's Manual (Version 1.0, Dec/2011) -------------

# <span id="page-11-0"></span>**2.2.1 RS-232**、**RS-485** 與電源輸入界面

I-7540D-MTCP 提供一個硬體流量控制的 RS-232 介面與 RS-485 介 面。COM1 的接地線(GND- signal)和電源接地共享腳位-9。

腳位定義如表2-1 表示。

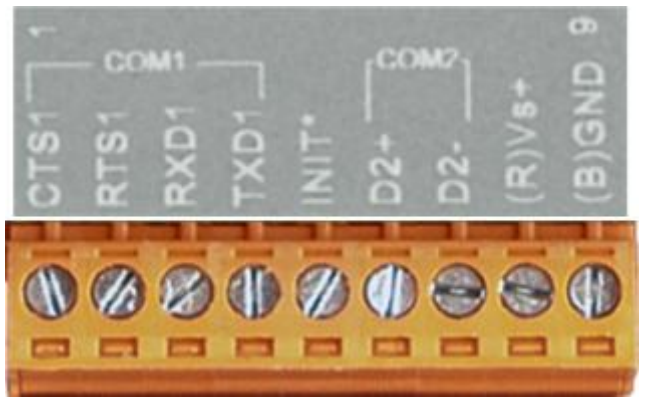

表 2-1: COM 接頭腳位定義

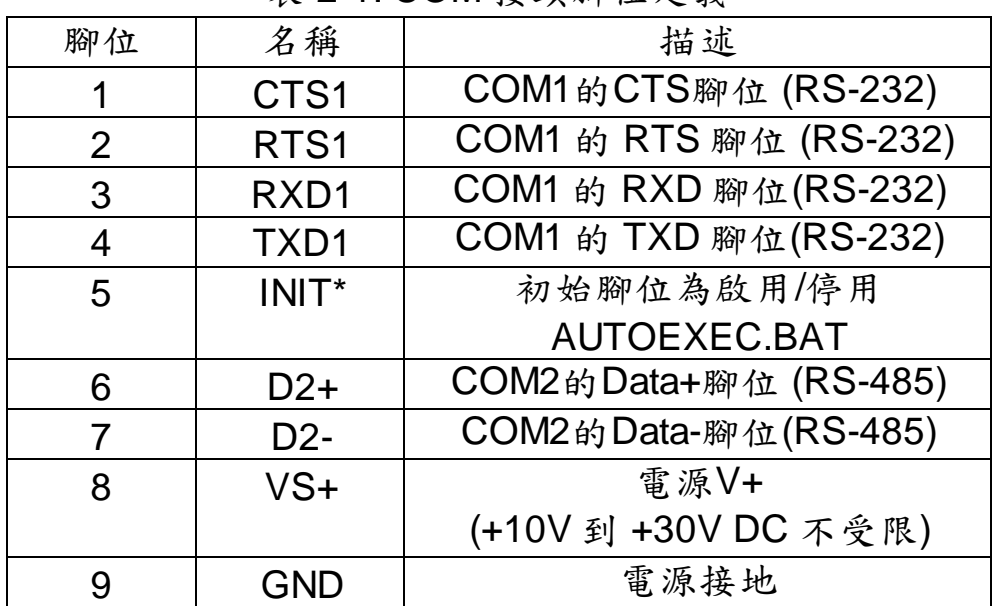

# <span id="page-12-0"></span>**2.2.2** 與 **CAN Bus** 連接

為了簡化 CAN bus 線路,I-7540D-MTCP 提供了兩個 CAN bus 接口連 接同一 CAN 埠。而這兩個接口建置在 I-7540D-MTCP 的位置與接腳說明 如表 2-2、圖 2-3 所示。

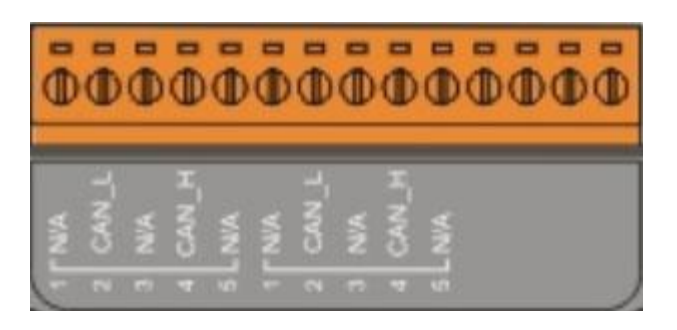

表 2-2: CAN bus 界面腳位定義

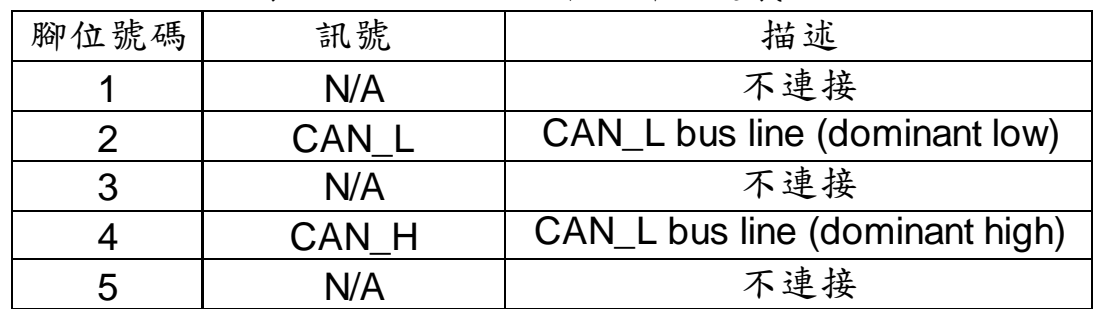

注意:分流 CAN bus 接口並不是另一個 CAN 通道。它只是專為連接 到其它設備方便。內部電路結構顯示如圖 2-4。

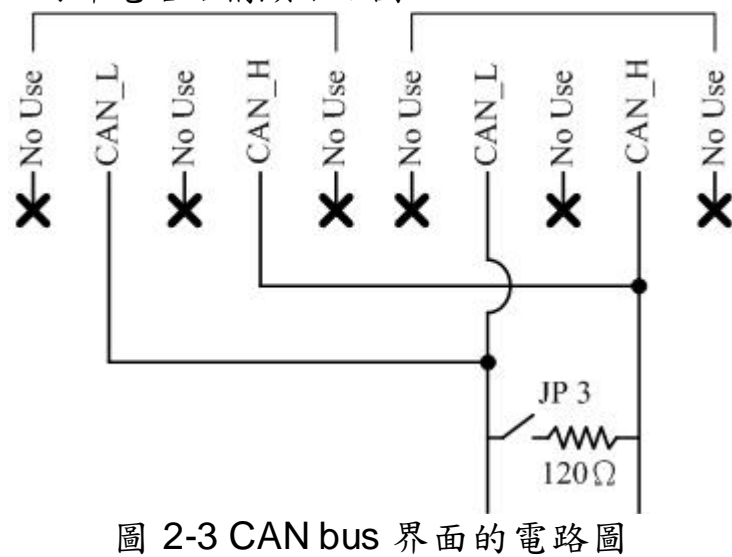

# <span id="page-13-0"></span>**2.2.3 Ethernet Connect**

乙太網路 (10/100 Base-TX) 訊號是以標準 CAT 3 或 CAT 5 網路線簡 單連接 RJ45 插座。在啟動 I-7540D-MTCP 後,將自動連結偵測目前使用 的網路速度。

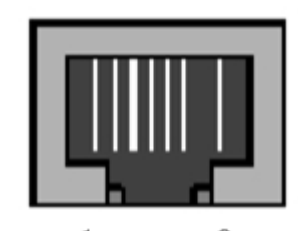

表 2-3: 乙太網路接頭的腳位定義

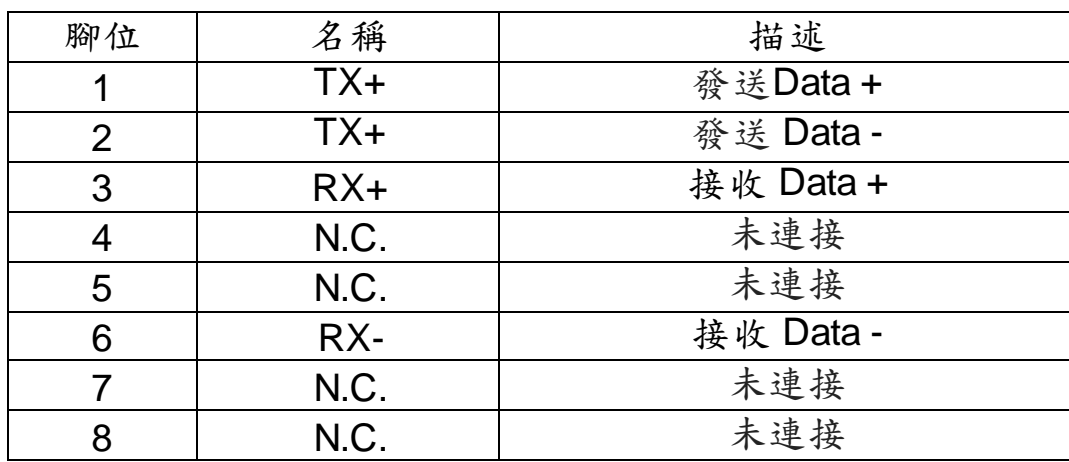

I-7540D-MTCP Ethernet/Modbus to CAN Converter User's Manual (Version 1.0, Dec/2011) -------------

# <span id="page-14-0"></span>**2.3** 終端電阻設定

為了降低 CAN bus 線路上的訊號反射效應,需在 CAN bus 線路的兩 個端點設立兩個終端電阻。根據 ISO 11898-2 規格定義,每一個終端電阻 為 120 歐姆(或是 108~132 歐姆之間),而兩端之間線路的阻抗值應為 70mΩ/m。在建構新的 CAN網路之前,使用者應仔細檢查 CAN bus 的線路 阻抗值。如圖 2-4

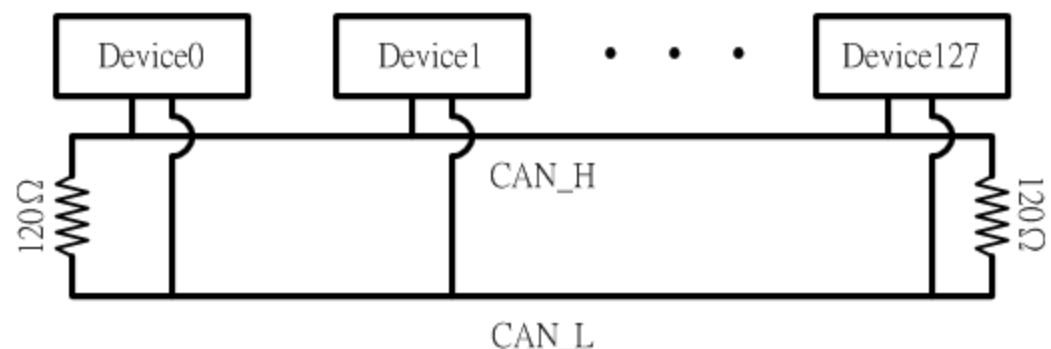

圖 2-4**:** 終端電阻

此外,為了使長距離電壓降伏最小化,終端電阻應比ISO 11898-2所定 義之規範更高。表 2-4 為使用參考.

| <b>Bus</b>  | Bus 線材參數      |                  |              |
|-------------|---------------|------------------|--------------|
| 長度          | 長度相關阻力        | 横截面              | 終端電阻值        |
| (公尺)        | $(m\Omega/m)$ | (種類)             | (Ω)          |
| $0 - 40$    | 70            | $0.25(23AWG)$ ~  | $124(0.1\%)$ |
|             |               | 0.34mm2(22AWG)   |              |
| $40 - 300$  | < 60          | $0.34(22AWG)$ ~  | $127(0.1\%)$ |
|             |               | 0.6mm2(20AWG)    |              |
| $300 - 600$ | < 40          | $0.5 - 0.6$ mm2  | 150~300      |
|             |               | (20AWG)          |              |
| $600 - 1K$  | < 20          | $0.75 - 0.8$ mm2 | 150~300      |
|             |               | (18AWG)          |              |

表 2-4: bus線材與長度間的關係

I-7540D-MTCP Ethernet/Modbus to CAN Converter User's Manual (Version 1.0, Dec/2011) -------------

因此,I-7540D-MTCP 模組提供 Jumper 來選擇是否開啟終端電阻;如 果使用者需要開啟終端電阻,請打開 1-7540D-MTCP 模組的上蓋,並參考 下圖 2-5 將 J3 調整到對應位置(Activate)。注意:J3 預設值為啟用(關於 J3 的設定,請參閱表 2-5)

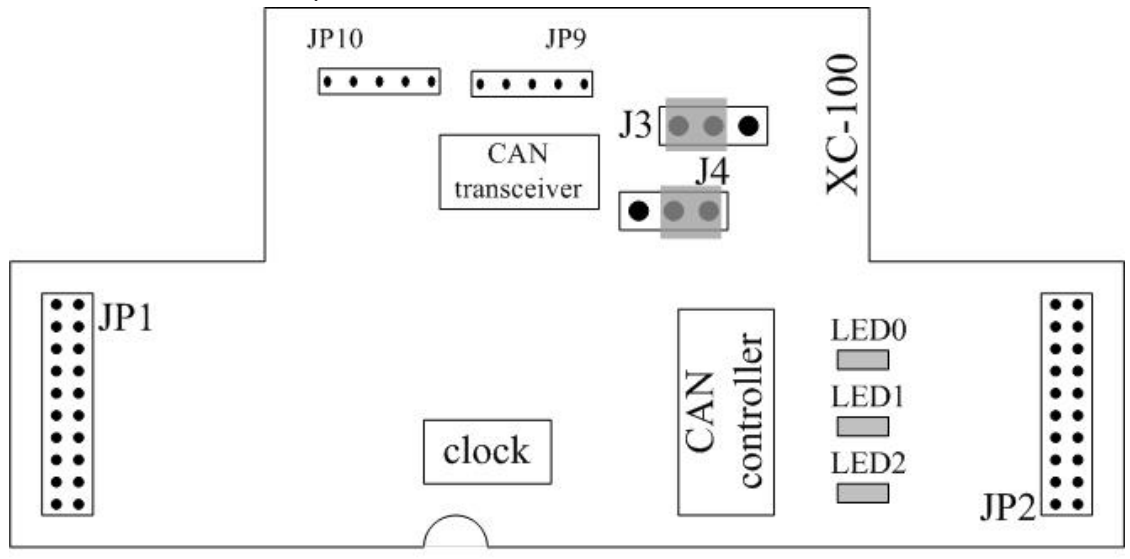

圖 2-5: XC100 I/O expansion board LAYOUT

表 2-5: **J3** Jumper 選擇

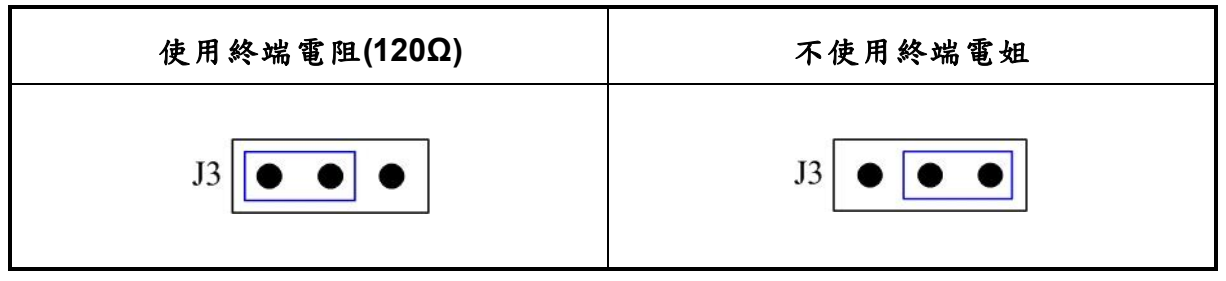

I-7540D-MTCP Ethernet/Modbus to CAN Converter User's Manual (Version 1.0, Dec/2011) -------------

### <span id="page-16-0"></span>**2.4 LED** 指示燈號

I-7540D-MTCP 提供 RS-232/485/CAN 介面與 Ethernet 介面的轉換功 能。此轉換器可同時處理 ID 長度為 11-bit 與 29-bit 的格式,也就是 CAN 2.0A 或 CAN 2.0B 的標準規格。

<span id="page-16-1"></span>亦提供了 LED 指示燈號告知使用者 I-7540D-MTCP 模組的狀況。

#### **2.4.1** 電源 **LED**

I-7540D-MTCP上有一顆紅色指示燈: ◊韌體執行中:紅燈不停的閃爍

I-7540D-MTCP 在出廠時內部已經有放入韌體,所以 I-7540D-MTCP 紅色指示燈將以亮 0.5 秒接著滅 0.5 秒的頻率循環閃爍。

#### <span id="page-16-2"></span>**2.4.2 CAN** 匯流排指示燈

I-7540D-MTCP 模組上有3顆單色的LED顯示模組、網路和I/O裝置目前 的狀態。ER LED (為紅色)、TX LED (為綠色)、 RX LED (為紅色)。這些 指示燈能讓維修人員快速確定問題。在啟動電源時,模組將進行LED的測 試。當CAN通訊異常事件發生時,指示燈將依不同的情況而亮起。

#### ER LED

此 LED 指示燈提供設備狀態和指示該設備是否運行正常。表 2-6 顯示 ER 狀態的情況。因此,當模組運作正常時,ER-LED 會熄滅。若一直閃爍 時,您可以執行"99S"指令(詳見 4.5 節),了解 I-7540D-MTCP 的狀態。

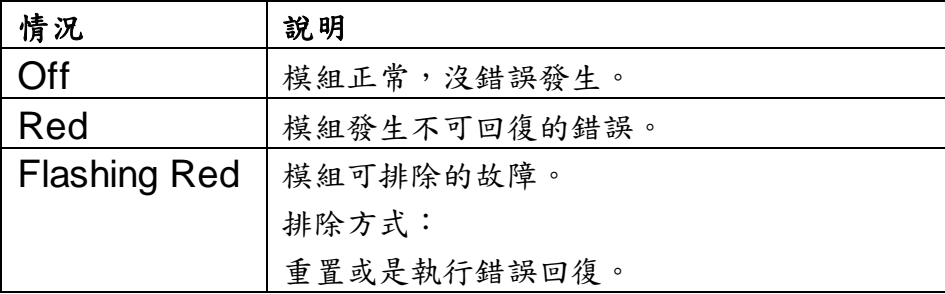

#### 表 2-6 ER LED情況

#### TX LED

此LED代表訊息傳送的狀態。表 2-7顯示TX狀態的情況。因此,當裝置 傳送訊息至CANbus, TX-LED通常是綠色閃爍。

表 2-7 TX LED情況

| 情况          | 說明          |
|-------------|-------------|
| Off         | 無資料傳送到CAN端。 |
| Flashing    | 資料正在CAN端傳送。 |
| green       |             |
| Solid green | 傳送資料錯誤。     |

# RX LED

此LED代表訊息接收的狀態。表2-8-7顯示RX狀態的情況。因此,當裝 置接收到CAN訊息,RX-LED將會閃爍。

表2-8 RX LED情況

| 情況                  | 說明        |
|---------------------|-----------|
| $\bigcirc$ ff       | 無資料需接收。   |
| <b>Flashing Red</b> | 資料正在接收。   |
| <b>Solid Red</b>    | 接收到錯誤的訊息。 |

# <span id="page-18-0"></span>**2.4.3 5** 個數位**7-**段顯示器

5個數位7-段顯示器如圖2-6表示。

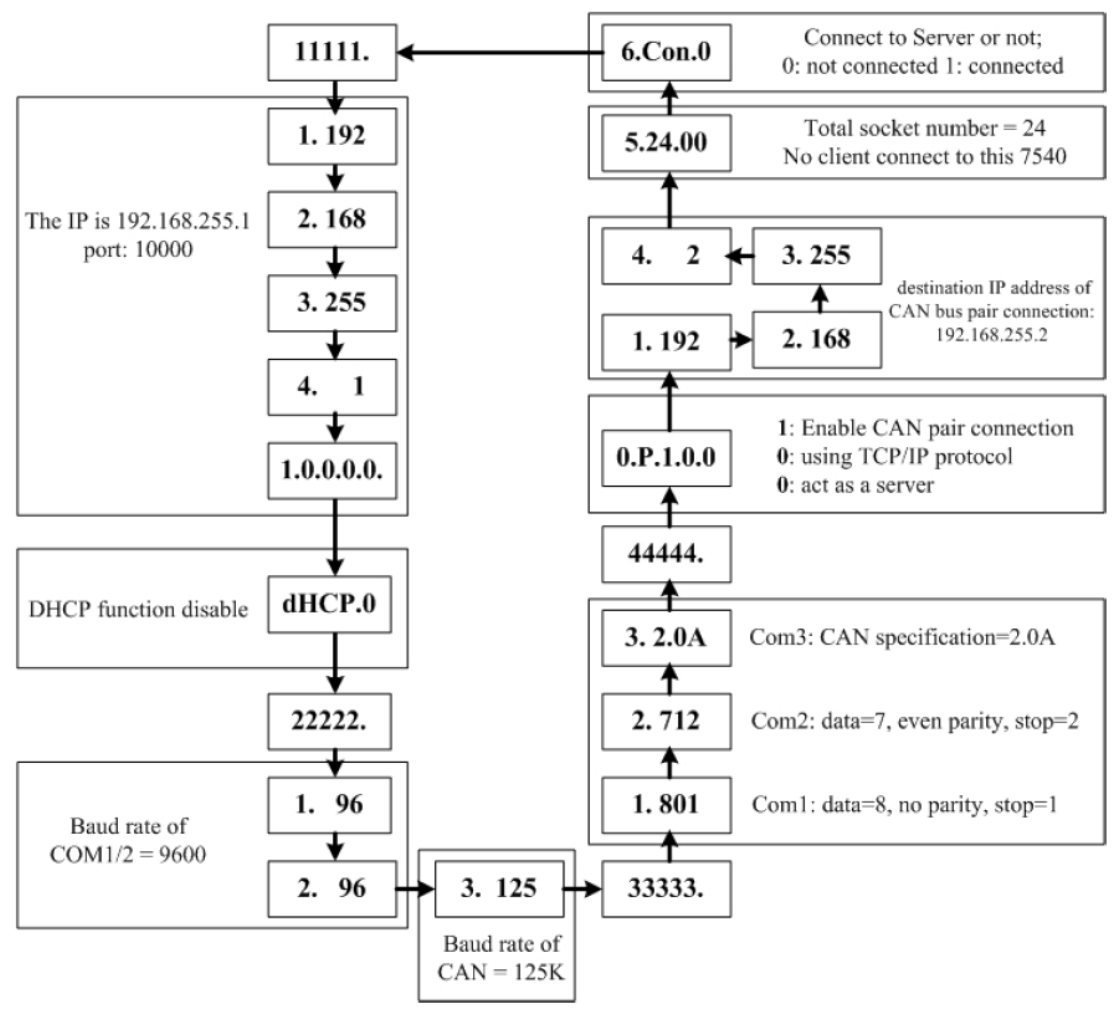

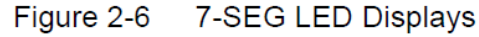

I-7540D-MTCP的重要訊息可以區分如下:

- 群組編號11111: I-7540D-MTCP的IP資訊。
- 群組編號222222: 所有埠的鮑率。
- 群組編號33333: 所有埠的組態設定。
- 群組編號44444: I-7540D-MTCP 的 CANbus Pair connection 資訊、 客戶端連線資訊。

I-7540D-MTCP的IP資訊格式說明如下:

- LED顯示的五位群組編號為: 11111.。
- LED-1:識別號,為1/2/3/4。
- $LED-2-5$ : IP。

I-7540D-MTCP Ethernet/Modbus to CAN Converter User's Manual (Version 1.0, Dec/2011) -------------

顯示器首先將秀出群組-ID,然後顯示其IP 如上圖所示。若使用者更改 IP 位址後,該 IP 位址可立即顯示在上面。預設的 IP 位址為 192.168.255.1,它的顯示順序如圖 2-6。

動態主機設定協定(DHCP)功能格式說明如下:

- dHCP.0DHCP→功能關閉。
- dHCP.1DHCP→功能啟用與取得IP。
- dHCP.2DHCP→功能啟用但未取得IP(使用預設值)。
- 如果DHCP功能啟用, I-7540D-MTCP將從DHCP伺服器獲取它的IP 。 否則,它將使用EEPROM的IP值。

COM埠鮑率格式說明如下:

- LED顯示的五位群組編號為: 22222.。
- LED-1: COM埠號碼。
- LED-2~5: (鮑率/100)的數值。

CAN 埠鮑率格式說明如下:

- LED-1: CAN埠號碼。
- LED-2~5: (鮑率/1000)的數值。

第一個七段顯示器顯示COM埠與CAN埠的編號,而第二~五個七段顯 示器顯示它們的鮑率。COM埠的鮑率計算方式為「第二~五個七段顯示器 所顯示的數值」乘以100。因此,若顯示「1.96」,則意思為COM1的鮑 率為9600bps;顯示「2.1152」,則意思為COM2的鮑率為115200bps; CAN埠鮑率的計算方式類似:CAM埠的鮑率計算方式為「第二~五個七段 顯示器所顯示的數值 | 乘以1000。 因此,若顯示「3.10」,則意思CAN 埠的鮑率為10Kbps;顯示「3.1000」,則意思CAN埠的鮑率為1Mbps。 I-7540D-MTCP上所有埠的鮑率採用一個接一個的方式顯示。

COM 埠的設定格式說明如下:

- **LED顯示的五位群組編號為: 33333.**。
- LED-1: COM 埠號碼。
- **LED-3**: 資料位元長度, 「7」或是「8」。
- LED-4: 同位元:0=不使用同位元,1=偶同位,2=奇同位。
- LED-5: 停止位元, 1或 2

I-7540D-MTCP Ethernet/Modbus to CAN Converter User's Manual (Version 1.0, Dec/2011) -------------

CAN埠的設定格式說明如下:

- LED-1: CAN埠的編號。
- LED-2~5: 目前使用的CAN規格 (2.0A 或 2.0B)

客戶端連線與 CANbus Pair connection 資訊說明如下:

- LED顯示的五位群組編號為: 44444.
- LED-1:指標,可為0~5任何一值。

指標值為0:

- LED-2: 'P'代表 CAN bus Pair connection
- LED-3: "啟用 CAN pair"參數, 0: 啟用, 1: 不啟用
- LED-4: "TCP 或 UDP" 參數, 0: TCP, 1: UDP.
- LED-5: "伺服器或 客戶端" 參數, 0: 為伺服器, 1:為客戶端

指標值為1 ~ 4:

CAN 匯流排 Pair connection 之目的 IP 位址資訊格式說明如下:

 $\bullet$  LED-2~5: IP

五個的七段顯示器會先秀出群組編號,接著顯示目前模組使用的 IP 位 址,。若使用者更改 CAN匯流排 Pair Connection之目的 IP 位址並且重新 啟動模組,該顯示上面的 IP 位址將會改變。 (預設的 IP 位址為 192.168.255.2,它的顯示順序如圖 2-6)

指標值為5:

- LED-2/3: 代表目前可接受連線的總數。(預設值為24)
- LED-4/5: 代表已接受連線的數量。(預設值為 0)

若有一客戶端連線至 I-7540D-MTCP 時,則可接受連線的總數遞減 1, 而已接受連線的數量增加 1。若 I-7540D-MTCP 可接受連線的總數為 0 時,則無法接受其它的客戶端連線。可接受連線的預設值為 24。因此,1-7540D-MTCP 可允許 24 個客戶端同時連線。

指標值為6:

- LED-2~4: 代表I-7540D-MTCP是否連線至伺服端:以"Con."表示。
- LED-5: 0=未連線至伺服端;1=已連線至伺服端。

# <span id="page-21-0"></span>**3.**軟體工具

我們提供一些軟體工具來支援使用者設定和測試I-7540D-MTCP的狀態。

- 1. I-7540D-MTCP Utility I-7540D-MTCP Utility工具可用來組態CAN和Ethernet間溝通的運作狀 態。它也可用來傳送或接收一個CAN訊息來簡單測試模組的功能。
- 2. MiniOS7 Utility MiniOS7 Utility是用來組態、上傳檔案給所有含有ICPDAS MiniOS7產 品的一套工具。

I-7540D-MTCP Ethernet/Modbus to CAN Converter User's Manual (Version 1.0, Dec/2011) -------------

# <span id="page-22-0"></span>**3.1 I-7540D-MTCP** 工具

I-7540D-MTCP Utility 工具可用來組態CAN和Ethernet間溝通的運作狀 態。它也可用來傳送或接收一個CAN訊息來簡單測試模組的功能。

The screenshot of the startup screen for this Utility is given in the below figure.

要開啟"I-7540D-MTCP Utility",請安裝I-7540D-MTCP Utility 安裝檔並 執行I-7540D-MTCP.exe檔案。程序啟動中的螢幕畫面截圖如下圖所示。

將I-7540D-MTCP的Ethernet埠連上電腦的Ethernet埠(經由標準的CAT 3或CAT 5網路線)。然後使用者可根據CAN的規格將CAN介面連上CAN網 路。欲了解更多相關資訊,請參考本使用手冊的2.2.2和2.2.3章以了解如何 作硬體連接。

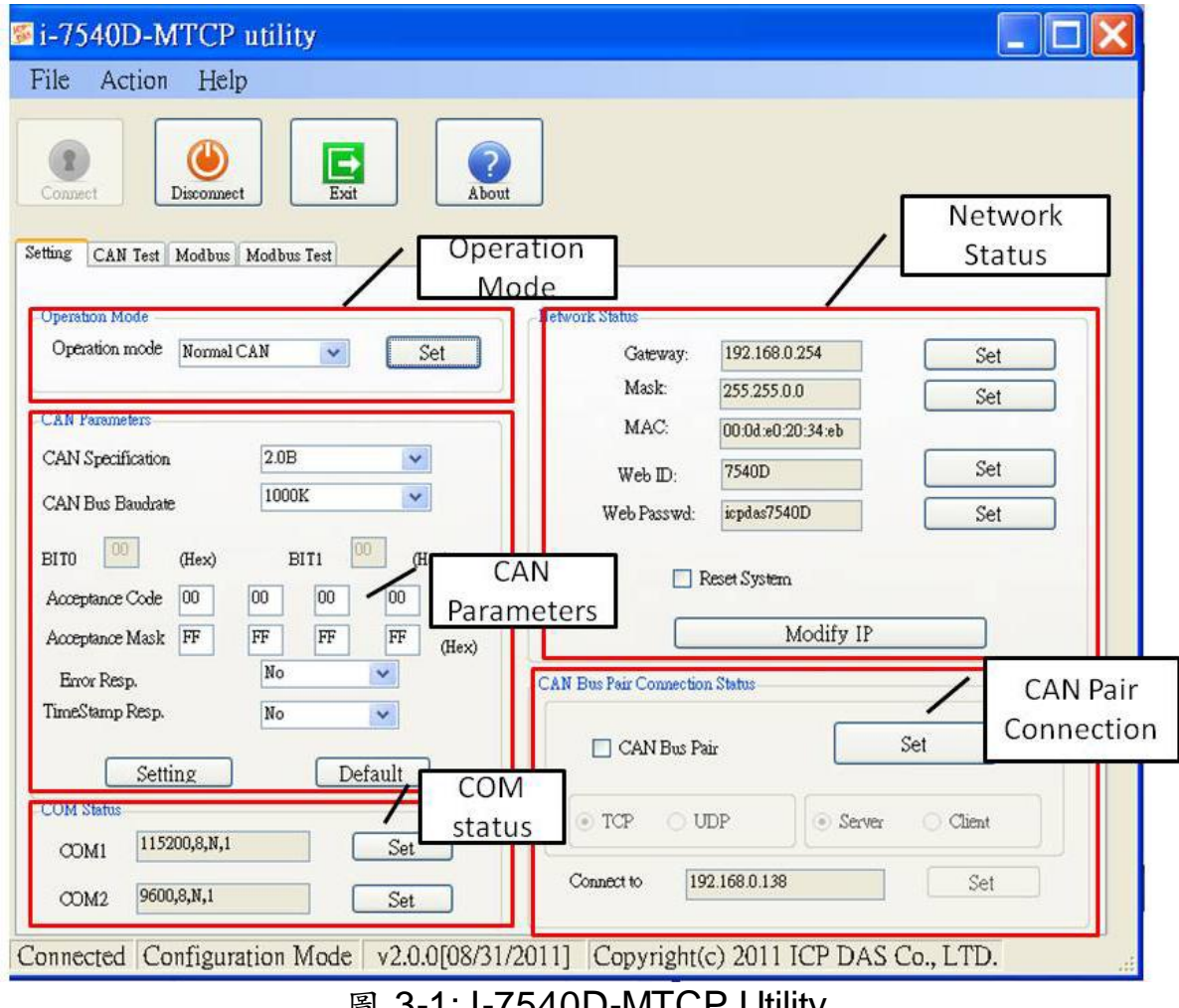

圖 3-1: I-7540D-MTCP Utility

I-7540D-MTCP Ethernet/Modbus to CAN Converter User's Manual (Version 1.0, Dec/2011) -------------

# <span id="page-23-0"></span>**3.1.1** 安裝 **I-7540D-MTCP** 工具

### 安裝I-7540D-MTCP工具

步驟1:

從網站http://www.icpdas.com/products/Remote\_IO/can\_bus/I-7540.htm或 **附贈的光碟,路徑Fieldbus\_CD:\\CAN\Converter\I-7540D\Utility找到安裝** 程序。

步驟 2:執行 setup.exe 此檔案以安裝 I-7540D-MTCP Utility。

步驟 3: 一個「歡迎」視窗會彈跳出以提示使用者開始安裝。請見圖3-2。

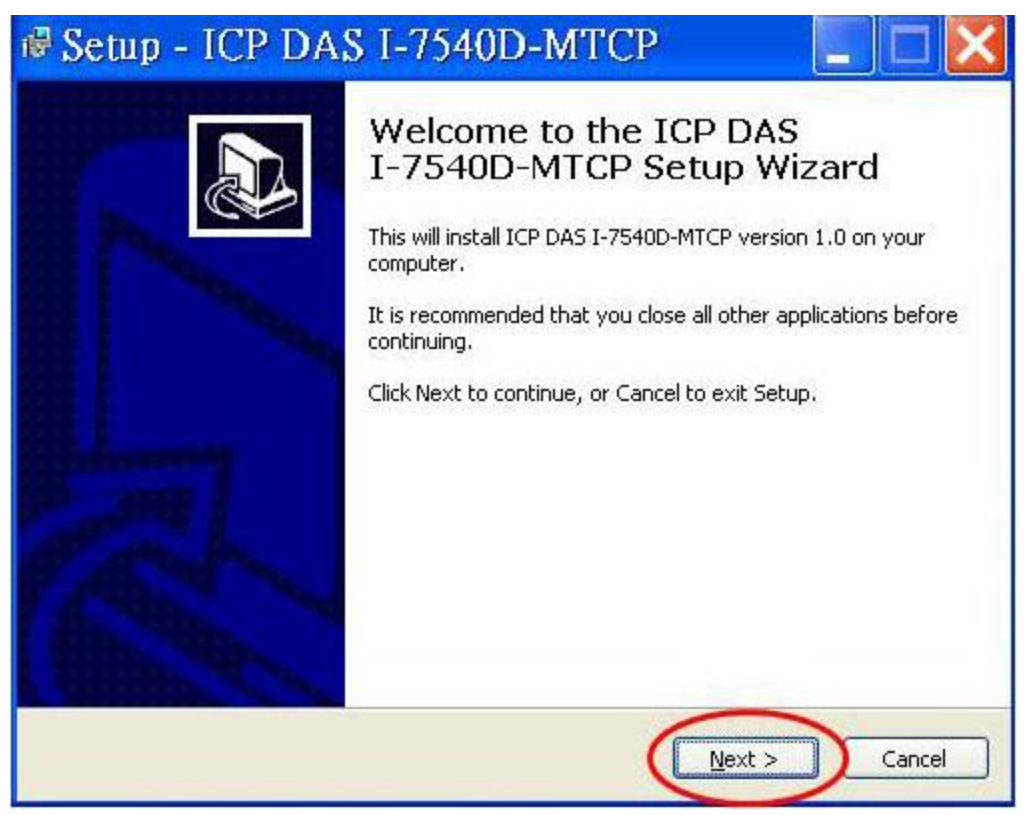

圖3-2: 歡迎的對話視窗

步驟4: 按一下"Next"按鈕後, "Select Destination Location"的視窗會彈跳出 以選擇安裝的路徑。

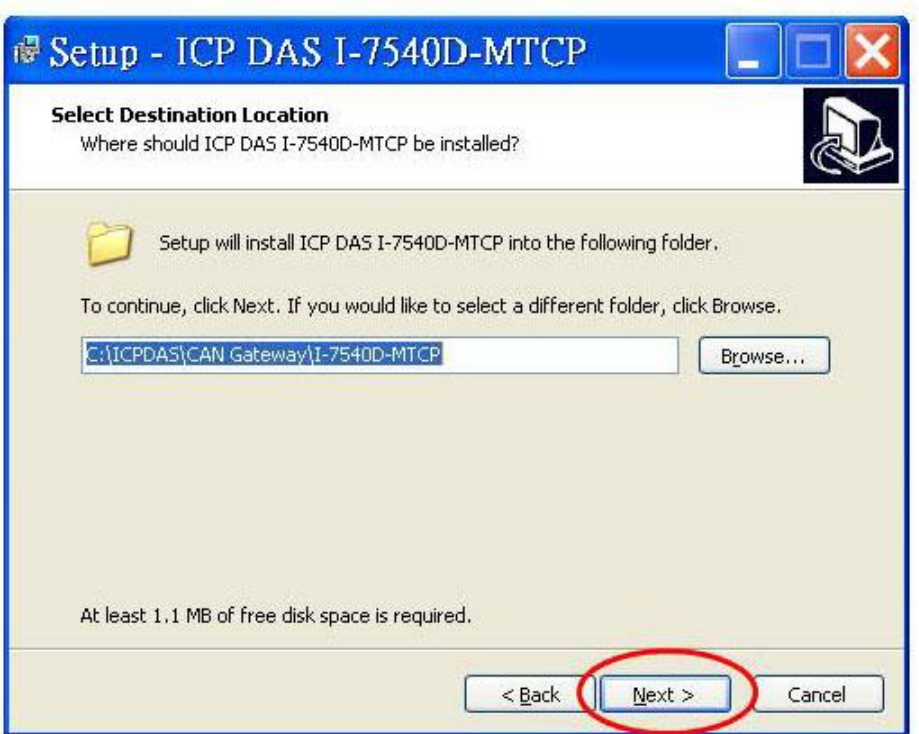

圖3-3: "Select Destination Location"的對話視窗

步驟5: 按一下"Next"按鈕後,一個"Ready to Install the Program"視窗會彈 跳出以提示使用者軟體精靈已準備好開始安裝。請見圖3-4。

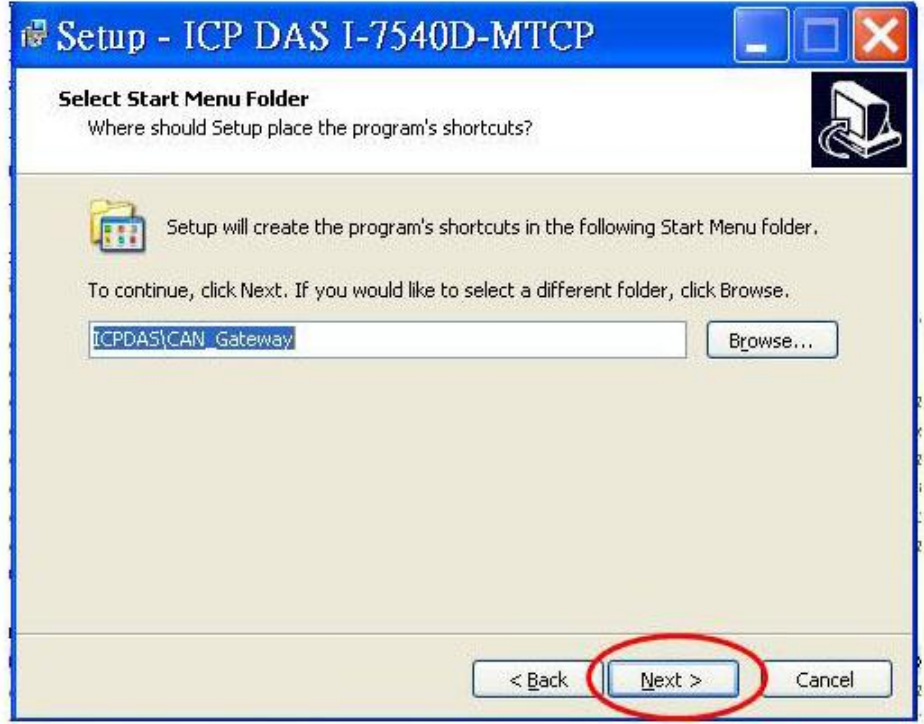

圖3-4: "Ready to Install the Program"的對話視窗

I-7540D-MTCP Ethernet/Modbus to CAN Converter User's Manual (Version 1.0, Dec/2011) -------------

步驟 6:點一下"Install"按鈕以開始為系統安裝 I-7540D-MTCPUtility。在結 束過程之後,一個"Complete"的視窗會彈跳出以提示使用者安裝已成功完 成。然後請點一下"Finish"的按鈕以結束。請見圖 3-5。

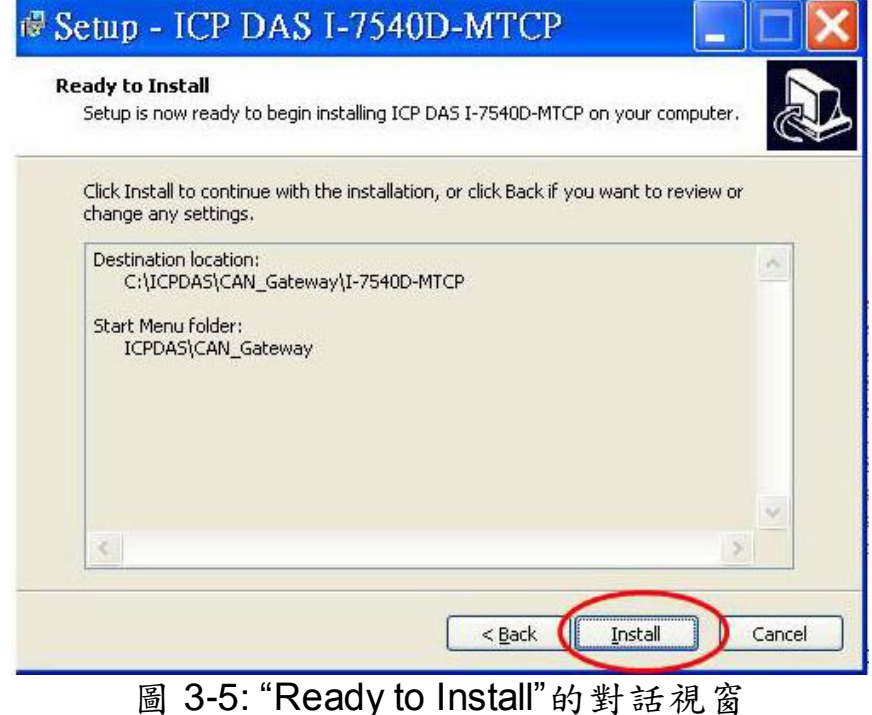

步驟 7: 在結束 I-7540D Utility 的安裝之後,使用者可見到如圖 3-6 所示的 畫面。

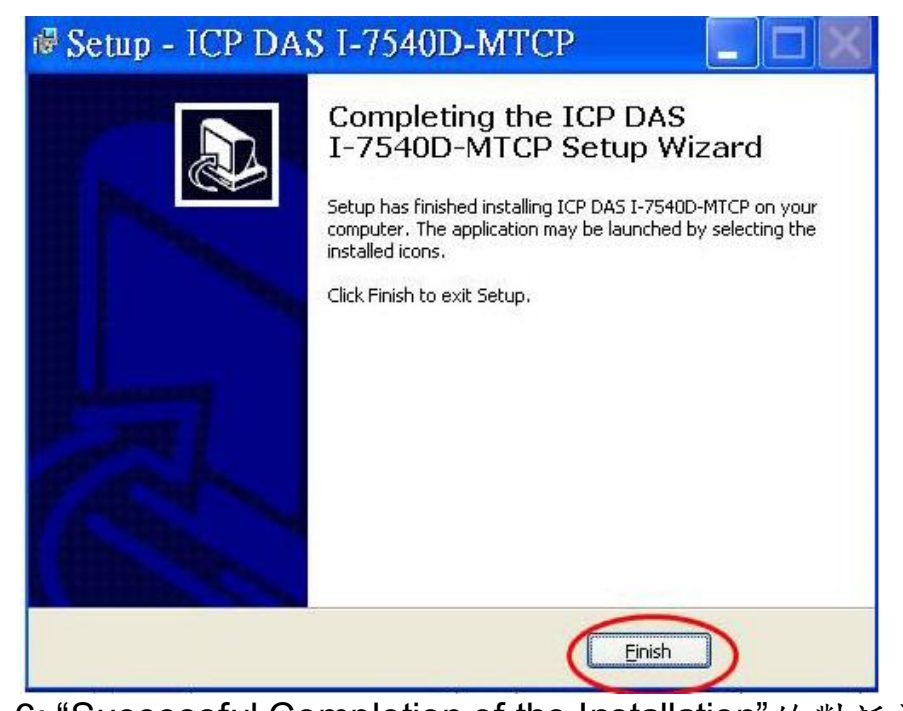

圖 3-6: "Successful Completion of the Installation"的對話視窗

## <span id="page-26-0"></span>**3.1.2** 如何設定模組參數

以下流程會引導你如何組態CAN和Ethernet介面的溝通參數。組態的步 驟如下所述。

- 1. 將I-7540D-MTCP模組連接上電源(10~30 DC 伏特)。
- 2. I-7540D-MTCP模組的電源LED燈會閃爍大約一秒一次。之後5位數的7 段LED燈會顯示一些訊息,請參考2.4.3。這代表I-7540D-MTCP模組為 正常運作。
- 3. 使用者在做了PC和I-7540D-MTCP的網路線連接後,必須執行I-7540D-MTCP's Utility軟體。
- 4. 在I-7540D-MTCP Utility的工具列點一下"Connect"的圖示。設定的視窗 會彈跳出。輸入I-7540D-MTCP的IP並按下"Connect"按鈕以連接,如下 圖所示。

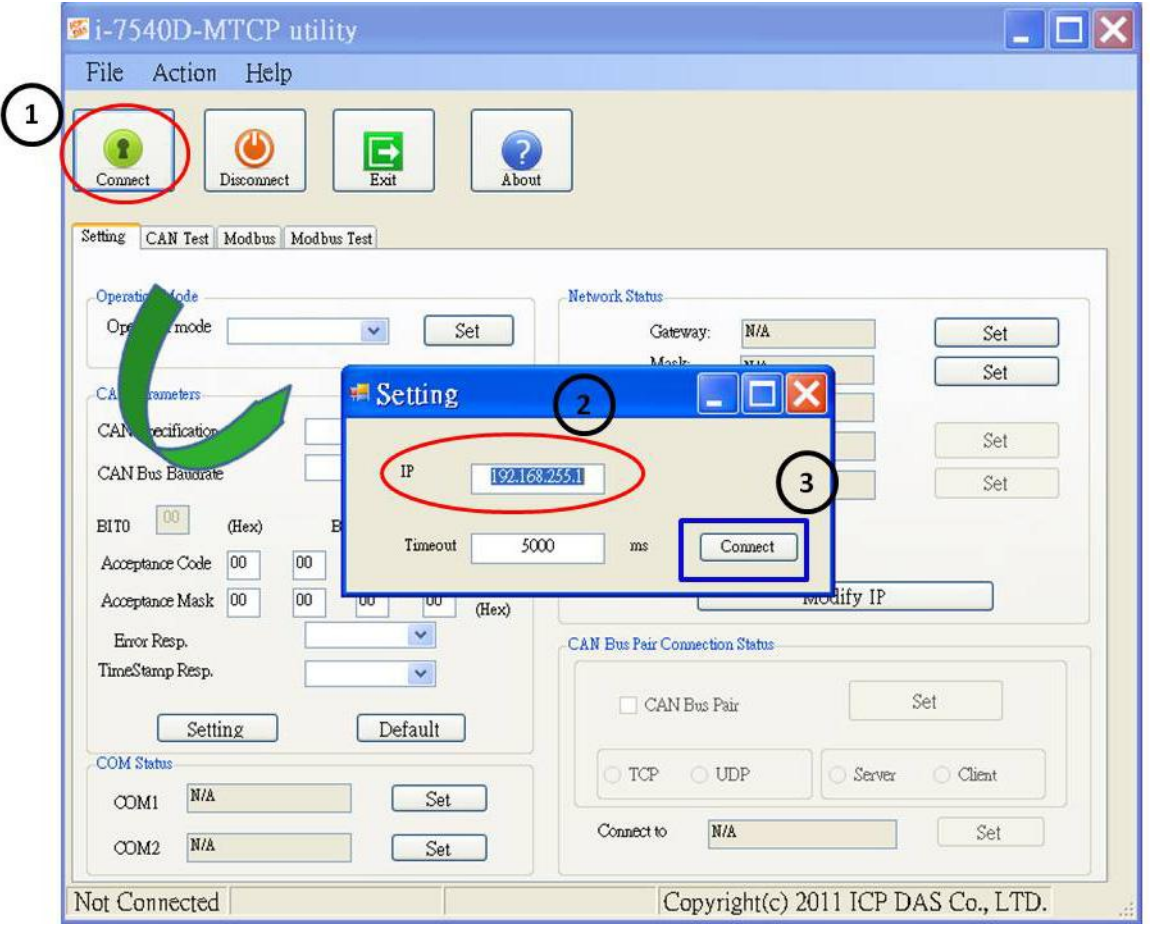

I-7540D-MTCP Ethernet/Modbus to CAN Converter User's Manual (Version 1.0, Dec/2011) -------------

5. I-7540D-MTCP組態視窗會出現。I-7540D-MTCP Utility會在視窗顯示從 I-7540D-MTCP模組傳來的溝通資訊,如下圖所示。

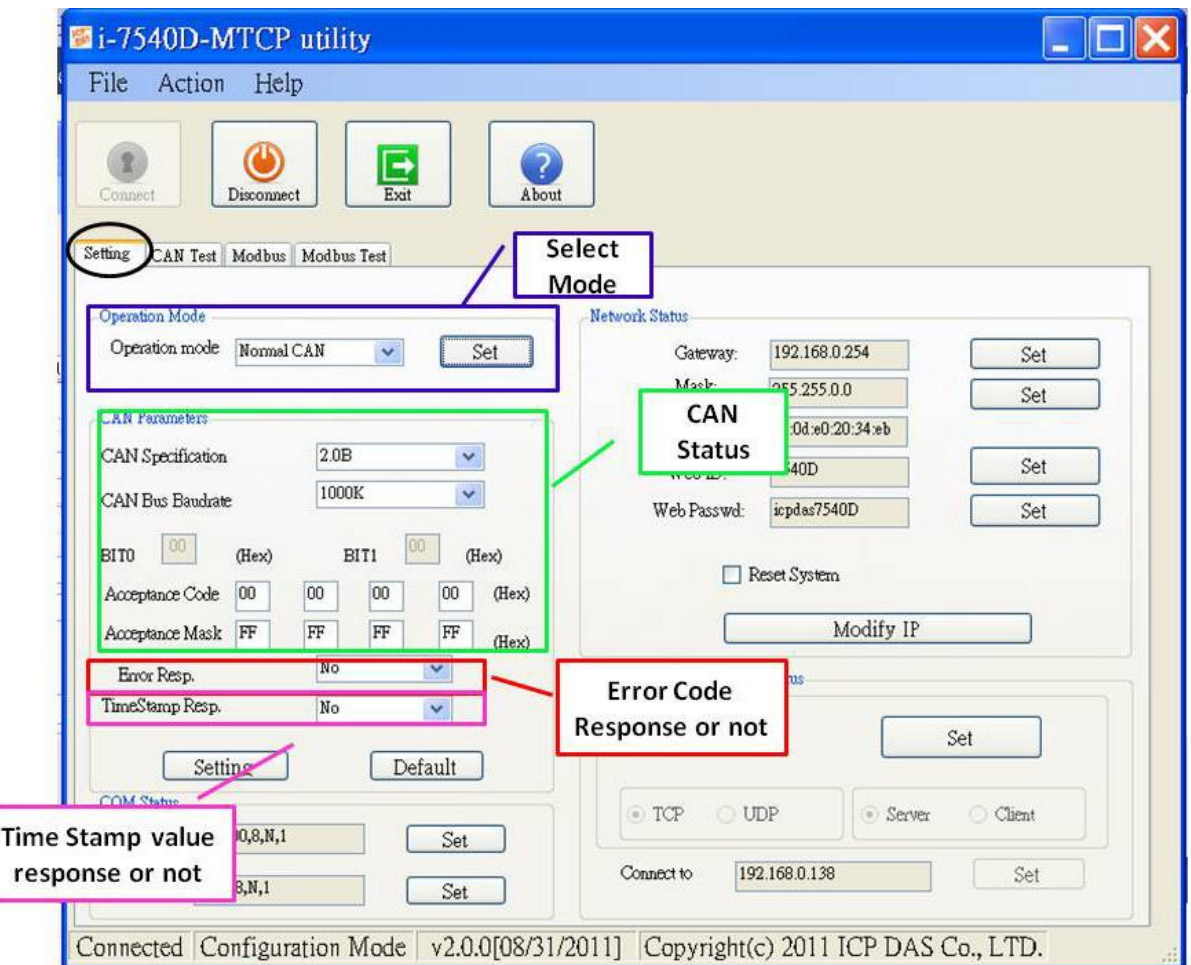

6. 選擇"Settings"標籤以開啟I-7540D-MTCP的CAN和Network狀態參數的 組態視窗。一旦使用者結束改變 CAN參數的設定,請在"CAN Parameters"方框中點 "Settings"按鈕以將溝通參數儲存到I-7540D-MTCP的EEPROM中。

注意: 若使用者點選"Defaults"圖示,則I-7540D-MTCP的所有CAN溝通參 數都會被設定到預設值,如下  $CAM$  規格 = 2.0B CAN bus 鮑率 = 1Mbps  $BTR0 = 00, BTR1 = 00$ 接受碼= 00 00 00 00 接受遮罩= FF FF FF FF 錯誤回應= No

Timestamp 回應 = No

7. "Network Status"的方框會顯示IP, Gateway, Mask和I-7540D-MTCP的 MAC address。使用者可藉由點選"Set"和"Modify IP"按鈕來改變這些網 路參數。而" "Reset System"的檢查框是用來重啟I-7540D-MTCP的系 統。

注意:在修改l-7540D-MTCP的網路狀態後,設定值會在重啟系統後生效。

- 8. "COM Status"方框會顯示RS-232 和 RS485埠的參數。使用者也可藉由 點選"Set"按鈕來修改它。
- 9. "CAN Bus Pair Connection Status" 方框會顯示CAN pair connection的 參數

注意: 在修改I-7540D-MTCP的CAN bus pair connection狀態後,設定值會 在重啟系統後生效。

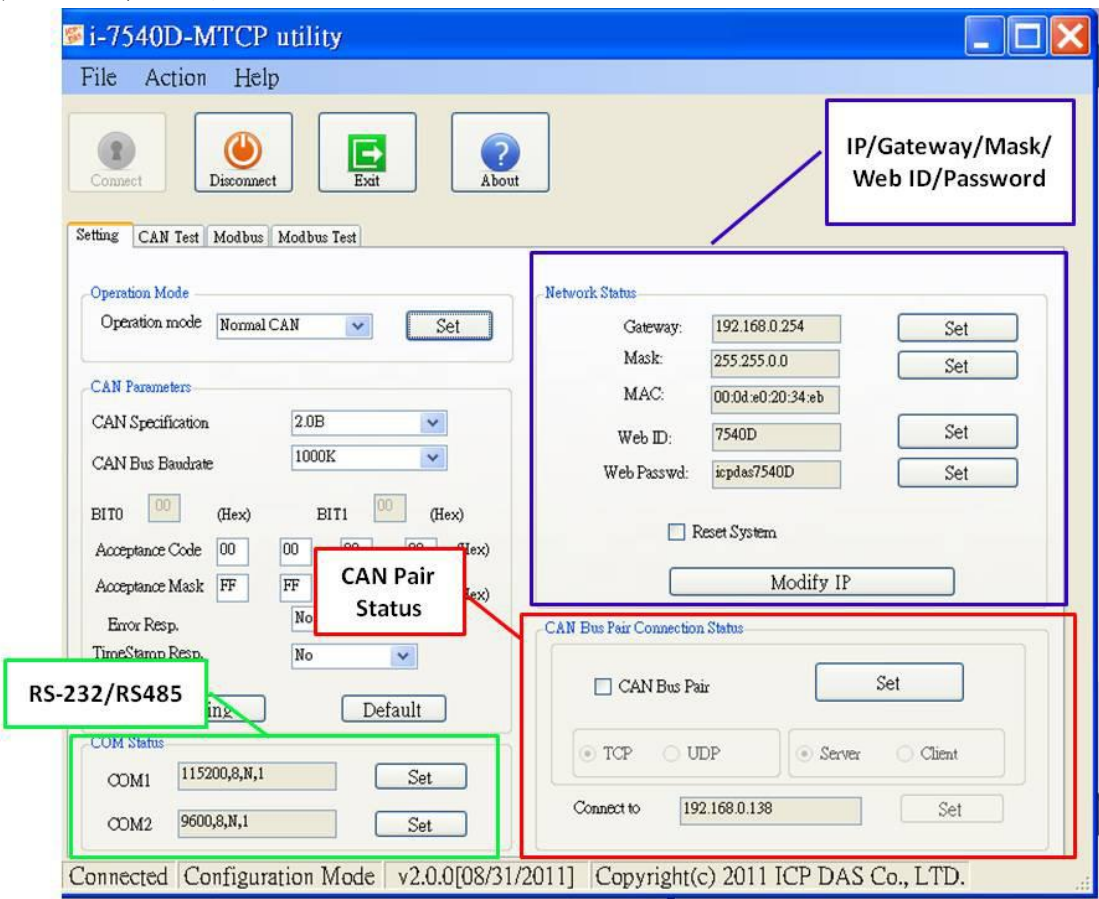

# <span id="page-29-0"></span>**3.1.3** 如何設定**Bus** 時序暫存器

BTR0, BTR1: 設定使用者自定義特定鮑率。

使用者可以透過對這兩個暫存器下參數設定任意鮑率。但使用者需有 SJA1000 CAN 控制器與82C251 CAN 收發器的相關知識,並計算出BT0 與 BT1的值 (CAN控制器時脈為16MHz)。

## <span id="page-29-1"></span>3.1.4如何設定接受碼與屏蔽

Acceptance Code (AccCode):欲接受的 CAN ID 位元。 Acceptance Mask (AccMask): 欲過濾的 CANID 位元。

CAN 控制器利用 AccCode 來決定接受何種類型的 ID;AccMask 結合 著 AccCode 用來決定那個 ID 位元需要被檢查。若 AccMask 的位元設為 0 時,它代表著與它相同位置的 ID 位元需要被檢查,且該 ID 位元需與 AccCode 的值(相同位元位置)相等,則該 ID 是被接受的。

### ID長度為11-bit訊息:

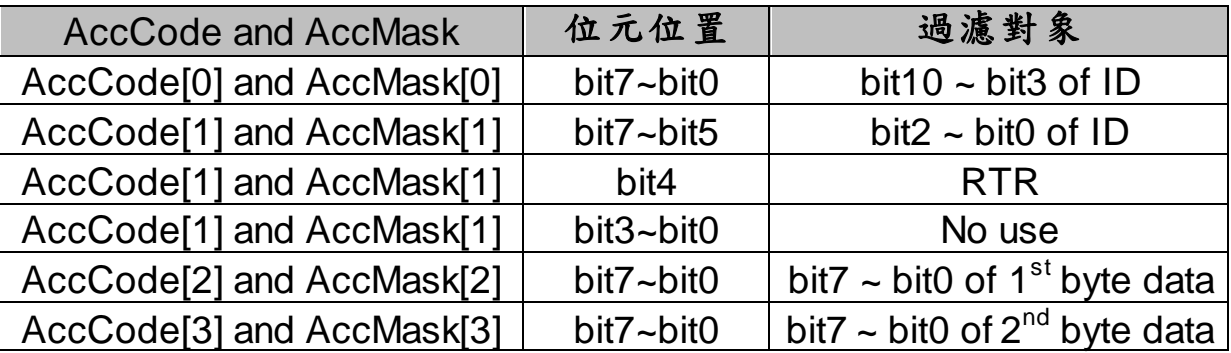

### ID長度為29-bit訊息:

| <b>AccCode and AccMask</b>                        | 位元位置             | 過濾對象                             |
|---------------------------------------------------|------------------|----------------------------------|
| AccCode[0] and AccMask[0]                         | bit7~bit0        | bit28 $\sim$ bit21 of ID         |
| AccCode <sup>[1]</sup> and AccMask <sup>[1]</sup> | bit7~bit0        | bit $20 \sim \text{bit13 of ID}$ |
| AccCode <sup>[2]</sup> and AccMask <sup>[2]</sup> | $bit7$ ~bit0     | bit12 $\sim$ bit5 of ID          |
| AccCode <sup>[3]</sup> and AccMask <sup>[3]</sup> | bit7~bit3        | bit4 $\sim$ bit0 of ID           |
| AccCode <sup>[3]</sup> and AccMask <sup>[3]</sup> | bit <sub>2</sub> | <b>RTR</b>                       |
| AccCode <sup>[3]</sup> and AccMask <sup>[3]</sup> | $bit1$ ~bit0     | No use                           |

I-7540D-MTCP Ethernet/Modbus to CAN Converter User's Manual (Version 1.0, Dec/2011) -------------

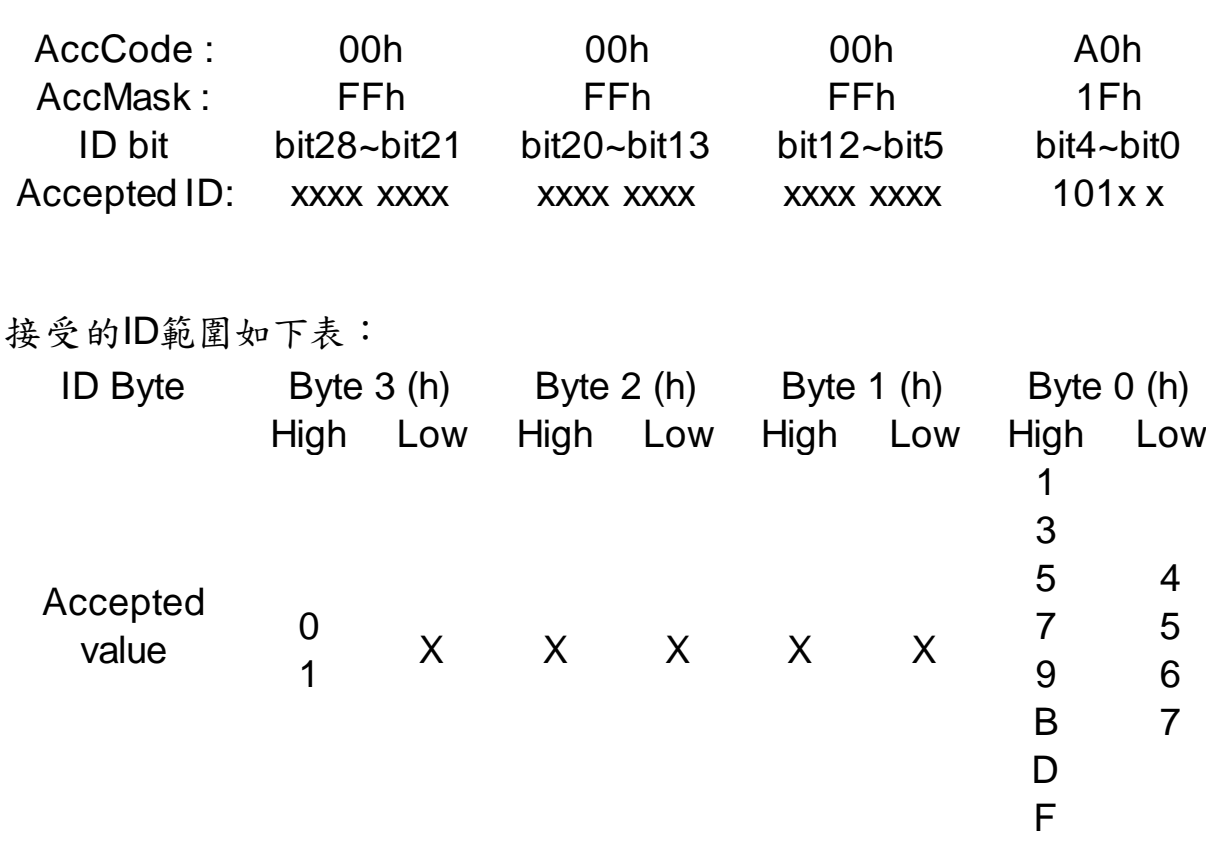

範例(ID 長度為 29-bit 訊息):

(附註:標記為"x"代表為 don't care,且在數值字串結尾標記為"h"代表十六 進制)

# <span id="page-31-0"></span>3.1.5啟動錯誤回應

當I-7540D-MTCP收到它所不接受的指令後,它會回應語法和通訊錯誤時 的資訊給host。這些常見的錯誤代碼如下表所示。

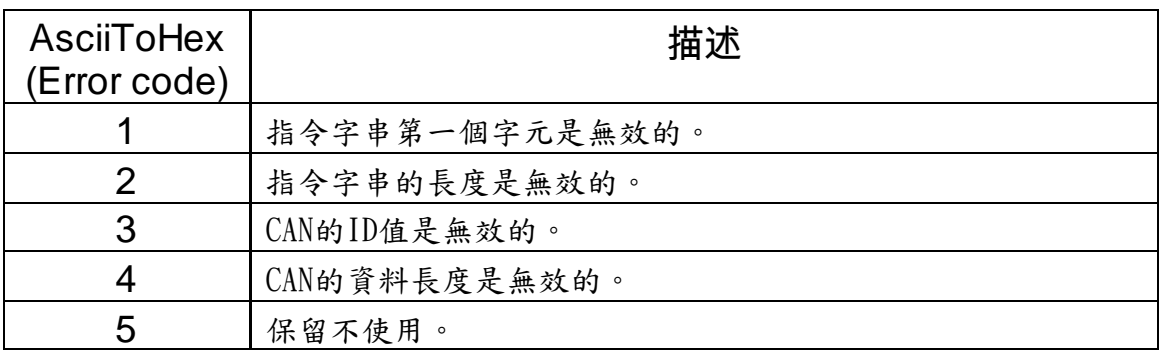

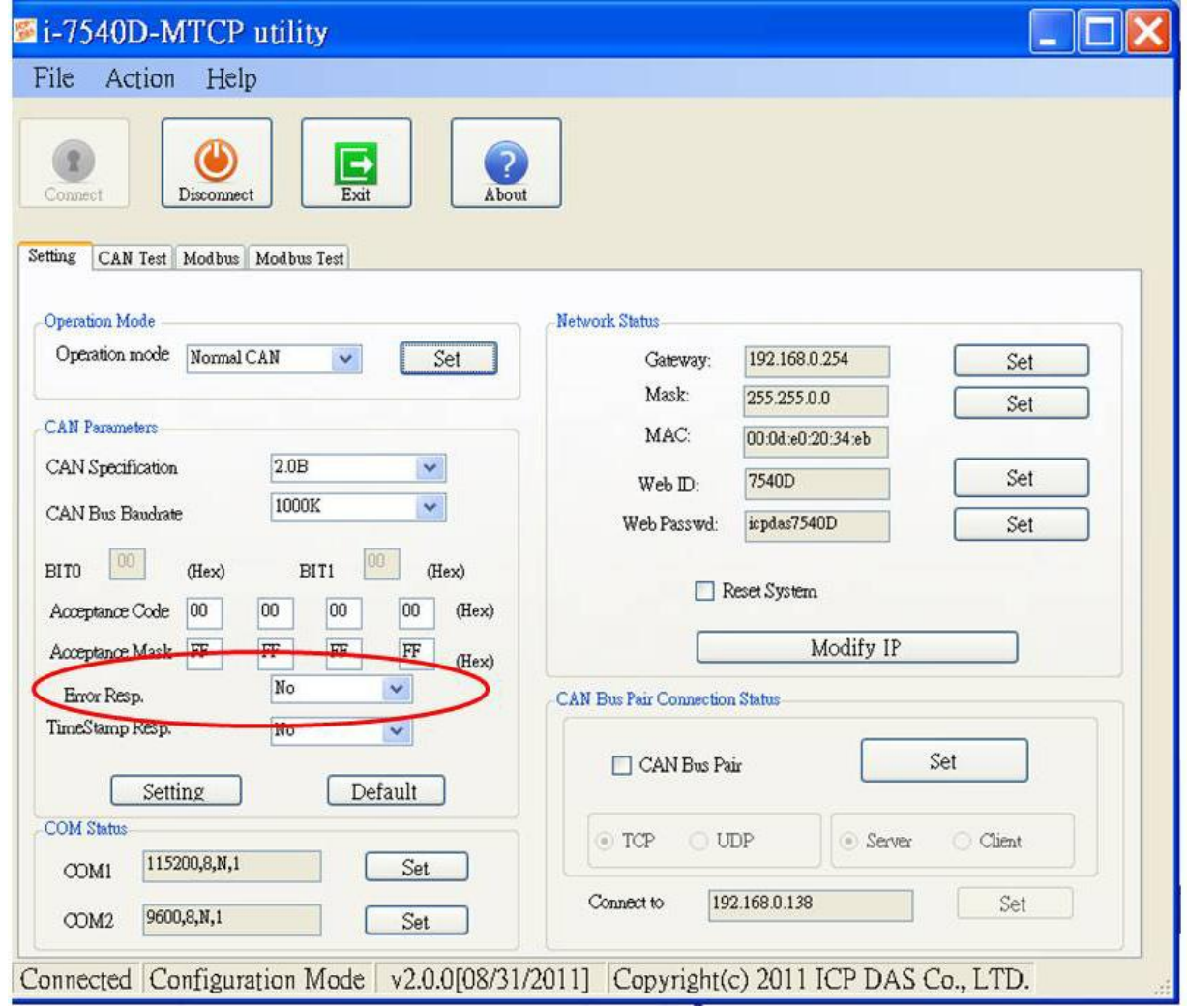

<span id="page-32-0"></span>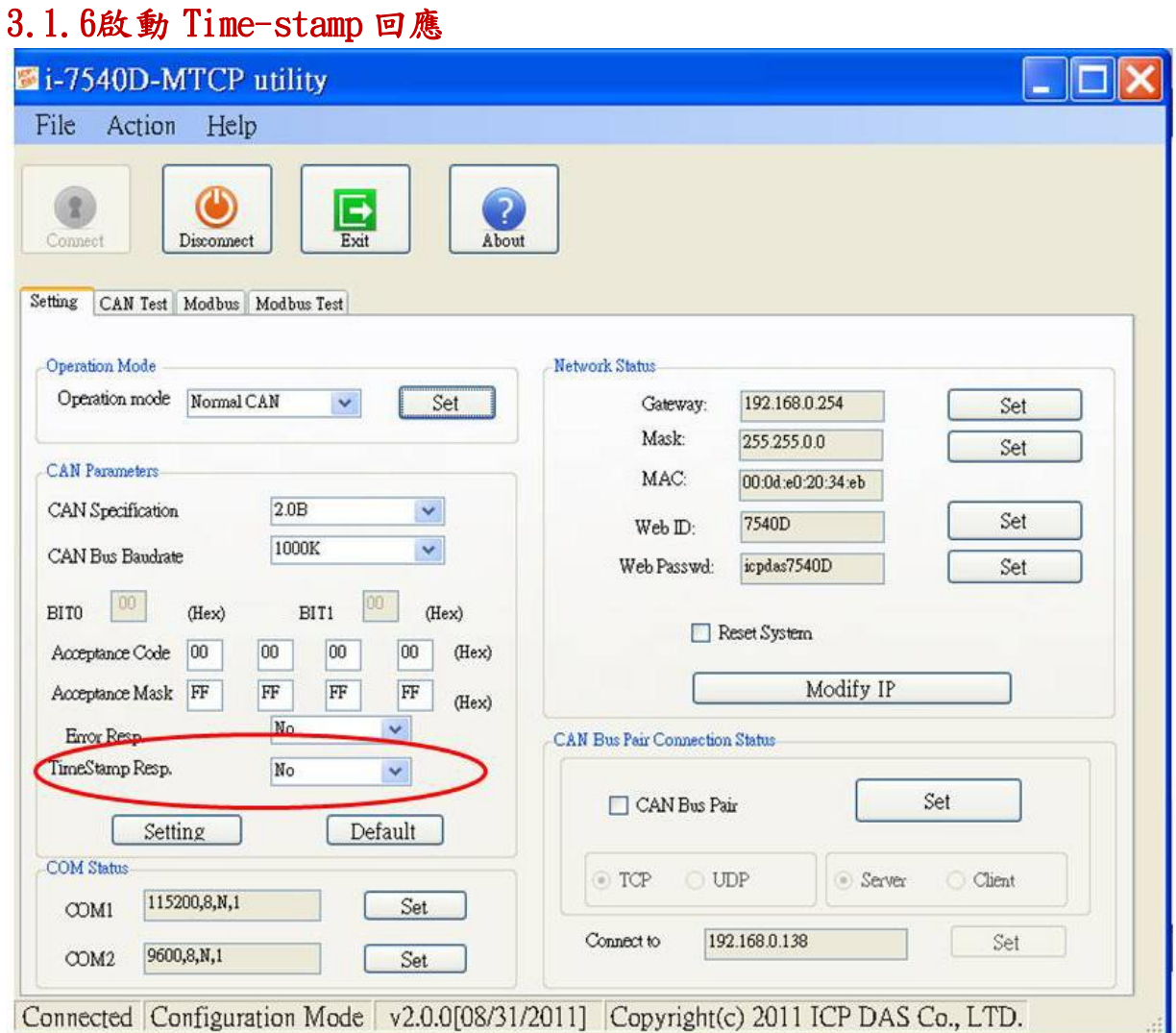

當啟用「Time Stamp Resp」後, I-7540D-MTCP 將回傳各 CAN 接收 訊息時的時間給 Utility, 一個微秒以八個字元長度、十六進制表示,例 如:

#### I-7540D-MTCP Ethernet/Modbus to CAN Converter User's Manual (Version 1.0, Dec/2011) -------------

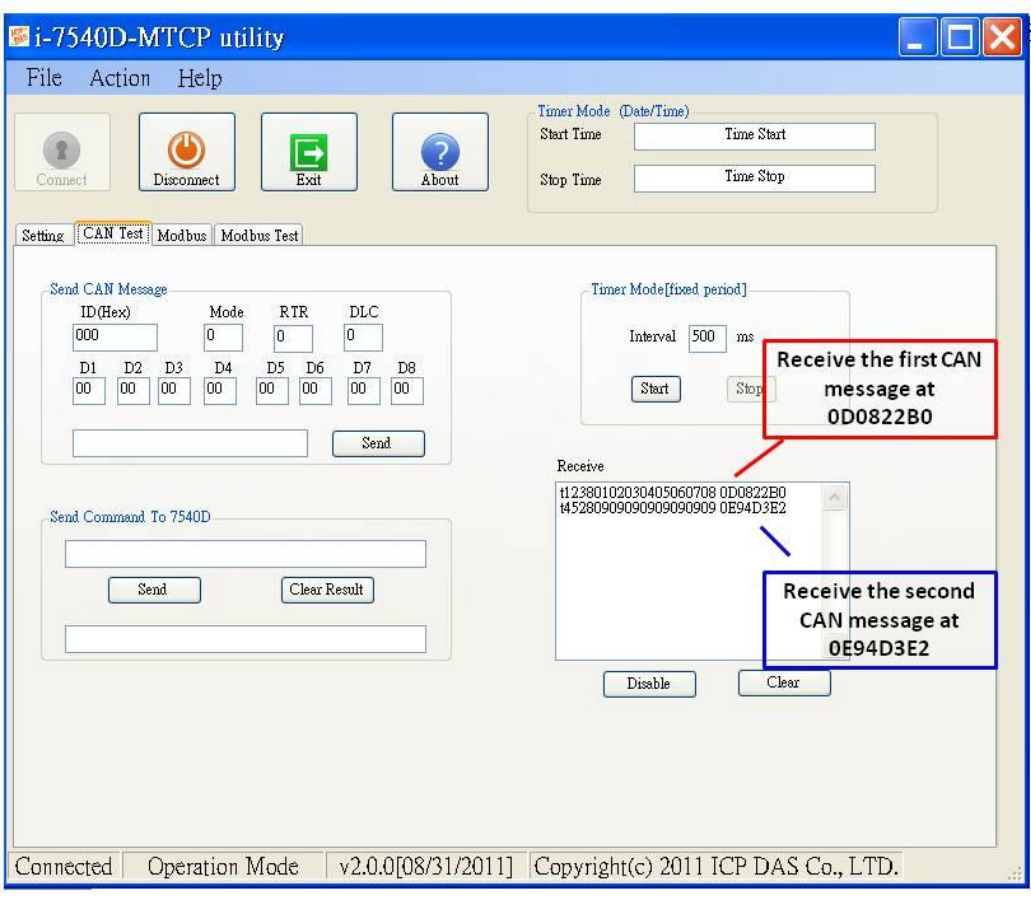

# <span id="page-34-0"></span>**3.1.7**如何更改網路**ID/PASSWORD** 配置

 I-7540D-MTCP模組有一個內建的網路伺服器能讓使用者輕易地藉由一般的 網路瀏覽器從遠端地點來組態模組。

當使用者想要藉由設定的網頁來修改I-7540D-MTCP的組態時,使用 者需要填入正確值於ID和PASSWORD兩個欄位。或是他們可檢視I-7540D 的組態而不能修改其組態。

若使用者想要改變 ID 和 PASSWORD,則他們需要藉由使用 Utility 工 具來修改這兩個參數。ID 的預設是"7540D", PASSWORD 的預設是 "icpdas7540D"

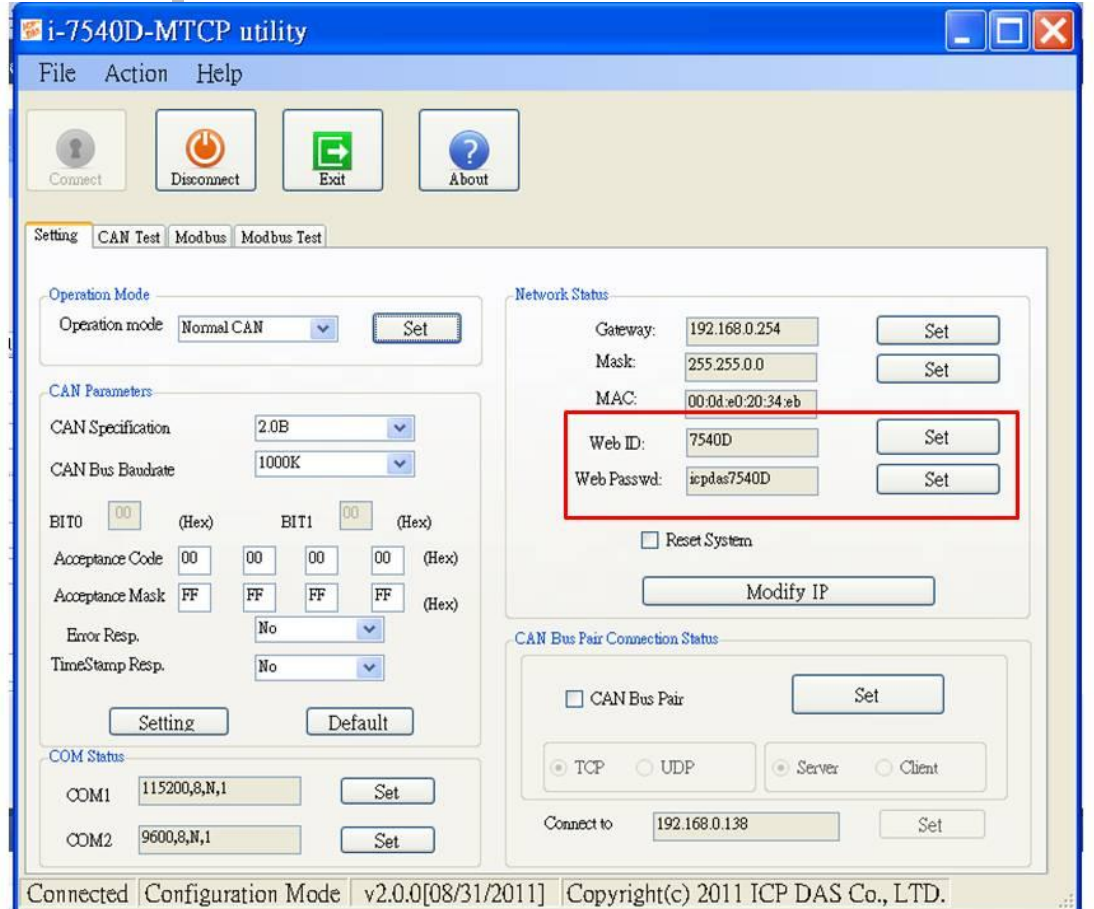

#### <span id="page-35-0"></span>3.1.8如何測試模組傳輸效能

 以下流程會引導你藉由使用I-7540D-MTCP轉換器來發送/接收CAN訊 息到其他設備或PC。

- 1. 將1-7540D-MTCP的CAN埠連接到CAN網路, CAN網路中必須至少 有一個CAN裝置。
- 2. 由電源端提供I-7540D-MTCP模組10~30伏特的直流電。
- 3. I-7540D-MTCP模組的電源LED燈會閃爍大約一秒一下。之後5位數 的7段LED燈會顯示一些訊息。這代表I-7540D-MTCP為運作模式。
- 4. 使用者在做了PC和I-7540D-MTCP的網路線連接後,再來必須執行 I-7540D-MTCP的Utility軟體。
- 5. 在I-7540D-MTCP Utility的工具列點一下"Connect"的圖示。設定的 視窗會彈跳出。輸入I-7540D-MTCP的IP並按下"Connect"按鈕以連 接,如下圖所示。
- 6. 選擇"CAN Test"標籤以透過I-7540D-MTCP模組測試傳送和接收的 功能。在"Send CAN Message"方框中,使用者可傳送需要的CAN 訊息到7540D-MTCP的Ethernet port 10003。然後7540D-MTCP會 轉換和傳送這個訊息給CAN bus。在"Send Command to 7540D-MTCP"方框中,使用者可傳送指令給7540D-MTCP,以得到或設定 7540D-MTCP的狀態或參數。

I-7540D-MTCP Ethernet/Modbus to CAN Converter User's Manual (Version 1.0, Dec/2011) -------------
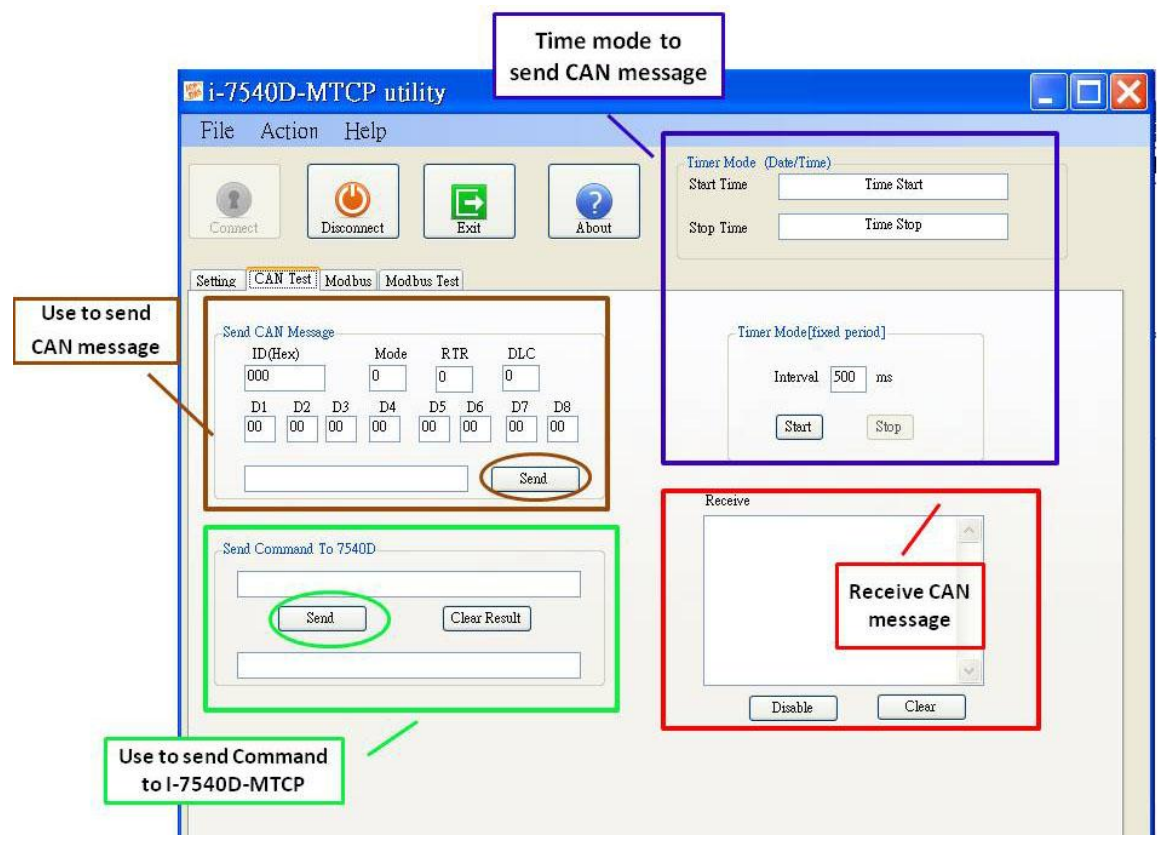

7. 使用者也可使用定時器模式來在固定時間內傳送CAN訊息。開始/結束時 間會以日期/時間的格式顯示。當收到正確的CAN訊息,這些CAN訊 息會被顯示在"Receive"方框中。

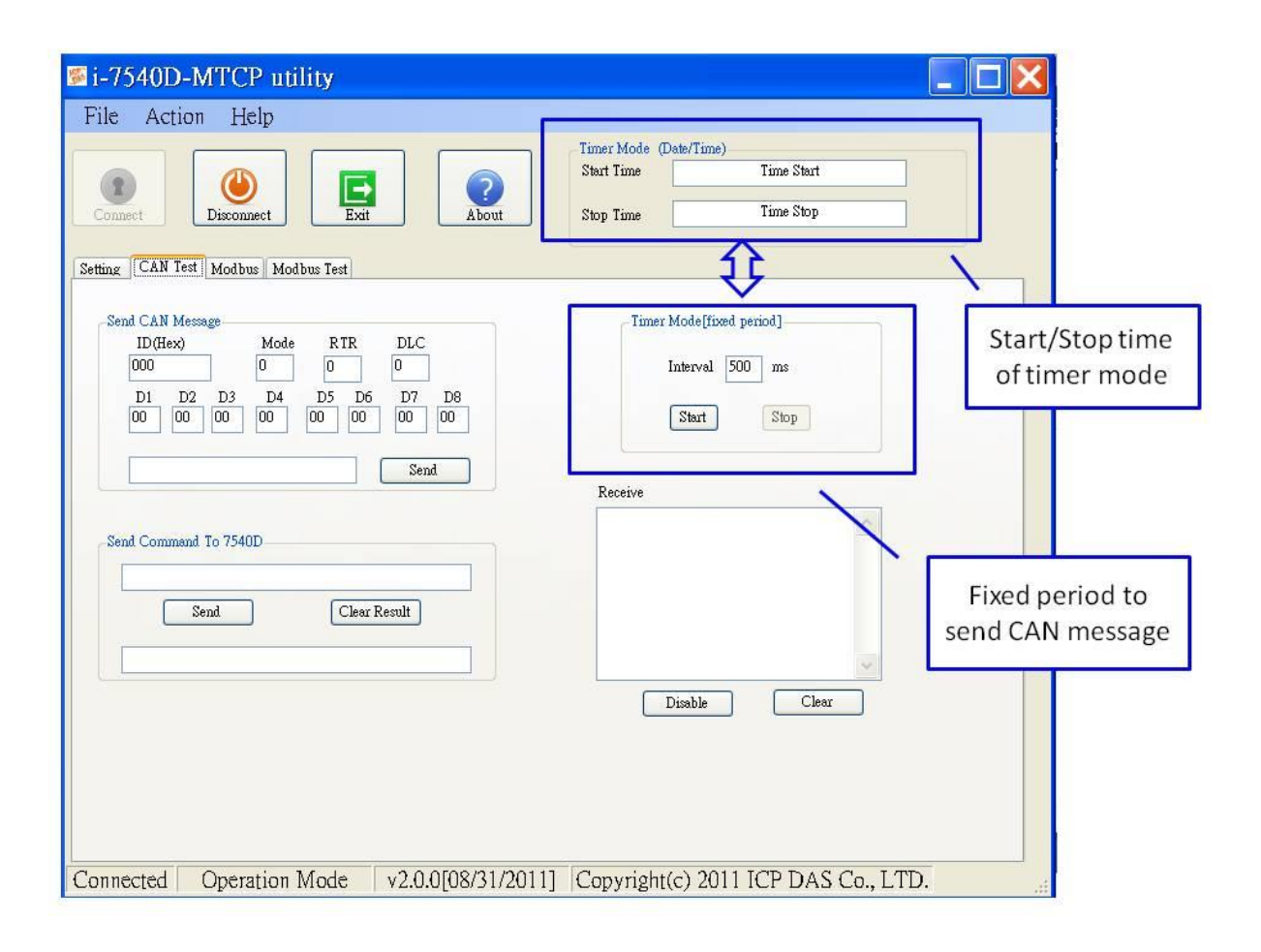

# 3.1.9如何使用 CAN Bus Pair Connection

I-7540D-MTCP支援CAN bus pair connection UDP/TCP功能。CAN bus pair connection使用UDP方法(port: 57540)或TCP方法(port: 10003)。 使用者可參閱以下來使用這功能。

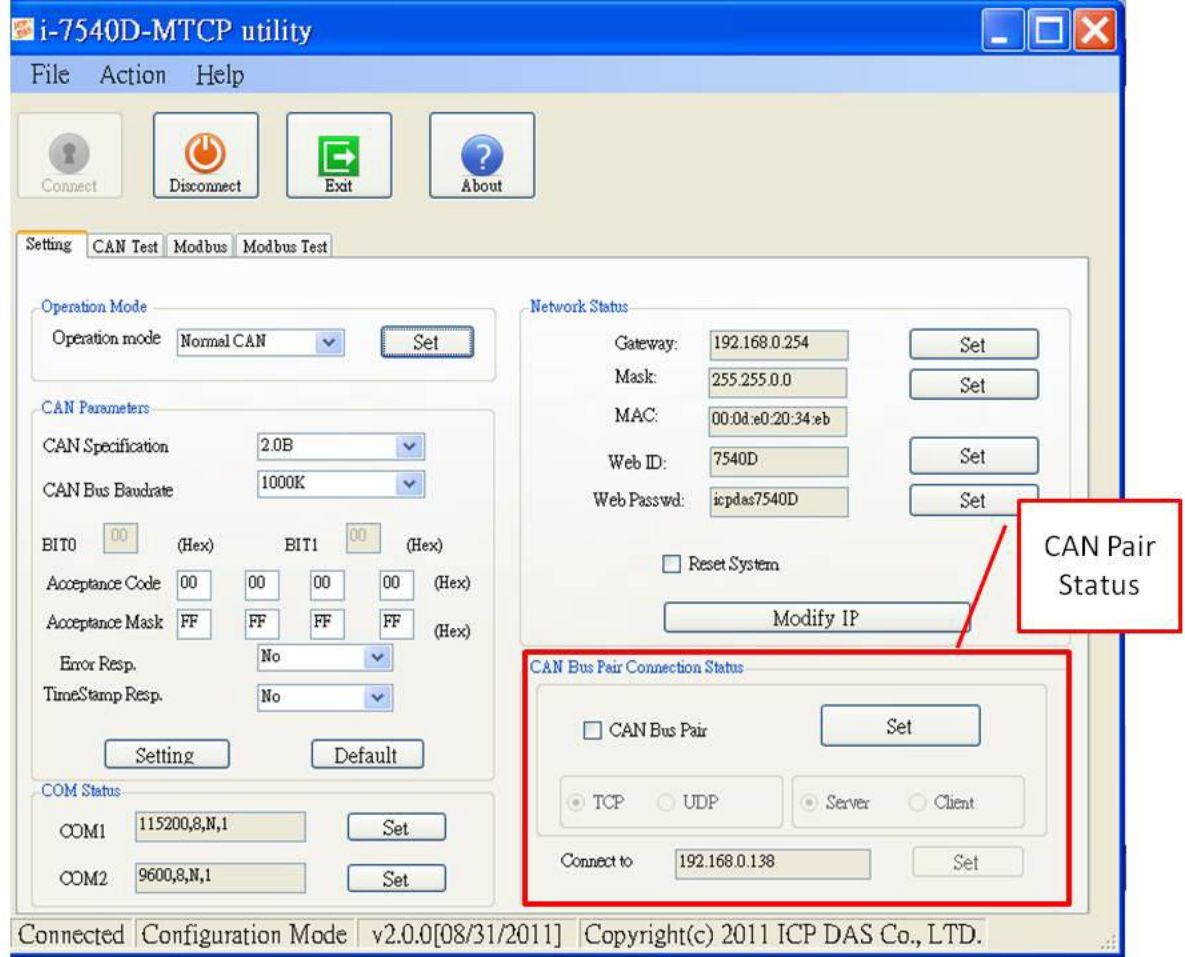

注意:

在設定"Enable CAN Bus Pair Connection"後,所有藉由Ethernet port 10003傳送到這個I-7540D-MTCP的資料都會變為無效。

#### 應用**01**:一對一的溝通

在設定兩個I-7540D-MTCP的"CAN Bus Pair connection Status"並重新 開始系統後,"CAN Network 01"和"CAN Network 02"間的CAN訊息可藉由 UDP/IP protocol在Ethernet網路中被交換。

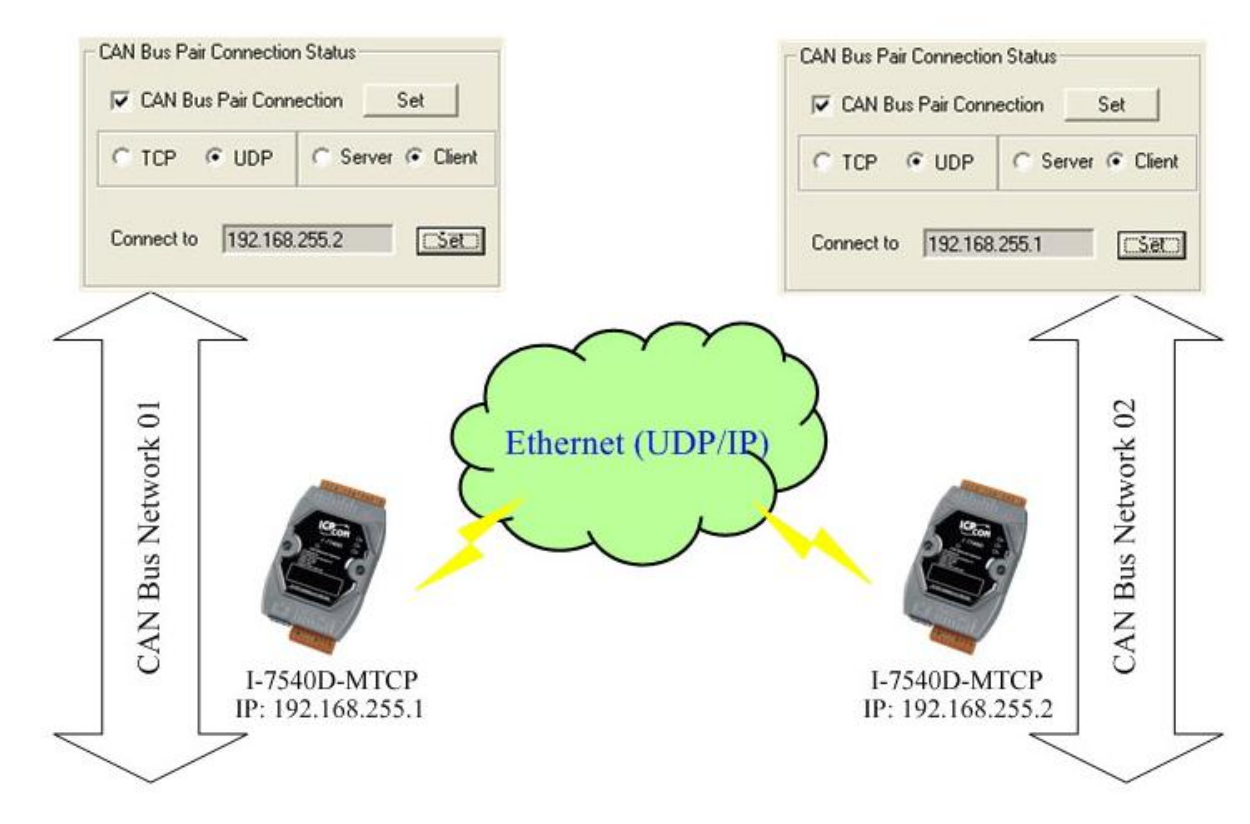

### 注意**:**

當設定去使用UDP方法後,"Server/Client"參數會變為無效。

# 應用02:一對多的溝通(廣播)

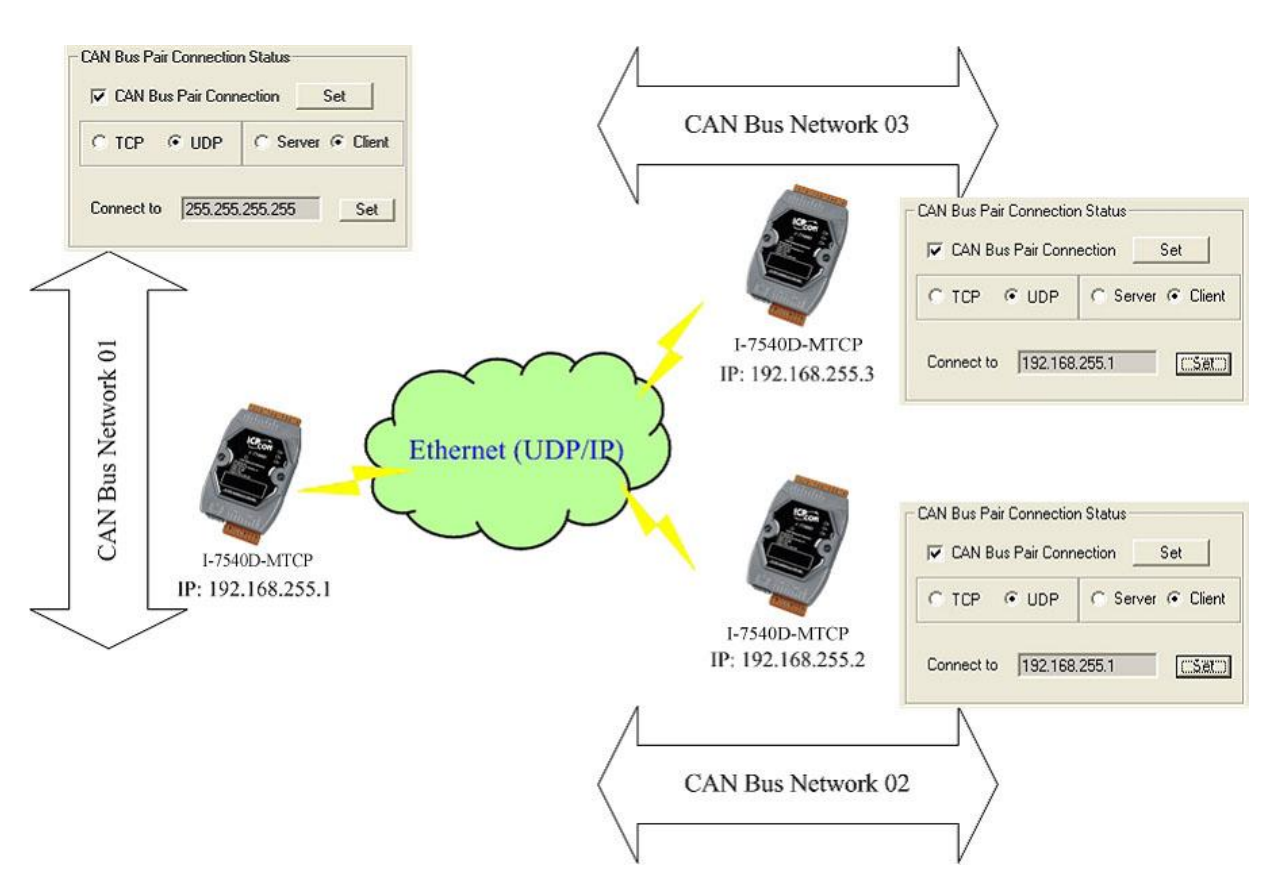

- 1. 在重新啟動已啟用「CAN Bus Pair connection Status」的 I-7540D-MTCP 之後, CAN 訊息就可透過使用 UDP/IP 協定的乙太網路由 CAN Network 01 傳送至 CAN Network 02 與 CAN Network 03。
- 2. 透過使用UDP/IP協定的乙太網路,所有的CAN訊息可由CAN Network 02傳送至CAN Network 01。
- 3. 透過使用UDP/IP協定的乙太網路,所有的CAN訊息可由CAN Network 02傳送至CAN Network 03。
- 4. 使用廣播方式,使用者必須知道如何設定l-7540D-MTCP的網路遮罩。

#### 注意**:**

當設定去使用UDP方法後,"Server/Client"參數會變為無效。

I-7540D-MTCP Ethernet/Modbus to CAN Converter User's Manual (Version 1.0, Dec/2011) -------------

### 應用 03: 一個扮演伺服端,另一個為客戶端。

 在重新啟動兩個已啟用「CAN Bus Pair connection Status」的 I-7540D-MTCP 之後, CAN 訊息就可由 CAN Network 01 傳送至 CAN Network 02。此種使用 TCP 協定並透過乙太網路的方式傳送 CAN 訊息。

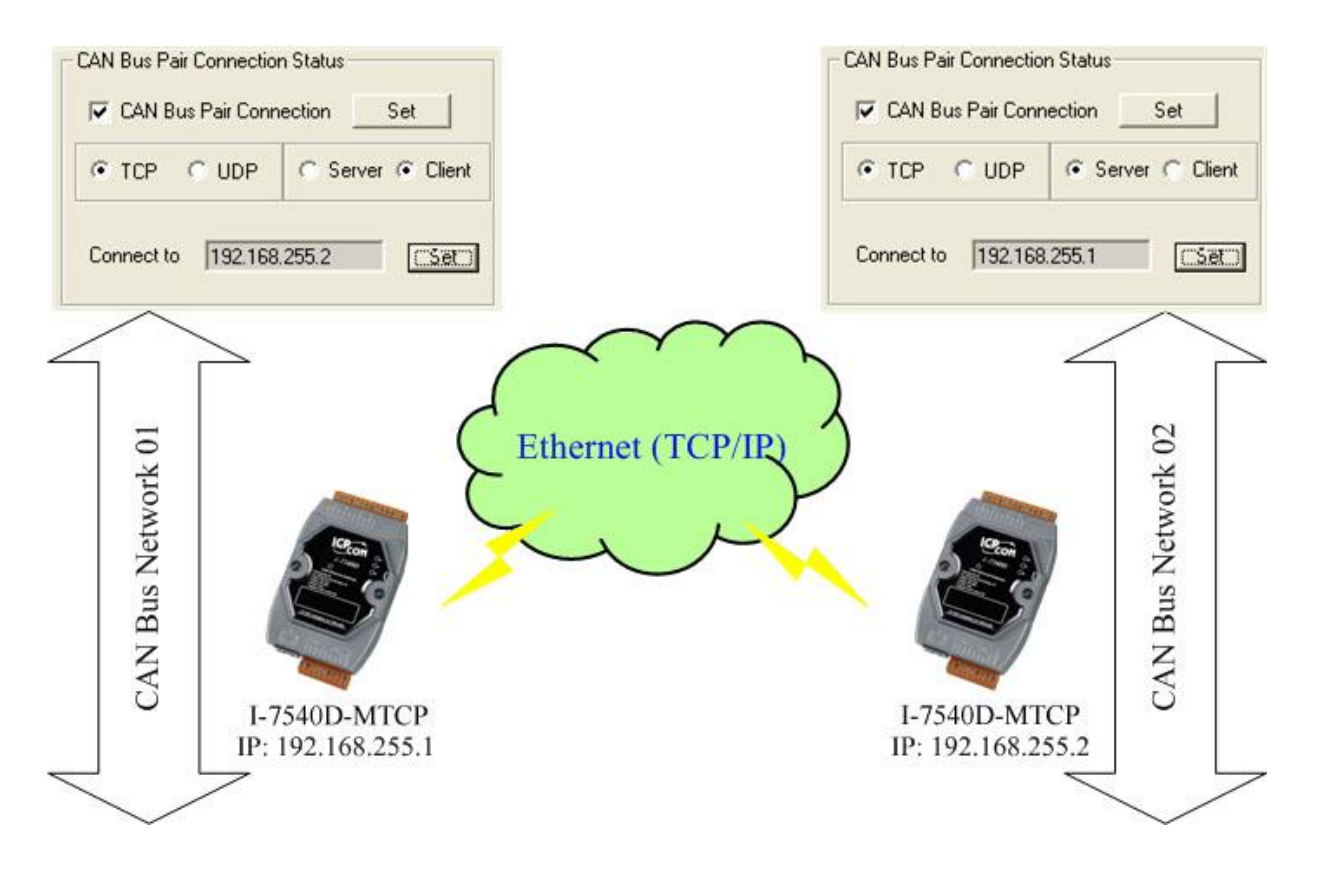

#### 附註:

當扮演 TCP 的 Server 方, 「Connect to (Destination IP)」參數將失 效。

## **3.1.10** 如何設定特定 **CAN ID** 表

當使用者選擇"Modbus TCP"或"Modbus RTU"模式,功能"Device ID" 與"Specific CAN ID"是有用的。在"Specific CAN ID"欄位,使用者可以設 定最多三十筆,CAN IDs 表明對應的 CAN messages 各別存入 Modbus 輸 入暫存器。在 Modbus 輸入暫存器, "Specific CAN ID"的暫存器範圍部份 為 0x0E10 到 0x102C。每個 CAN ID 將使用 18Modbus 輸入暫存器。

在 Modbus TCP/ RTU模式,使用者必須使用 Modbus TCP/RTU 命令 與 I-7540D-MTCP 溝通。I-7540D-MTCP 只支援 Modbus TCP/RTU 功能 碼為 0x03/0x04/0x10 的命令讀與寫 CAN 訊息。

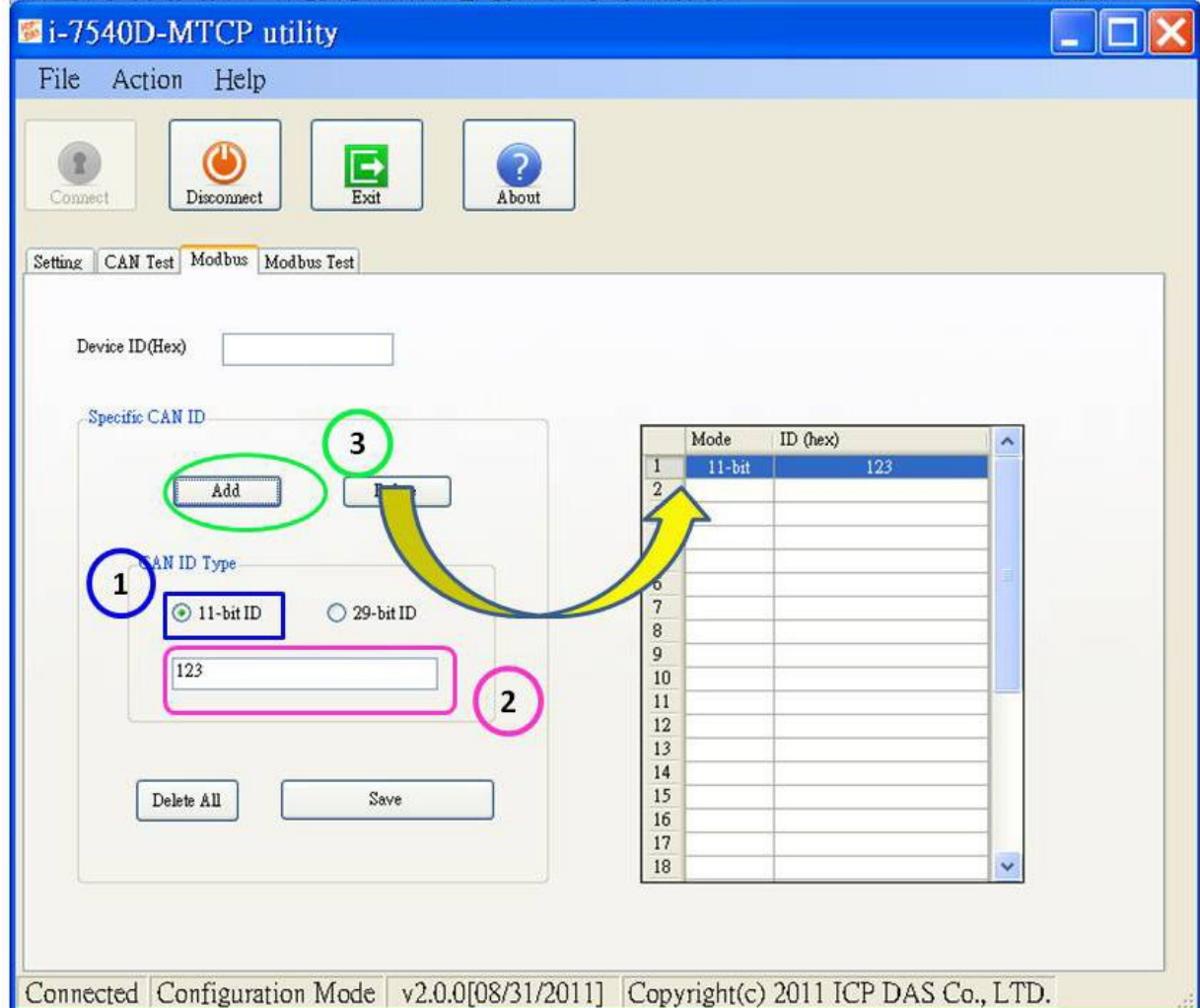

#### **3.1.11** 如何測試**Modbus TCP** 模式

此模式,有兩種方法讓使用者發送命令給I-7540D-MTCP。Utility使用 方法的螢幕截圖如下:

通過第一種方法 **(**勾選 **"Use Modbus TCP Command")** 使用者可以使 用Modbus TCP 功能碼為 0x03/0x04/0x10的命令來讀與寫CAN訊息。第二 種方法 **(**不勾選 **"Use Modbus TCP Command")** 需要使用者了解 Modbus TCP協定。然後在文框中鍵入正確的Modbus TCP命令。兩種方法 都需要使用者點擊"Send"按鈕傳送命令到I-7540D-MTCP模組。當勾選 "Timer(ms)",Utility將周期的傳送命令。

如果"Receive"被勾選,從 I-7540D-MTCP發送的訊息將自動被接收並 顯示在"Receive"文框中。此外,使用者可以點擊 "Clear"按鈕刪除文框中的 消息。此外,使用者可以點擊"Save" 按鈕保存在"Receive"文框中的訊息入 "I-7540D-MTCP\_MT\_yyyyMMddmmss.txt " 檔案。檔案名的表示描述如 下。

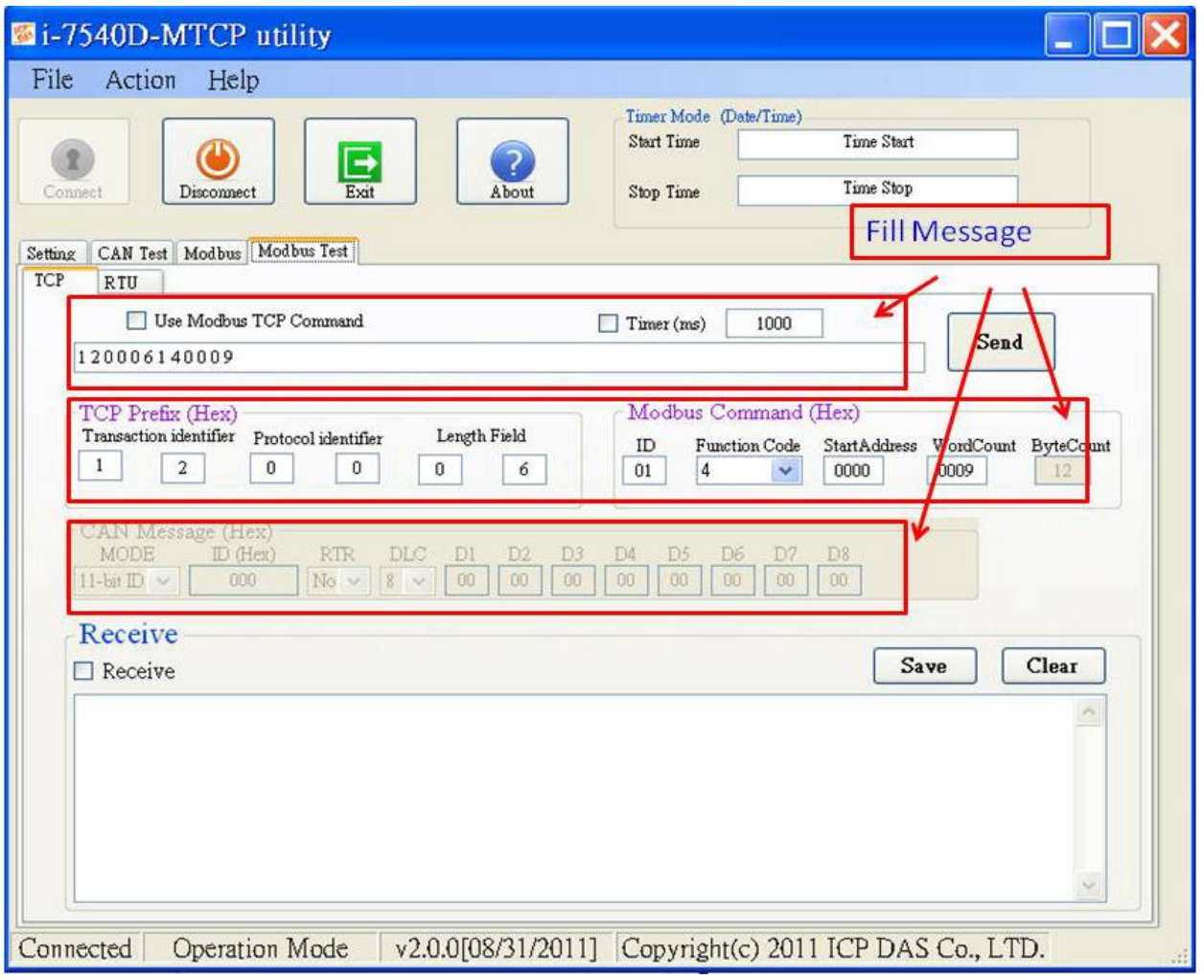

I-7540D-MTCP Ethernet/Modbus to CAN Converter User's Manual (Version 1.0, Dec/2011) -------------

#### 3.1.12如何測試 Modbus RTU 模式

此模式,有兩種方法讓使用者發送命令給I-7540D-MTCP。Utility使用方 法的螢幕截圖如下:

通過第一種方法 **(**勾選 **"Use Modbus RTU Command")** 使用者可以使 用Modbus RTU 功能碼為 0x03/0x04/0x10的命令來讀與寫CAN訊息。第二 種方法 **(**不勾選 **"Use Modbus** RTU **Command")** 需要使用者了解 Modbus TCP協定。然後在文框中鍵入正確的Modbus RTU命令。兩種方 法都需要使用者點擊"Send"按鈕傳送命令到I-7540D-MTCP模組。當勾選 "Timer(ms)",Utility將周期的傳送命令。

如果"Receive"被勾選,從 I-7540D-MTCP發送的訊息將自動被接收並 顯示在"Receive"文框中。此外,使用者可以點擊 "Clear"按鈕刪除文框中的 消息。此外,使用者可以點擊"Save" 按鈕保存在"Receive"文框中的訊息入 "I-7540D-MTCP MR yyyyMMddmmss.txt "檔案。檔案名的表示描述如 下。

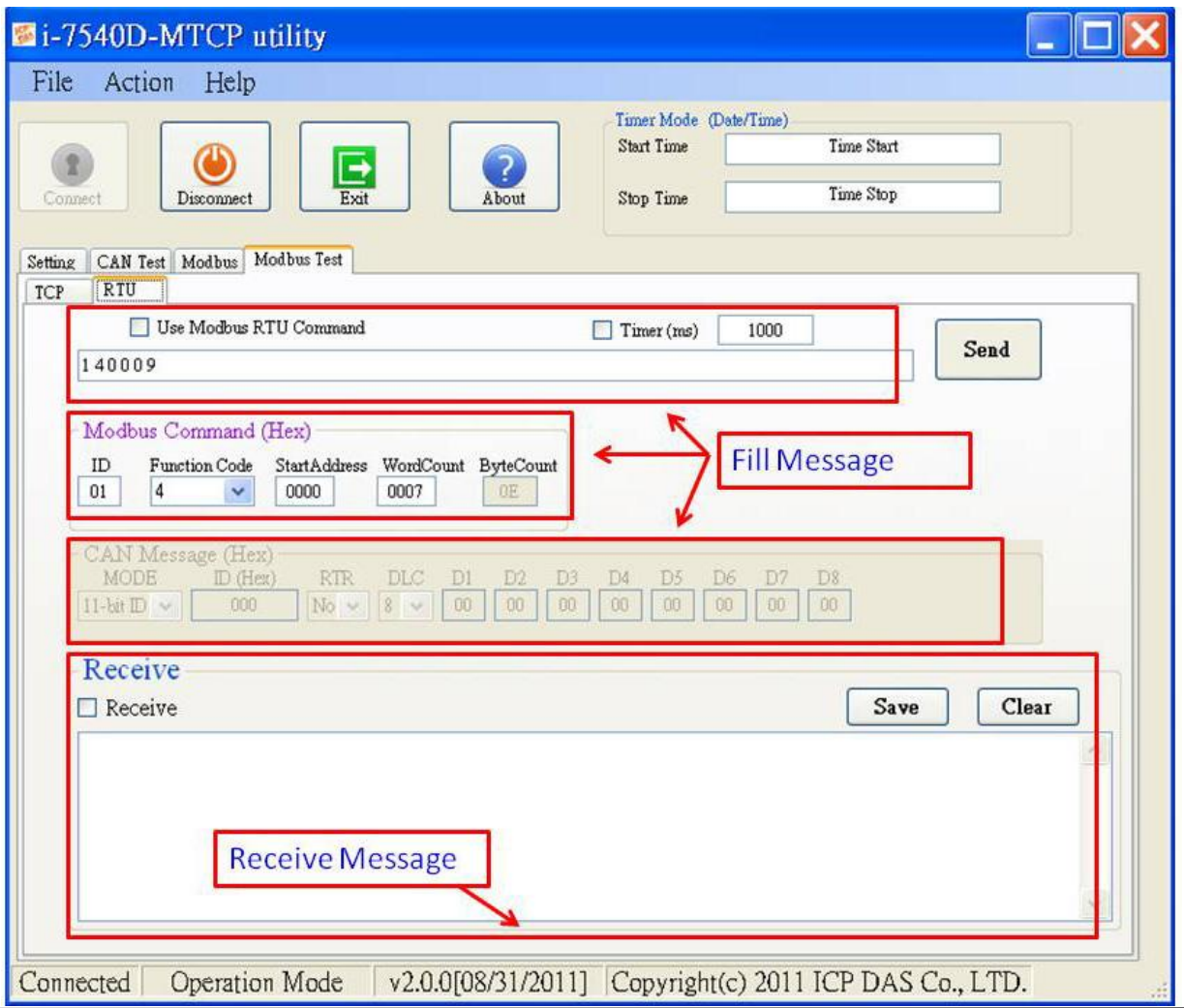

I-7540D-MTCP Ethernet/Modbus to CAN Converter User's Manual (Version 1.0, Dec/2011) -------------

# **3.2MiniOS7** 工具

MiniOS7 Utility 是一套設定、上傳的工具,使用在內含有泓格科技公司 成功研發的 MiniOS7 作業系統的產品上,提供一些可以幫助使用者診斷 I-7540D-MTCP 和其它控制器的工具。

## 提供連線的方法

- COM埠連接
- 乙太網路 UDP 與 TCP 連接

#### 維護

- 上傳檔案
- 上傳 MiniOS7 的映像檔
- 刪除檔案

#### 設定

- 日期與時間
- IP 位址
- COM 埠

#### 檢查

● 產品資訊

# 3.2.1 安裝 MiniOS7 工具

Step 1: 安裝軟體可於下方位置獲得: 8000cd:\\Napdos\MiniOS7\utility\MiniOS7\_utility\ 或 http://ftp.icpdas.com/pub/cd/8000cd/napdos/minios7/utility/minios7\_utility/

## Step 2:

到下載檔案的地方,雙擊安裝檔兩下並執行。

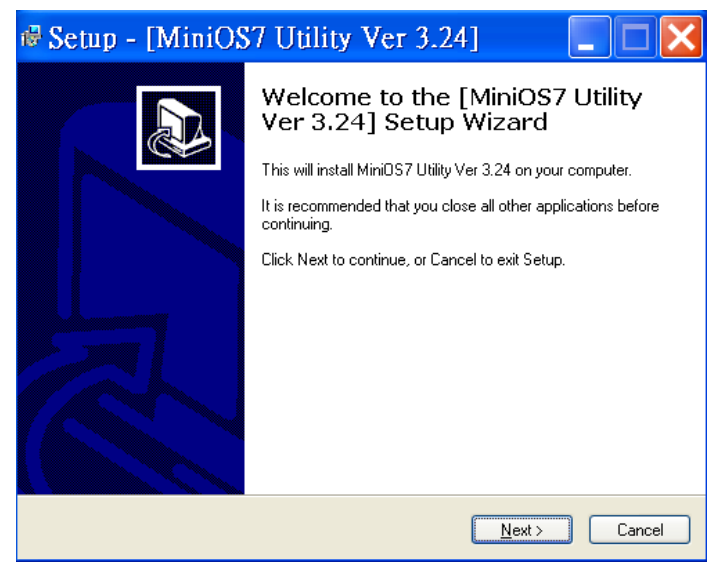

# Step 3: 結束MiniOS7 Utility安裝,點擊「Finish」離開安裝過程。

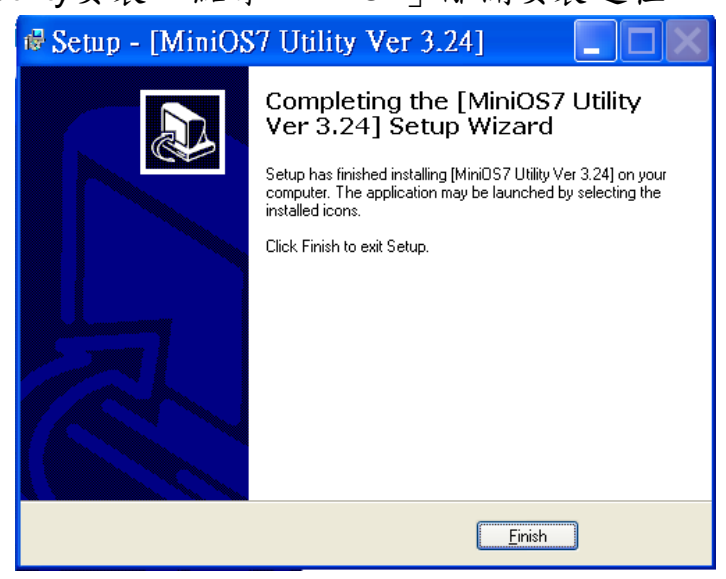

## **3.2.2 PC** 診斷工具

MiniOS7 Utility提供一系列的電腦診斷工具,可從MiniOS7 Utility中的Tools 選當打開這些電腦診斷工具。

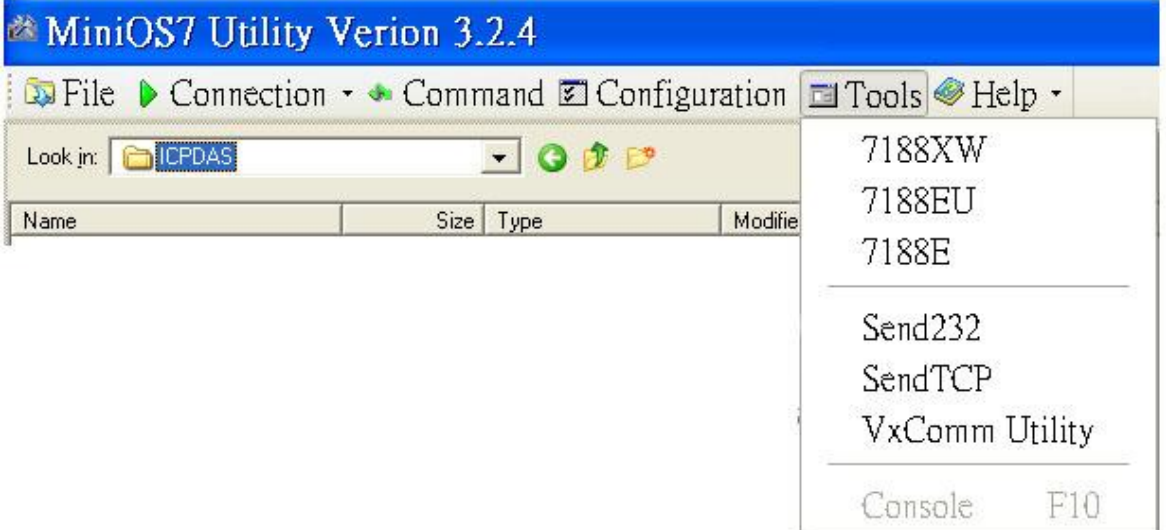

## 電腦的診斷工具有:

#### 7188XW:

是執行在電腦上的工具,針對內含有泓格科技公司 MiniOS7 的模組進行診斷。它 是 7188x.exe 的 Win32 版本, 舊版的 7188x.exe 只能用在有標準 COM 埠(RS-232) 的電腦上;但市面上已有許多 RS-232/PCMCIA 轉 RS232 的轉換器產品(非標準 COM 埠),7188x.exe 卻是不能存取這些產品的。7188xw.exe 程式則是針對這些 非標準 COM 埠所開發的工具。您可以使用 7188xw.exe 透過 RS-232 埠連接至模 組上的 MiniOS7 作業系統。7188xw.exe 基本上是一終端機程式。7188.xw 為傳送 使用者輸入的資料至 COM 埠,並且從 COM 埠接收資料顯示在電腦的畫面上。您 可以從下述的 URL 取得相關的 MiniOS7 工具。7188xw.exe 主要功能為下載檔案 到 MiniOS7 系統上。

## Send232:

Send232使用串列埠(RS-232)介面與模組通聯,且它可以用來測試Virtual COM技 術。

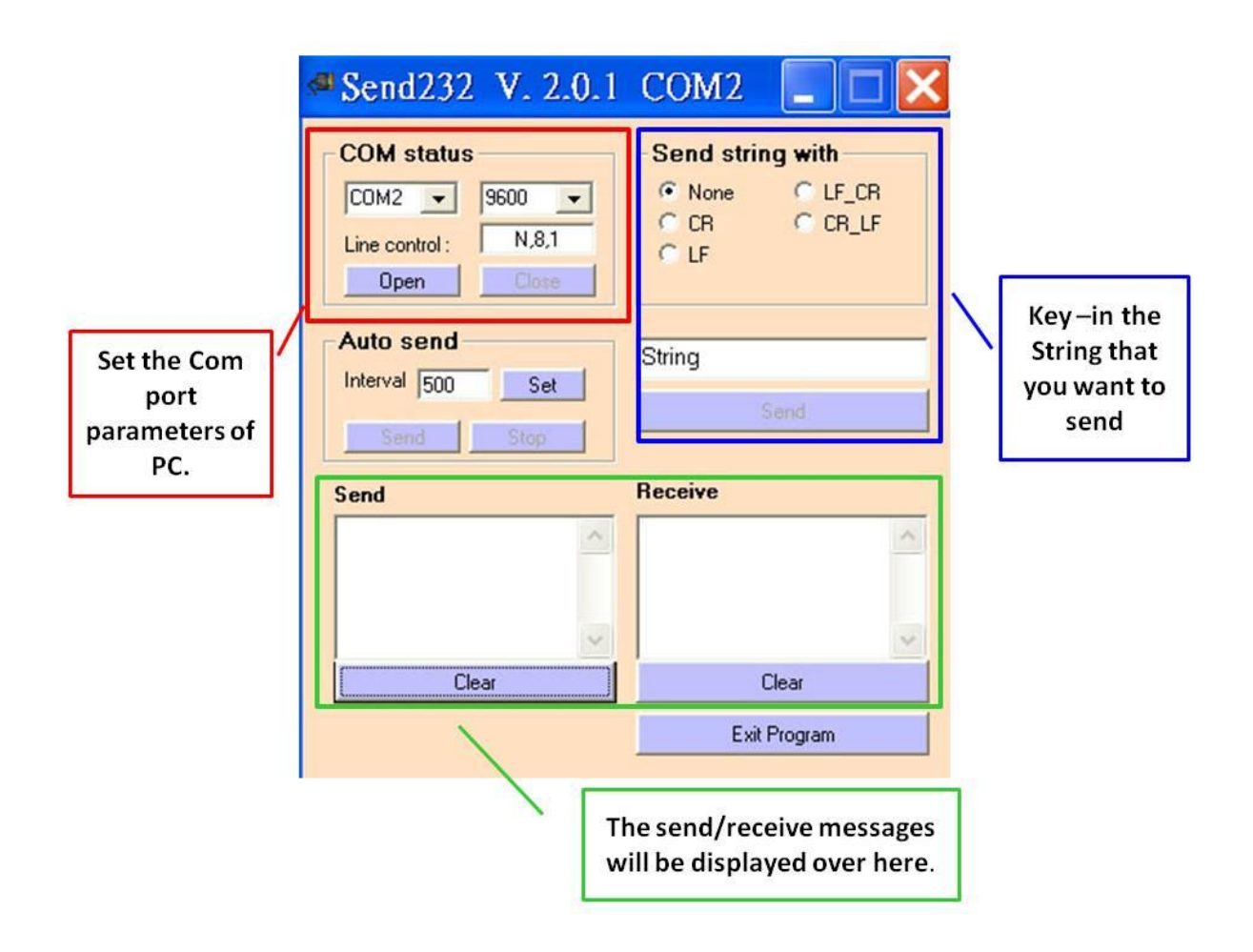

## ● SendTCP:

SendTCP 使用TCP協定與7188E/8000E/7540D/7540D-MTCP或是其 它的附有Ethernet介面的裝置聯通。

Step 1: 在電腦上執行SendTCP。

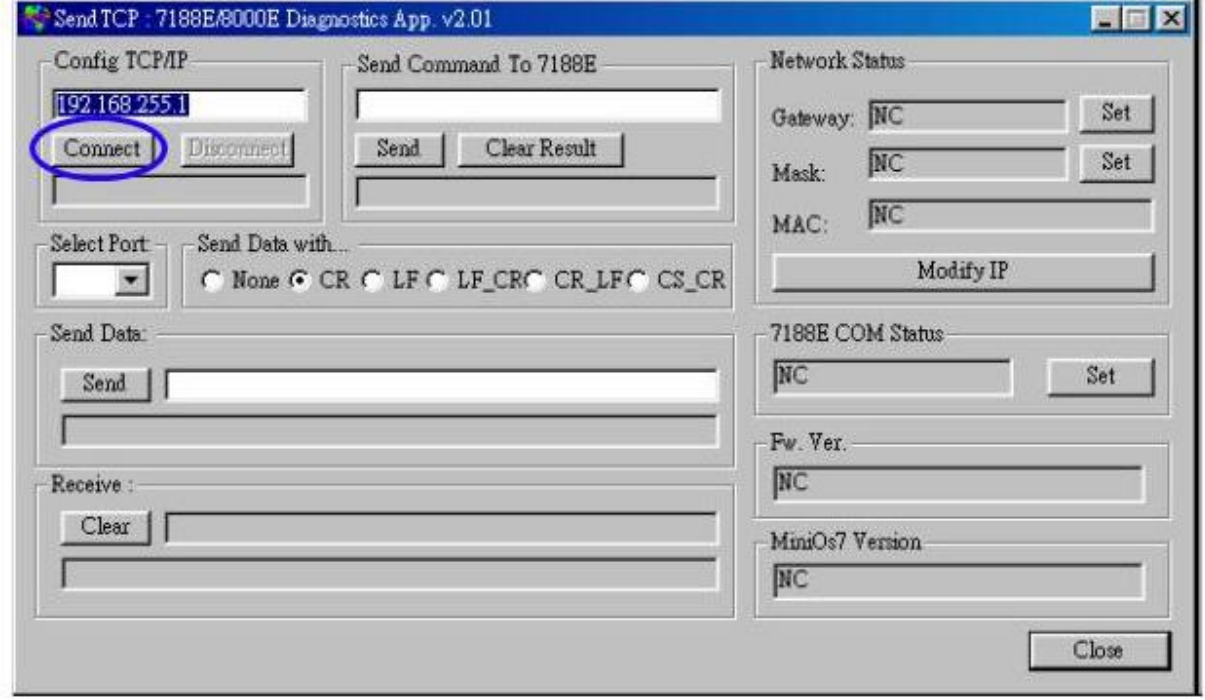

Step 2: 輸入I-7540D-MTCP的IP位址、並按下「**Connect**」鍵以連接I-7540D,待成功連結後,它將顯示「7188E3 is connected」於畫 面上。

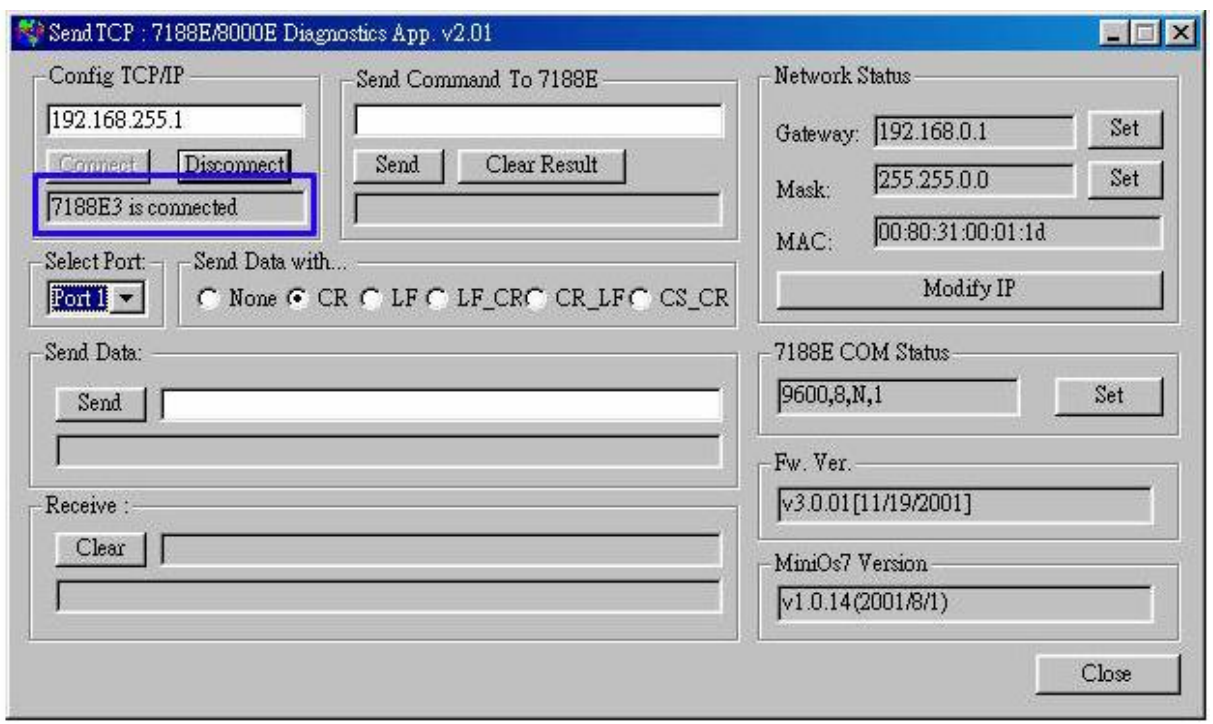

# Step 3: 傳送指令"10"至 I-7540D-MTCP 後, MiniOS7 回應「7188E3」的 訊息。

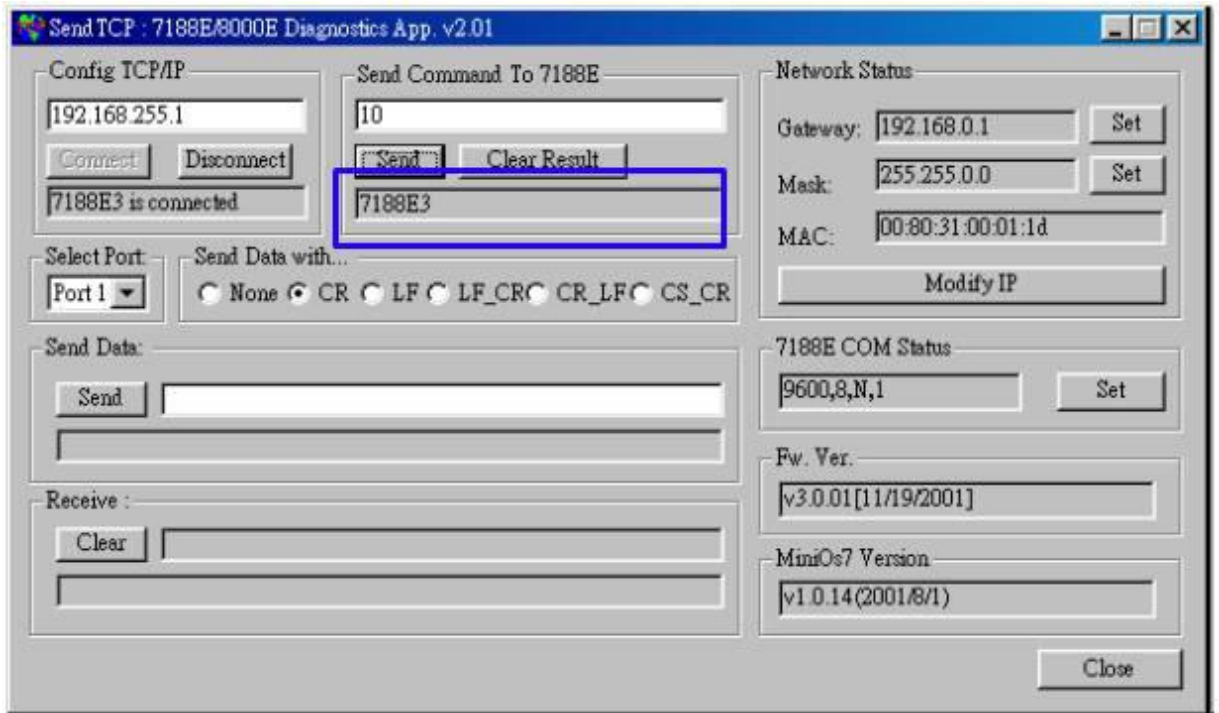

Step 4: 選擇「**Port 2**」與「**CR**」後,輸入"**\$02M**"字串並且傳送,以讀取 I-7540D-MTCP COM2 埠上的模組 ID。如果你啟用 7000 模組的 checksum 功能, 請選擇「**CS\_CR**」。 「**CS\_CR**」選項的作用為在傳送的位元組後加了兩個 Checksum 位元組,再加上「**CR**」。

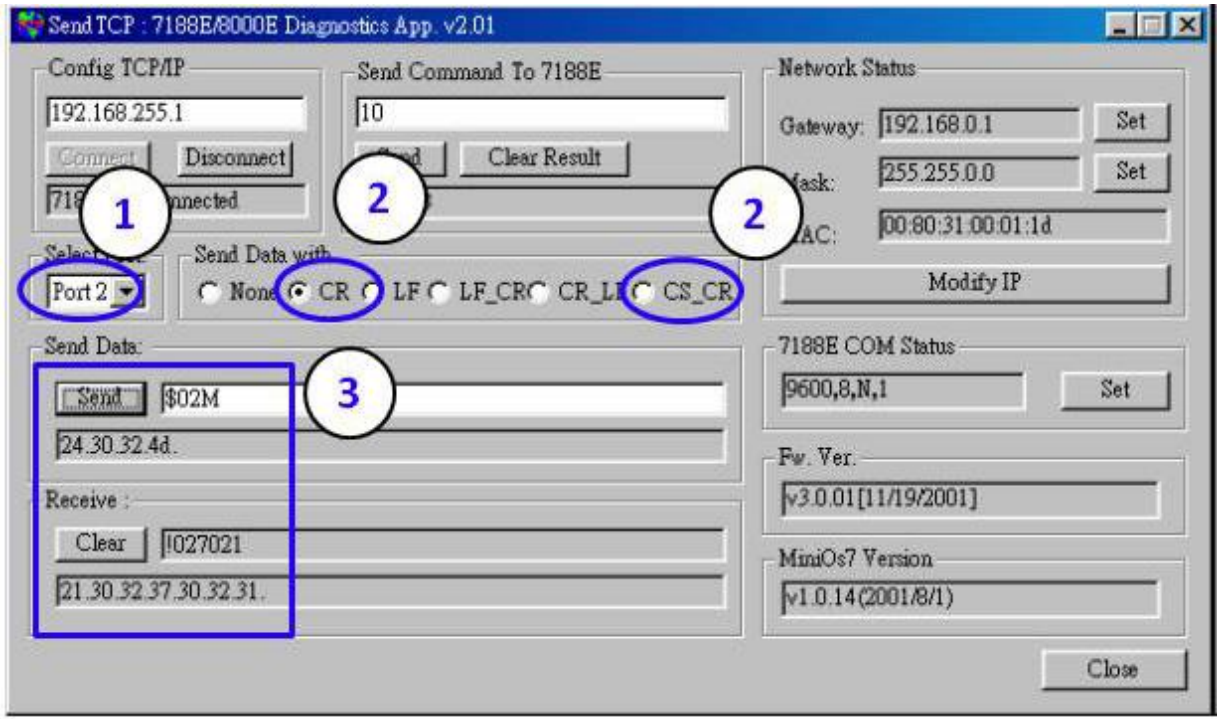

I-7540D-MTCP Ethernet/Modbus to CAN Converter User's Manual (Version 1.0, Dec/2011) -------------

Step 5: 如果你要重新設定I-7540D-MTCP的COM埠參數,請在變更之後, 再點擊「**Set**」。 您可以在指定的「**Select Port**」下拉式選單選擇 要設定的I-7540D-MTCP的連接埠。「Port 2」代表欲變更7188E 的COM2。

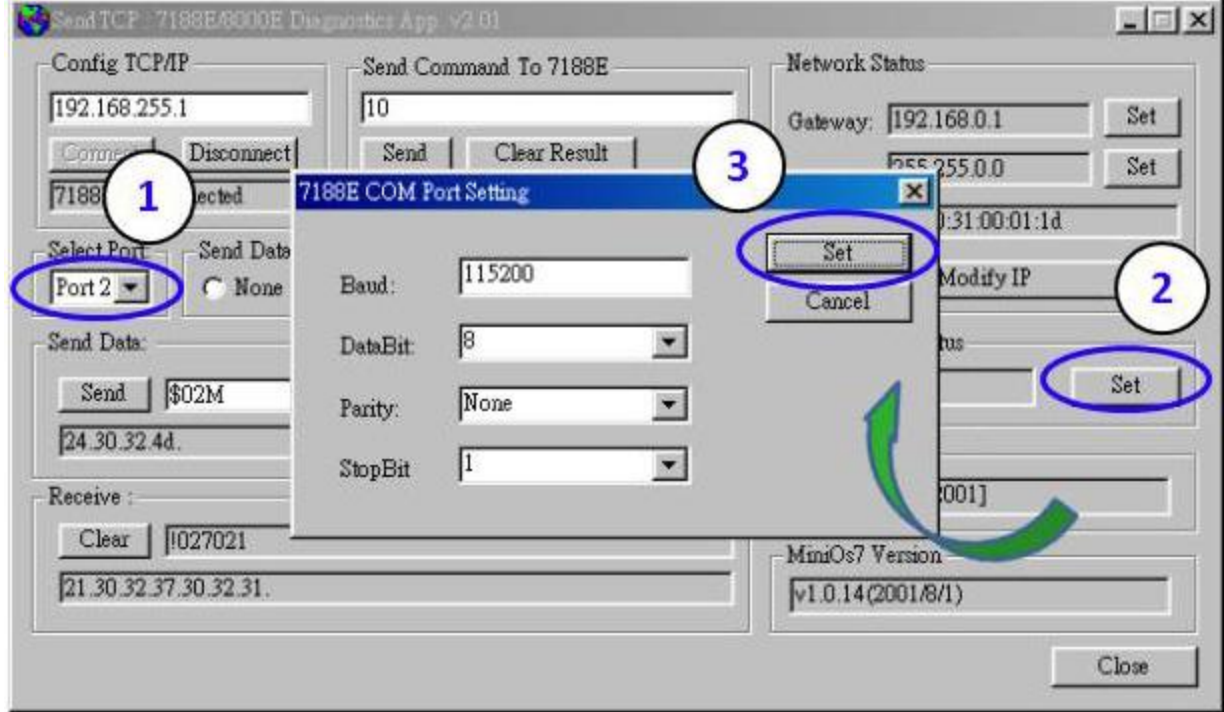

7188E:

藉由TCP協定的傳輸,命令提示模式程式將需傳送的資料送給指定的模組。 用法:

**7188e [-S:IP] [-P:Port]**: 使用TCP協定連接至裝置。

**\*Q**: 離開程式與離線。

C:\Program Files\7188E\PCDiag>7188e -s:192.168.30.24 -p:10000<br>Connect to 192.168.30.24:10000<br>01<br>v3.0.01[11/19/2001]<br>10<br>7188E2  $\mathbf{p}$ C:\Program Files\7188E\PCDiag>

# 4. 提供的指令列表

方便於應用, 我們提供 4 個指令字串讓使用者可從 TCP 目的地埠 =10003 傳送特定的指令至 CAN bus 上,同時,也可以接收來自 CAN bus 上的訊息;並且,我們提供幾個指令,可經由 TCP 目的地埠=10000 設定 或是取得目前 I-7540D-MTCP 的狀態。其 I-7540D-MTCP 指令格式如下所 示:

#### **Port 10003** 指令格式**: <Command><CR>**

<Command> : I-7540D-MTCP的指令。

<CR> : 所有的指令字串結尾皆帶有<CR>字元。 (ASCII值為13)。

4 指令如下表。每個命令的更詳細的相關資訊將在下面的子部分進行 說明。

| 指令                       | 描述              |
|--------------------------|-----------------|
| ltIIILDD <cr></cr>       | 傳送或接收一個標準的資料訊框。 |
| <b>TIIIL<cr></cr></b>    | 傳送或接收一個標準的遠端訊框。 |
| leIIIIIIIILDD… <cr></cr> | 傳送或接收一個擴充的資料訊框。 |
| EIIIIIIIIL <cr></cr>     | 傳送或接收一個擴充的遠端訊框。 |

表 4-1: 指令列表 (port 10003)

注意:I-7540D-MTCP 的 COM3(CAN 埠)只接受這四種訊息格式。

# **Port 10000**指令格式**: 99<Command>**

99 : 7540D-MTCP獲取或設置狀態的特定命令

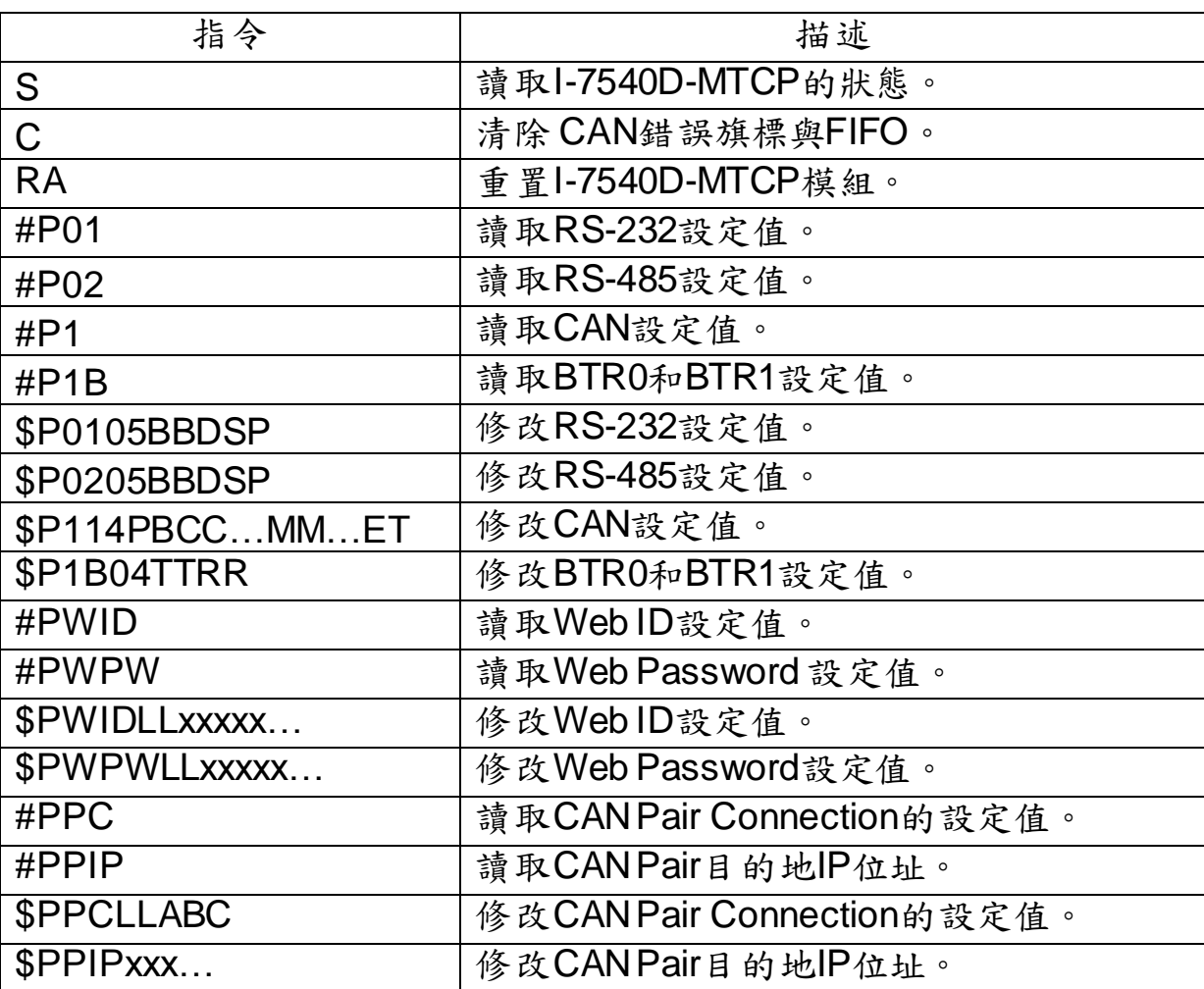

表 4-2: 指令列表 (TCP目的地埠為10000)

#### 附註:

- 1. 上述的指令將在接下來的幾個小節會有更詳細的說明。
- 2. #P1B 和\$P1B04TTRR 指令只能在韌體版本編號為 v1.04 或以後執行。
- 3. #PWID、#PWPW、\$PWIDLLxxxxx…、\$PWPWLLxxxxx…四個指令只能在韌體版 本編號為 v1.05 或以後執行。
- 4. #PPC、#PPIP、\$PPCLLABC、\$PPIPxxx…四個指令只能在韌體版本編號為 v1.06 或以後執行。

## **4.1 tIIILDD…<CR>**

說明: 接收或傳送標準 CAN 資料訊框(Data Frame)。

### **Syntax: tIIILDD…<CR>**

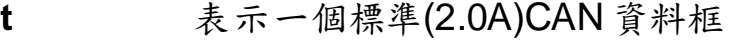

- **III** 11 bits 識別碼 (000~7FF)
- **L** 資料長度(0~8)
- **DD…** 根據資料長度(00~FF)輸入資料訊框的值

回應**:**有效的指令: 無回應

無效的指令: ?<Error Code><CR>

#### 附註**:**

為了在 PC 端接收錯誤的指令資訊,使用者必須在 I-7540D-MTCP 工 具軟體中開啟「Error Response」功能。

#### 範例**:**

指今: t03F6112233445566<CR> 以標準資料訊框傳送 CAN 訊息 ID=03F, DLC=6, data1=11, data2=22, data3=33, data4=44, data5=55 and data6=66.

## **4.2 TIIIL<CR>**

說明**:** 接收或送出標準 CAN 遠端訊框(Remote Frame)。

## **Syntax: TIIIL<CR>**

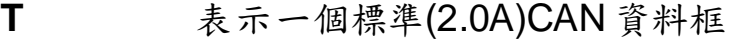

- **III** 11 bits 識別碼 (000~7FF)
- **L** 資料長度(0~8)

回應**:**有效的指令: 無回應

無效的指令: ?<Error Code><CR>

#### 附註**:**

為了在 PC 端接收錯誤的指令資訊,使用者必須在 I-7540D-MTCP 工 具軟體中開啟「Error Response」功能。

範例**:**

指令: T2E88<CR> 以標準的遠端訊框傳送 CAN 訊息。 ID=2E8, DLC=8.

## **4.3 eIIIIIIIILDD…<CR>**

說明:傳送或接收擴展的 CAN 資料訊框(Data Frame)。

#### **Syntax: eIIIIIIIILDD…<CR>**

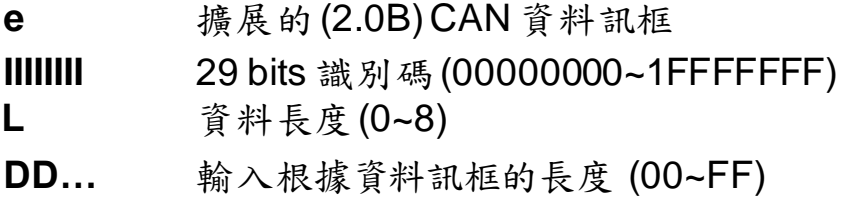

- 回應**:**有效的指令: 無回應 無效的指令: ?<Error Code><CR>
- 附註**:**

為了在 PC 端接收錯誤的指令資訊,使用者必須在 I-7540D-MTCP 工 具軟體中開啟「Error Response」功能。

範例**:**

.

指令: e1234567851122334455<CR> 以擴展的資料訊框傳送 CAN 訊息。 ID=12345678, DLC=5, data1=11, data2=22, data3=33, data4=44 and data5=55.

# **4.4 EIIIIIIIIL<CR>**

說明:傳送或接收擴展的 CAN 遠端訊框(Remote Frame)。 語法**: EIIIIIIIIL<CR>**

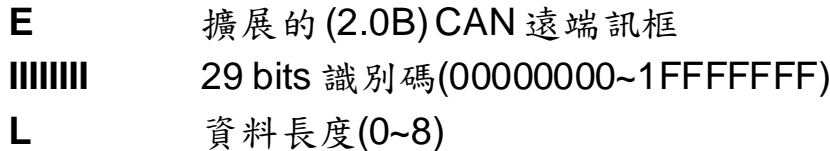

 回應**:**有效的指令: 無回應 無效的指令: ?<Error Code><CR>

#### 附註**:**

為了在 PC 端接收錯誤的指令資訊,使用者必須在 I-7540D-MTCP 工 具軟體中開啟「Error Response」功能。

# **Example:**

指令: E010156786<CR> 以擴展的遠端訊框傳送 CAN 訊息 ID=01015678, DLC=6.

#### **4.5 99S**

說明:讀取 I-7540D-MTCP CAN 埠的鮑率和錯誤旗標訊息。 語法**: 99S**

#### **99S** 指令字串

#### 回應**:**

有效的指令: !CFFTTRRO<CR> 無效的指令: Error Code

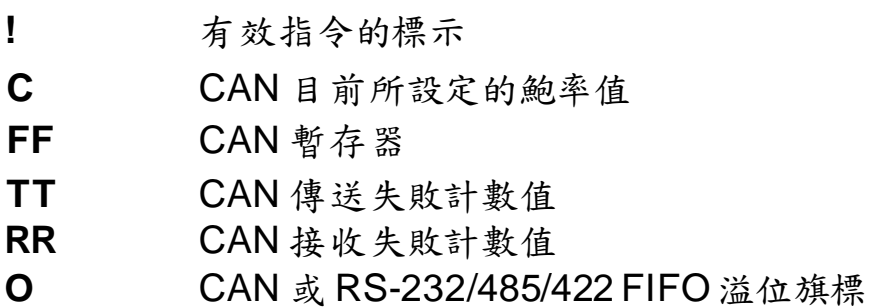

 附註**:** 所有的回應皆使用 ASCII 編碼,使用者必須自行轉換為十六進 制;表 4-3、4-4 與 4-5 說明其轉換後的數值為何。

| $\overline{\mathsf{Asc}}$ iiToHex(C) | 說明                 |
|--------------------------------------|--------------------|
| 0                                    | CAN 10K 鮑率         |
|                                      | CAN 20K 鮑率         |
| 2                                    | CAN 50K 鮑率         |
| 3                                    | <b>CAN 100K 鮑率</b> |
| 4                                    | CAN 125K 鮑率        |
| 5                                    | CAN 250K 鮑率        |
| 6                                    | <b>CAN 500K 鮑率</b> |
|                                      | <b>CAN 800K 鮑率</b> |
| 8                                    | CAN 1000K 鮑率       |
| 9                                    | 使用者自行定義            |

表 4-3: CAN 鮑率列表

| AsciiToHex(FF)   | 名稱      | 數值             | 功能                                 |
|------------------|---------|----------------|------------------------------------|
| Bit 7 (MSB)      | 匯流排的狀態  | $\mathbf 1$    | Bus-off; SJA100 控制器無動作。            |
|                  |         | $\overline{0}$ | Bus-on; SJA100 控制器正常動<br>作。        |
| Bit <sub>6</sub> | 錯誤狀態    | $\mathbf{1}$   | 錯誤;至少有一個計數器的錯誤計<br>數值超過 CPU 警告限定值。 |
|                  |         | 0              | 正常。兩個錯誤計數器皆未達警告<br>限定值。            |
| 傳送狀態<br>Bit 5    |         | $\mathbf{1}$   | 傳送中; SJA1000 正在傳送一個訊<br>息。         |
|                  |         | $\overline{0}$ | 閒滯中;無訊息可傳送。                        |
| Bit 4            | 接收狀態    | 1              | 接收中; SJA1000 正在接收一個訊<br>息。         |
|                  |         | $\Omega$       | 閒滯中;無訊息可接收。                        |
| Bit 3            | 傳送完成狀態  | $\mathbf{1}$   | 完成傳送;已完成前一個的傳送需<br>求。              |
|                  |         | 0              | 未完成傳送;未完成前一個的傳送<br>需求。             |
| Bit 2            | 傳送緩衝區狀態 | $\mathbf{1}$   | 釋放; CPU 可以寫入一筆訊息至傳<br>送緩衝區。        |
|                  |         | $\Omega$       | 鎖定;一筆訊息正等待傳送或是已<br>處理中。            |
| Bit 1            |         | 1              | 溢出; 遺失一筆訊息                         |
|                  | 資料溢出狀態  | 0              | 未溢出;未遺失任何訊息                        |
| Bit 0 (LSB)      | 接收緩衝區狀態 | 1              | 有資料;接收緩衝區內尚有一個以<br>上的資料。           |
|                  |         | 0              | 無資料;無任何訊息在接收緩衝<br>區。               |

表 4-4:CAN 狀態暫存器列表

表 4-5: CAN 的錯誤旗標列表

| AsciiToHex(O) | 說明           |
|---------------|--------------|
| Bit $3 = 1$   | CAN 傳送錯誤     |
| Bit $2 = 1$   | CAN 接收錯誤     |
| Bit $1 = 1$   | ICAN FIFO 溢位 |
| Bit $0 = 1$   | CAN 晶片初始化失敗  |

## 範例**:**

指令: 99S

接收: !40C00000<CR>

從 I-7540D-MTCP 模組獲得一些資訊。回應結果如下: CAN 鮑 率=125K, CAN 狀態暫存器顯示:「已傳送完成」、「傳送緩 衝區已釋放」、「CAN 傳送失敗計數器為 0」、「CAN 接收失 敗計數器為 0」、「CAN 的 FIFO 是正常的」。

# **4.6 99C**

- 說明:清除模組上的 CAN 錯誤旗標與 FIFO。
- **Syntax: 99C**

**99C** 指令字元

#### 回應**:**

有效的指令:無回應。 無效的指令:ERROR。

- 附註**:** 送出 99C 指令後,CAN的傳送/接收緩衝區將被清空、失敗計數 器被設回零值、和 TX 與 RX 燈會熄滅。
- 範例**:** 指令: 99C

# **4.7 99RA**

說明**:** 重啟 I-7540D-MTCP 模組。使用者可以使用這個指令將模組重置。 **Syntax: 99RA**

**99RA** 指令字元。

#### 回應:

有效的指令:重置 I-7540D 模組。 無效的指令:ERROR

#### **Example:**

指令: 99RA

I-7540D-MTCP 模組收到這個指令後,將自行重新啟動。

## **4.8 99#P01**

說明:讀取 RS-232 的設定值 語法**: 99#P01**

**99#P01** 指令字元

回應:

有效的指令:061BBDSP 無效的指令: ERROR

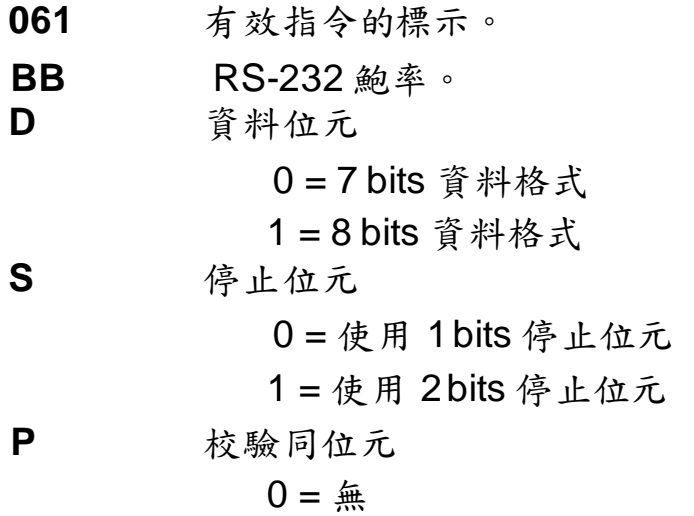

1 = 偶同位  $2 =$ 奇同位

RS-232 鮑率列表

| BB             | 說明                    |
|----------------|-----------------------|
| 00             | RS-232 的鲍率為 110bps    |
| 0 <sub>1</sub> | RS-232 的鲍率為 150bps    |
| 02             | RS-232 的鲍率為 300 bps   |
| 03             | RS-232 的鲍率為 600 bps   |
| 04             | RS-232 的鲍率為 1200 bps  |
| 05             | RS-232 的鲍率為 2400 bps  |
| 06             | RS-232 的鲍率為 4800 bps  |
| 07             | RS-232 的鲍率為 9600 bps  |
| 08             | RS-232 的鲍率為 19200 bps |
| 09             | RS-232 的鲍率為 38400 bps |
| 0A             | RS-232 的鲍率為 57600 bps |
| 0Β             | RS-232 的鲍率為 115200bps |

I-7540D-MTCP Ethernet/Modbus to CAN Converter User's Manual (Version 1.0, Dec/2011) -------------

#### 範例**:**

指令:99#P01

Response: 0610B100

回應結果為「RS-232 鮑率為 115.2Kbps」、「資料位元長度為 8」、「停止位元長度為 1」、「無使用同位元」。

# **4.9 99#P02**

說明:讀取 RS-485 的設定值 語法**: 99#P02**

**99#P02** Command character

回應:

有效的指令: 062BBDSP 無效的指令: ERROR

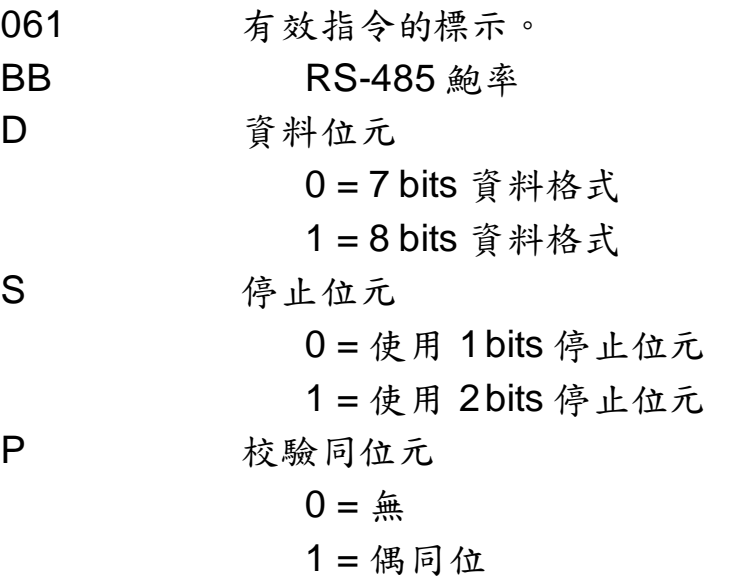

 $2 =$ 奇同位

RS-485 鮑率列表

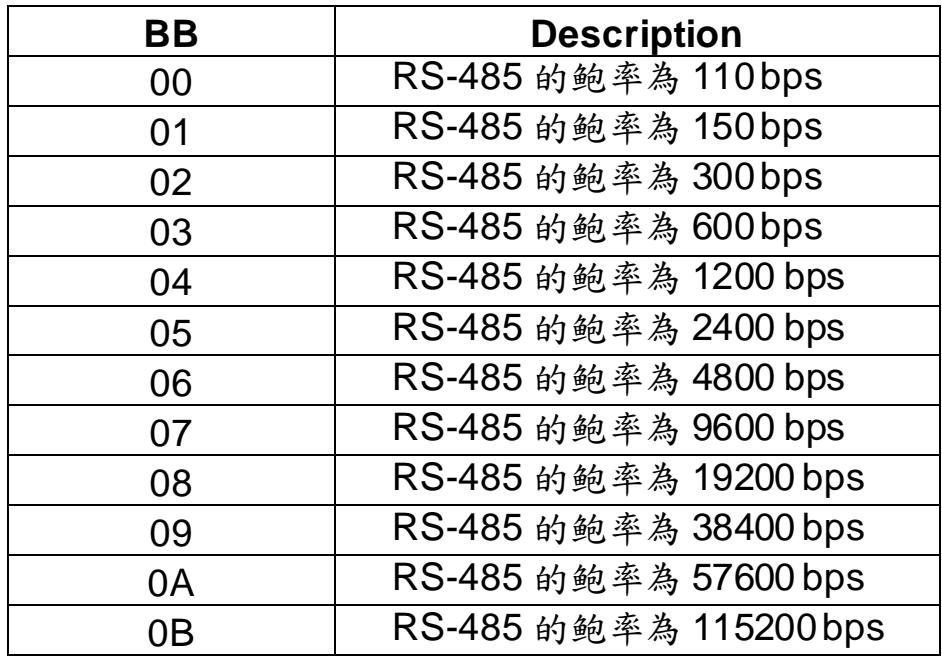

I-7540D-MTCP Ethernet/Modbus to CAN Converter User's Manual (Version 1.0, Dec/2011) -------------

範例**:**

.

指令: 99#P02

回應: 06207111

回應結果為「RS-485 鮑率為 9600bps」、「資料位元長度為 8」、「停止位元長度為 2」、「偶同位校驗」。

# **4.10 99#P1**

- 說明:讀取 CAN 的設定值。
- 語法**: 99#P1**

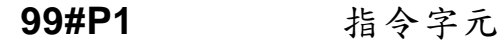

回應:

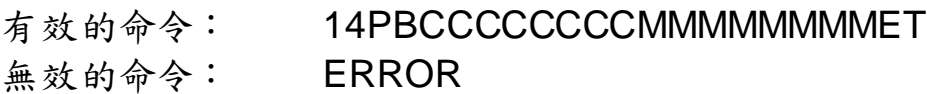

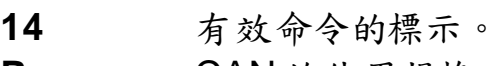

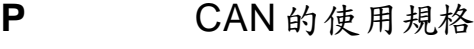

 $0 = 2.0A$ 

 $1 = 2.0B$ 

**B** CAN 鮑率

**CCCCCCCC** 32 位元 Acceptance Code 暫存器

(00000000~FFFFFFFF)

**MMMMMMMM** 32 bits Acceptance Mask 暫存器 (00000000~FFFFFFFF)

- **E** Error response or not
	- $0 =$  關 閉
	- $1 = 臉 用$
- **T** Timestamp response or not

$$
0 = \text{M} \, \text{H}
$$

$$
1 = \text{f} \times \text{f}
$$

CAN 的鮑率列表

| R              | <b>Description</b> |
|----------------|--------------------|
|                | CAN 的鮑率為 10K       |
|                | CAN 的鮑率為 20K       |
| $\overline{2}$ | CAN 的鮑率為50K        |
| 3              | CAN 的鮑率為 100K      |
| 4              | CAN 的鮑率為 125K      |
| 5              | CAN 的鮑率為 250K      |
| 6              | CAN 的鮑率為 500K      |
|                | CAN 的鮑率為 800K      |
| 8              | CAN 的鮑率為 1000K     |
|                | 使用者自行定義            |

I-7540D-MTCP Ethernet/Modbus to CAN Converter User's Manual (Version 1.0, Dec/2011) -------------

#### 範例:

指令:99#P1

回應:140400000000FFFFFFFF00

回應結果為:「指的規格為CAN 2.0A」、「CAN鮑率為 125Kbps」、「acceptance code暫存器為00000000」、 「acceptance mask暫存器為 FFFFFFFF」、「關閉錯誤回應」、「關閉時戳的回應」

## **4.11 99#P1B**

說明**:** 讀取CAN Bus 時序暫存器

語法**: 99#P1B**

**99#P1B** 指令字元。

回應**:**

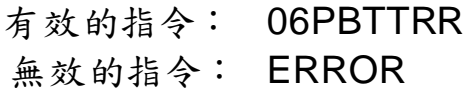

| 06        | 有效指令的標示。               |
|-----------|------------------------|
| P         | CAN 規格                 |
|           | $0 = 2.0A$             |
|           | $1 = 2.0B$             |
| В         | CAN 鮑率                 |
| <b>TT</b> | CAN 匯流排時序暫存器 0(00~FF)  |
| <b>RR</b> | CAN 匯流排時序暫存器 1 (00~FF) |

CAN 鮑率列表

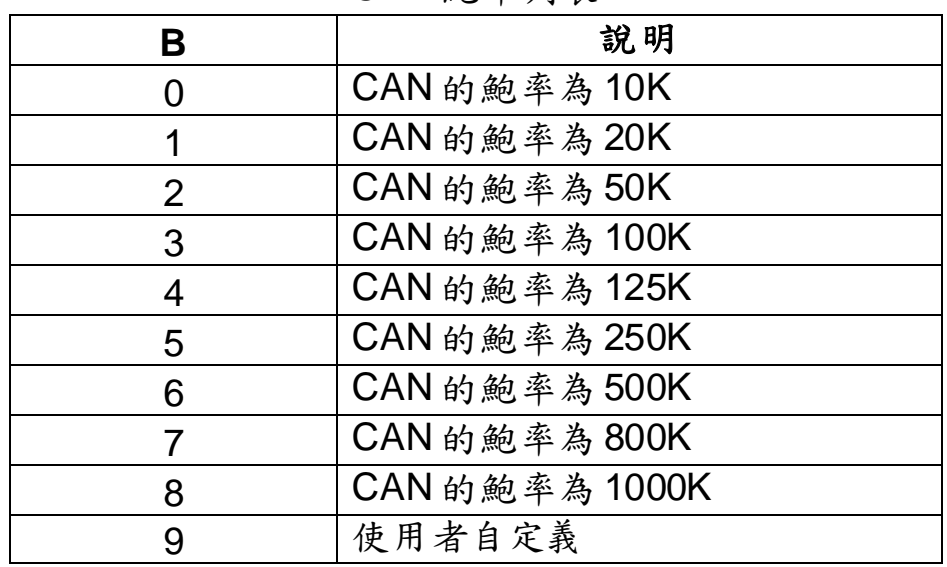

範例:

指令:99#P1B

回應:06090014

回應結果為「CAN規格為2.0A」、「使用者自行定義CAN的鮑率」、  $\sqrt{BTR0}$ =00」、「BTR1=14」

# **4.12 99\$P0105BBDSP**

說明:修改 I-7540D-MTCP 的 RS-232 設定值。

語法**: 99#P0105BBDSP**

| 99\$P0105 指令字元 |                 |
|----------------|-----------------|
| <b>BB</b>      | RS-232 鮑 率      |
| D              | 資料長度            |
|                | 0 = 7 bits 資料格式 |
|                | 1 = 8 bits 資料格式 |
| S              | 停止位元            |
|                | 0 =停止位元為 1 bit  |
|                | 1 =停止位元為 2 bit  |
| P              | 校驗同位元           |
|                | $0 = 4.6$       |
|                | 1=偶同位           |
|                | 2=奇同位           |

RS-232 鮑率列表

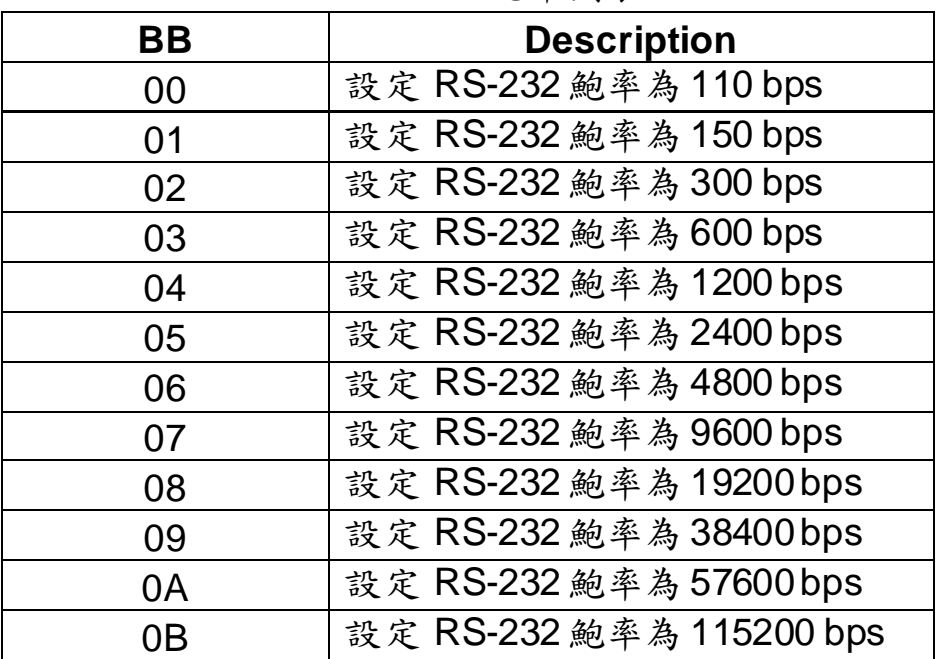

回應:

有效的指令:OK 無效的指令:ERROR

I-7540D-MTCP Ethernet/Modbus to CAN Converter User's Manual (Version 1.0, Dec/2011) -------------
#### 範例:

指令: 99\$P01050B100

回應:OK

設定 I-7540D-MTCP 的 RS-232 的鮑率為 115.2Kbps、資料位元長 度使用 8 位元、停止位元長度 1 位元、無校驗位元後,該 I-7540D-MTCP 回應"OK"字樣,代表 RS-232 參數已重新設定成功。

#### **4.13 99\$P0205BBDSP**

說明:修改 I-7540D-MTCP 的 RS-485 設定值。

語法**: 99#P0205BBDSP**

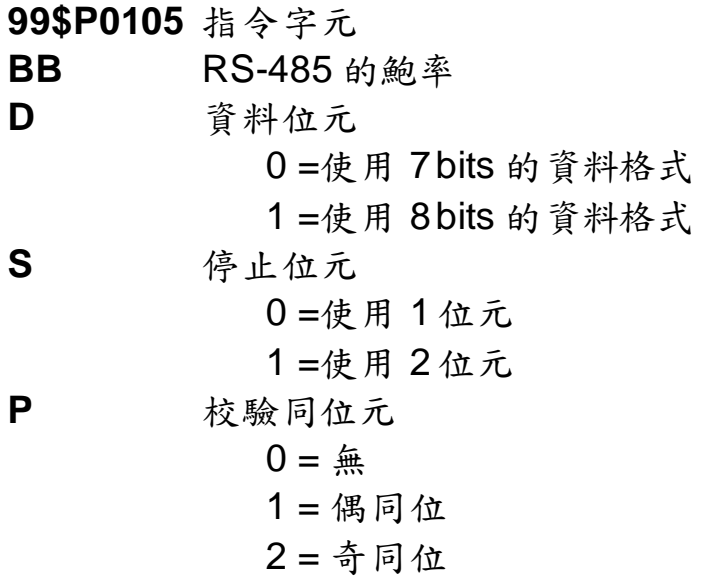

RS-485 的鮑率列表

| BB | <b>Description</b>        |
|----|---------------------------|
| 00 | 設定 RS-485 的鮑率為 110bps     |
| 01 | 設定 RS-485 的鮑率為 150bps     |
| 02 | 設定 RS-485 的鮑率為 300 bps    |
| 03 | 設定 RS-485 的鮑率為 600 bps    |
| 04 | 設定 RS-485 的鮑率為 1200 bps   |
| 05 | 設定 RS-485 的鮑率為 2400 bps   |
| 06 | 設定 RS-485 的鮑率為 4800 bps   |
| 07 | 設定 RS-485 的鮑率為 9600 bps   |
| 08 | 設定 RS-485 的鮑率為 19200 bps  |
| 09 | 設定 RS-485 的鮑率為 38400 bps  |
| 0A | 設定 RS-485 的鮑率為 57600 bps  |
| 0Β | 設定 RS-485 的鮑率為 115200 bps |

回應:

有效的指令:OK 無效的指令:ERROR

I-7540D-MTCP Ethernet/Modbus to CAN Converter User's Manual (Version 1.0, Dec/2011) -------------

#### 範例:

指令:99\$P02050B100

回應:OK

設定 I-7540D-MTCP 的 RS-485 的鮑率為 115.2Kbps、資料位元長 度為 8 位元、使用停止位元長度為 1 位元、無校驗位元後,該 I-7540D-MTCP 回應"OK"字樣,代表 RS-485 參數已重新設定成功。

#### **4.14 99\$P114PBCC…MM…ET**

說明:修改 I-7540D-MTCP 的 CAN 設定值。 語法**: 99#P114PBCC…MM…ET**

**99\$P114** 指令字元 **P** CAN 規格  $0 = 2.0A$  $1 = 2.0B$ **B** CAN 鮑率 **CCCCCCCC** 32 bits Acceptance Code 暫存器 (00000000~FFFFFFFF) **MMMMMMMM32 bits Acceptance Mask** 暫存器

(00000000~FFFFFFFF)

E 錯誤回應  $0 =$  關 閉  $1 =$  照 **T** 回應時戳  $0 =$  關閉  $1 = 臉 用$ 

> **B** | 說明 0 **I** | 設定 CAN 鮑率為 10K 1 | 設定 CAN 鮑率為 20K 2 | 設定 CAN 鮑率為 50K 3 **ISON** 設定 CAN 鮑率為 100K 4 **ISON** 設定 CAN 鮑率為 125K 5 **5 感定 CAN 鮑率為 250K** 6 **IDED** 設定 CAN 鮑率為 500K 7 | 設定 CAN 鮑率為 800K 8 **ISB** 1000K 该定 CAN 鮑率為 1000K 9 使用者自定義

CAN 鮑率列率

▶ 回應:

有效的指令:OK 無效的指令:ERROR

#### 範例:

指令: 99\$P1140400000000FFFFFFFFF00

回應:OK

設 定 I-7540D-MTCP 的 CAN 規格為 2.0A 、 CAN 鮑率為 125Kbps、acceptance code 為 00000000、 acceptance mask 為 FFFFFFFF、關閉錯誤回應、關閉時戳回應後,該 I-7540D-MTCP 回 應"OK"字樣,代表 CAN 參數已重新設定成功。

# **4.15 99\$P1B04TTRR**

說明**:** 更改 I-7540D-MTCP 的 CAN Bus 時序暫存器

語法**: 99#P1B04TTRR**

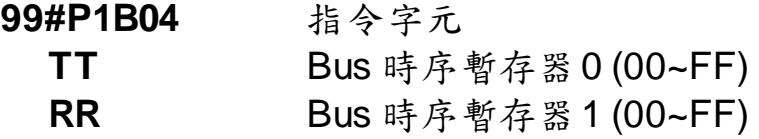

## **Response:**

有效的命令: OK 無效的命令: ERROR

注意**:** 

**1.** 此指令只能在**7540D-MTCP**的目的埠**10000**被接受。

**2.** 使用者需了解**SJA1000 CAN**控制器與**82C251 CAN**收發器設定,才能自 行設定**BT0**與**BT1**的值**(CAN**控制器的時脈為**16MHz)**。

#### **4.16 99#PWID**

- 說明:讀取 Wed ID 設定值。
- 語法**: 99#PWID**

**99#PWID** 指令字元

回應**:**

有效的命令: LLxxxxx… 無效的命令: ERROR

- LL Web ID的資料長度,以十六進制表示。 **xxxxx…** Web ID儲存在EEPROM,其預設的密碼為"I 7540D"。
- 範例**:**

指令: 99#PWID 回應: 057540D 讀取7540D-MTCP的Web ID設定, 7540D-MTCP回應 Web ID 設 定為"7540D"。

# **4.17 99#PWPW**

說明**:** 讀取 Web 密碼設定值。

**Syntax: 99#PWPW**

**99#PWPW** 指令字元

- **Response:** 有效的指令: LLxxxxx… 無效的指令: ERROR
	- **LL** Web ID的資料長度,以十六進制表示。

**xxxxx…** Web密碼儲存在EEPROM,其預設的密碼為 "icpdas7540D"。

- 範例**:**
	- 指令: 99#PWPW
	- 回應: 0Bicpdas7540D
	- 讀取 7540D-MTCP 的 Web 密碼設定值, I-7540D 回應其密碼為 "icpdas7540D"。

#### **4.18 99\$PWIDLLxxxxx…**

說明**:** 修改 Web ID 設定值。

語法**: 99#PWIDLLxxxxx…**

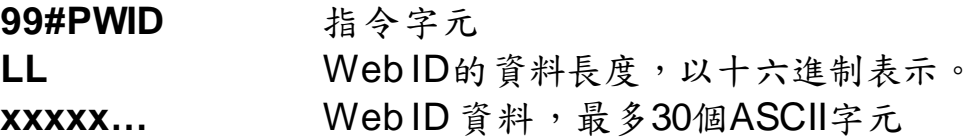

回應**:**

有效的指令: OK 無效的指令: ERROR

範例**:**

指令: 99#PWID047540

回應: OK

更改 7540D-MTCP 的 Web ID 設定值為"7540", 7540D-MTCP 回 應"OK"字樣,代表已 WebID 已成功更改。

#### **4.19 99\$PWPWLLxxxxx…**

- 說明:修改 Web 密碼的設定值。
- 語法**: 99#P02**

**99#PWPW** 指令字元 LL Web密碼的長度,以十六進制表示 **xxxxx…** Web密碼資料依據你想要的設定,最多30 個 ASCII 字元

回應**:**

有效的指令: OK 無效的指令: ERROR

範例**:**

指令: 99#PWPW0512345

回應: OK

更改 7540D-MTCP 的 Web 密碼設定值為"12345", 7540D-MTCP 回應"OK"字樣,代表Web密碼已修改成功。

## **4.20 99#PPC**

說明:讀取 CAN bus pair connection 的設定值。提供三種參數: (1) enable can pair, (2)TCP 或是 UDP, (3)Server 或是 Client。

語法**: 99#PPC**

**99#PPC** 指令字元

 回應**:** 有效的指令: LLABC 無效的指令: ERROR

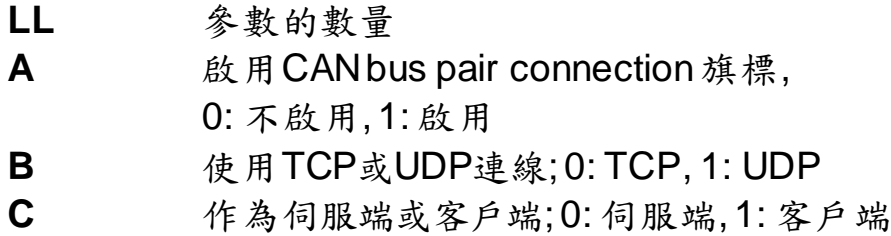

範例**:**

指令: 99#PPC

回應: 03100

讀取 7540D-MTCP 的 CAN bus pair connection 的設定值, 7540D-MTCP responses 回應「啟用 CAN bus pair connection」、 「作為 TCP 伺服端」。

## **4.21 99#PPIP**

說明:讀取 CANbus Pair connection 的目的地 IP 位址。

語法**: 99#PPIP**

**99#PPIP** 指令字元

#### **Response:** 有效的指令: xxx.xxx.xxx.xxx 無效的指令: ERROR

xxx.xxx.xxx.xxx 目的地 IP 位址。

## 範例**:**

指令: 99#PPIP

回應: 192.168.255.2

讀取 7540D-MTCP 的 CAN bus pair connection 的目的端 IP 位 址,7540D-MTCP 回應該目的 IP 位址為"192.168.255.2"。

## **4.22 99\$PPCLLABC**

說明**:** 修改 CAN bus Pair connection的設定值;設定參數成功之後,需要 重

新啟動模組,參數才有效。

語法**: 99#PPCLLABC**

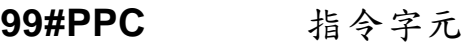

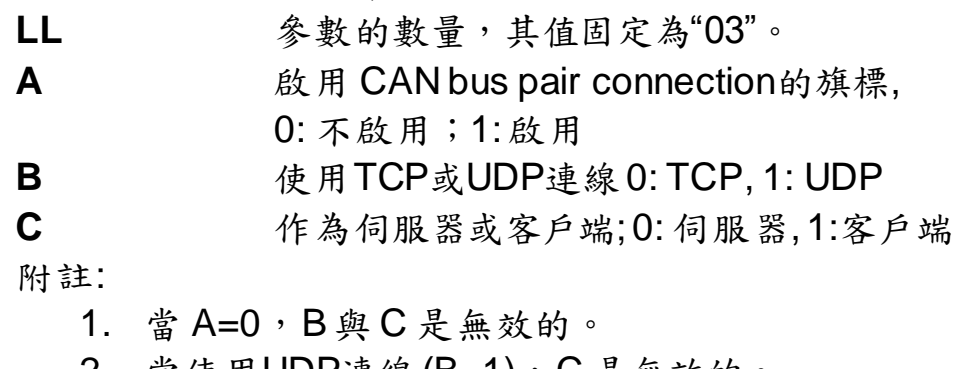

- 2. 當使用UDP連線(B=1),C 是無效的。 3. 當角色為TCP客戶端或使用用UDP方法,使用者必須設定 目的IP位址(4.23小節), 7540D-MTCP才能正確運作。
- 回應**:**

有效的指令:OK 無效的指令:ERROR

範例**:**

命令: 99#PPC03101

回應: OK

更改 7540D-MTCP 的 CAN bus Pair connection 的設定值為「啟用 CAN bus pair connection」、「作為 TCP 伺服端」。

#### **4.23 99\$PPIPxxx…**

說明**:** 修改 CAN bus Pair connection的目的地 IP 位址。在設定成功之後, 必須重新啟動模組,設定的參數才有效。

#### 語法**: 99#PPIPxxx…**

**99#PPIP** 指令字元

**xxx...** IP 位址, iii/ppp/III/PPP 分別為 3 碼數字。

Note:

當啟用 CAN bus Pair connection, 角色為一 TCP Client 或是 使用 UDP 傳輸時,該目的地 IP 位址才有作用。

#### 回應**:**

有效的指令:OK 無效的指令:ERROR

#### 範例**:**

指令: 99#PPIP192168255002 回應: OK 更改7540D-MTCP的CAN bus pair connection 目的IP。

# **4.24 port 10003** 常見的錯誤命令碼

| <b>AsciiToHex</b><br>(錯誤碼) | 描述                    |
|----------------------------|-----------------------|
|                            | 指令的起始字元是無效的。          |
| 2                          | 指令字串長度是無效的。           |
| 3                          | CAN identifier數值是無效的。 |
|                            | CAN資料長度是無效的。          |
| 5                          | 保留                    |

表 4-6: 錯誤碼表

#### **5. Modbus** 網路 **(**僅用於 **Modbus** 模式**)**

I-7540D-MTCP(Modbus TCP / Modbus RTU 與CAN 轉換器)支援 Modbus TCP/ Modbus RTU協定。它作為Modbus網路上的Modbus TCP伺 服器/ Modbus RTU從設備。 在CAN暫存器與Modbus暫存器有一些資料交 換機制,會在這節如圖所示。

在Modbus輸入暫存器, 這些根據不同目的暫存器被分成三欄位,"標準 CAN訊息欄位", "特定CAN訊息欄位"與"模組狀態欄位"。當一筆CAN訊息從 CAN網路接收,I-7540D-MTCP將檢查特定CAN 訊息欄位使用與否。如果 不使用, CAN訊息將被存入"一般CAN訊息"欄位。此欄位是相似於 FIFO (先進先出緩衝器)。使用者只可以透過應用Modbus命令讀取此欄位的起始 位置。它只支援FIFO讀取方法。當使用者從此欄位讀取CAN訊息後,剩下 的未讀 CAN訊息將被移到緩衝器與該欄位的起始位置。此欄位可以存入最 大 200 筆CAN訊息。因此,如果未讀CAN訊息記錄超過 200筆,資料將會 留失。

如果"特定CAN訊息欄位"被使用,標記於Utility工具的特定CAN訊息表 的CAN訊息直接移到特定CAN訊息欄位。有著不同CAN IDs的CAN訊息將 存入特定CAN訊息欄位的不同部份。使用者可以設定最大30筆不同CAN ID 的CAN訊息。此外,一種CAN ID只有一個記錄緩衝區。如果有兩筆擁有相 同ID的CAN訊息,後來者將覆蓋前者。因此,特定CAN訊息欄位始終保持 著使用特定CAN IDs所對應之CAN訊息的最新資訊。

一筆CAN訊息透過I-7540D-MTCP從Modbus網路發送到CAN網路, CAN訊息將被暫存入輸出暫存器且不會被發送直到CAN bus閒置。輸出暫 存器只是一個訊息緩衝器。使用者也可以在傳送之前使用Modbus命令讀取 CAN訊息。它對檢查最後發送記錄是有幫助的。

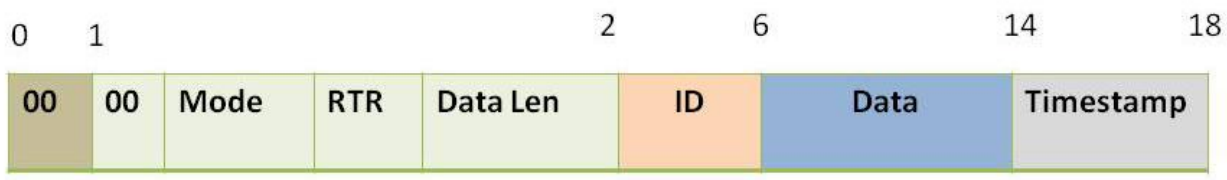

Byte 1:00 Byte 2: bit 0~3: Data Length bit 4: RTR bit 5: Mode bit 6~7: 0

Byte 3~6: CAN ID Byte 7~14: Data Byte 15~16: Timestamp

圖 5-1: I-7540D-MTCP Modbus 模式的 CAN 訊息格式

I-7540D-MTCP Ethernet/Modbus to CAN Converter User's Manual (Version 1.0, Dec/2011) -------------

# **5.1** 支援 **Modbus** 功能

I-7540D-MTCP支援的功能碼顯示如下表。

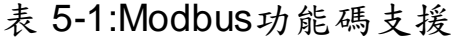

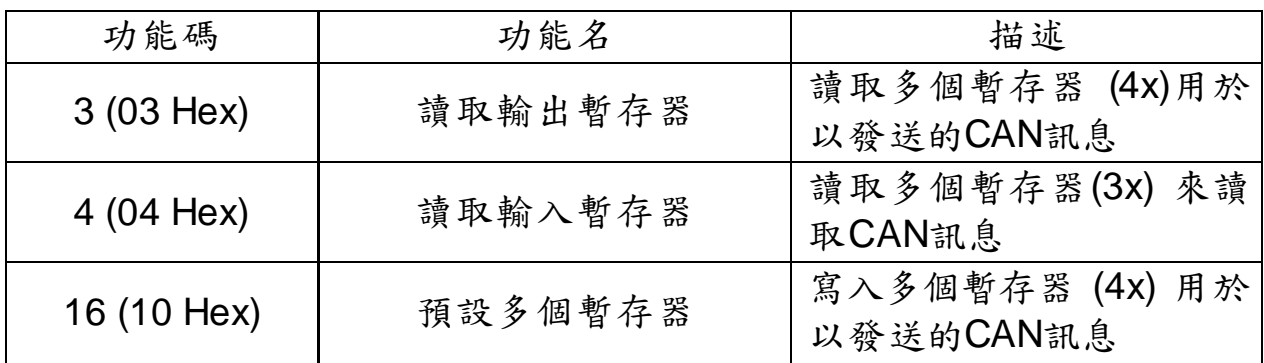

I-7540D-MTCP Ethernet/Modbus to CAN Converter User's Manual (Version 1.0, Dec/2011) -------------

# **5.2 Modbus TCP** 位址

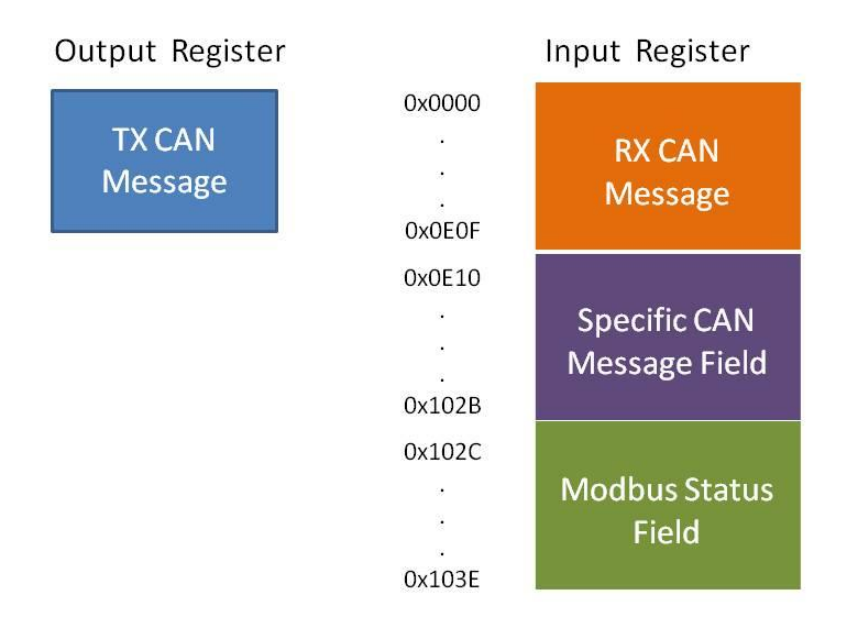

圖 5-2: I-7540D-MTCP 的輸入輸出暫存器位址定義

# **Modbus** 輸入暫存器**:**

(1) 標準CAN訊息欄位:

在此欄位,"一般CAN訊息"位址範圍為 0x0000~0x0E0F。它是用來 儲存從CAN網路來的CAN訊息。一個CAN訊息在"一般CAN訊息" 欄 位將占用18-byte位址空間。因此,它可以儲存最多200個CAN訊 息。"一般CAN訊息"欄位的Modbus位置安排細節如表5-2描述。

| Modbus 位址            | 字數 | 描述                    |
|----------------------|----|-----------------------|
| $0x0000 - 0x0011$    | q  | <b>RX CAN 訊息 #001</b> |
| $0x0012 - 0x0023$    |    | <b>RX CAN 訊息#002</b>  |
| .                    | .  | .                     |
| 0x0DEC ~0x0DFD       |    | RX CAN 訊息#199         |
| $0x0$ DFE ~ $0x0E0F$ |    | <b>RX CAN 訊息#200</b>  |

表5-2: "標準CAN訊息" 欄位的Modbus位址安排

(2) 特定CAN訊息欄位:

I-7540D-MTCP支援"特定CAN訊息" 欄位儲存30種使用特定CAN IDs的特定。當I-7540D-MTCP接收CAN訊息,其CAN IDs已經透過 Utility工具定義於特定CAN訊息欄位,I-7540D-MTCP放置這個 CAN message入特定CAN訊息欄位的對應暫存器。每個CAN訊息 將占用18 暫存器的位址空間,此欄位的範圍列出如下表5-3。

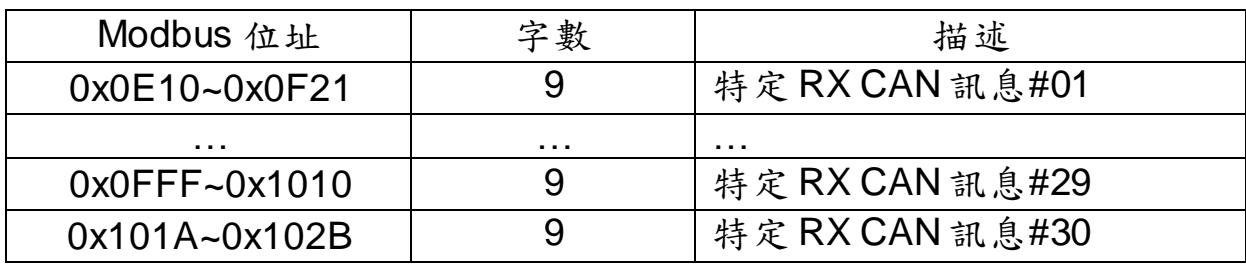

表5-3: "特定CAN訊息" 欄位的Modbus位址

(3) Module 狀態欄位:

I-7540D-MTCP的狀態資訊定義再此位置。使用者可以使用Modbus RTU命令 (功能碼04 hex ) 從"Module 狀態" 欄位讀取資訊。

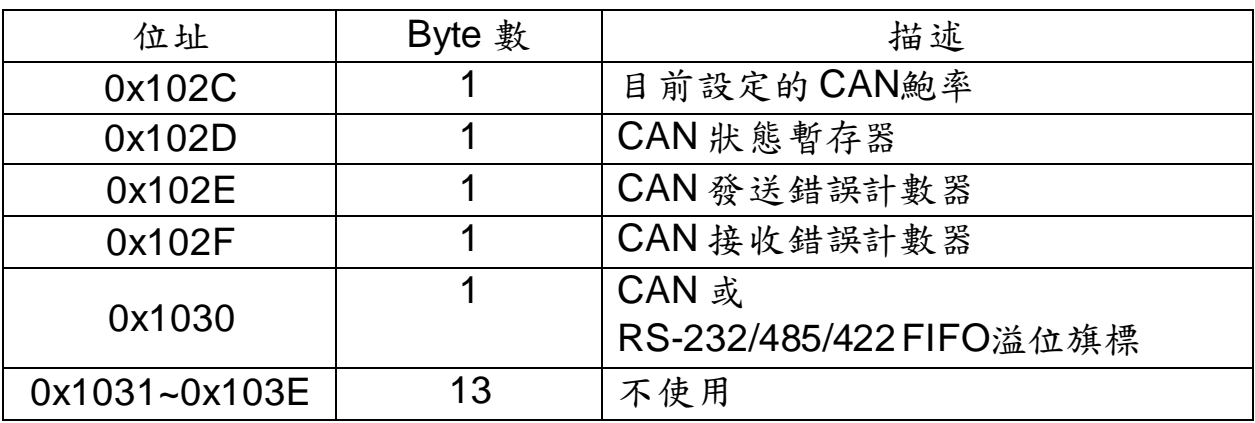

表5-4: "Modbus 狀態" 欄位的Modbus 位址

註**:** 暫存器值的含義可以參考 4.5 節

## **5.2.1**使用 **Modbus TCP** 命令取得一筆 **CAN** 訊息

當 I-7540D-MTCP 設定成 Modbus TCP 模式,每個從 CAN 網路接收 的訊息 (除了 CAN IDs 被定義在特定 CAN 訊息欄位的 CAN 訊息) 將存入 "一般 CAN 訊息"欄位 。使用者可以使用 Modbus TCP 命令(功能碼 04hex) 從"一般 CAN 訊息" 欄位讀取 CAN訊息(請參考表 5-2)。每個命令的起始位 址必須設定成 0000hex 且資料長度必須 為 7 或 9 (帶 Timestamp), 因為 CAN 訊息使用 7 或 9 的位址空間。透過 Modbus 命令讀取暫存器後,已讀 取過的 CAN 訊息暫存器內容將被未讀取的 CAN 訊息覆蓋並等待下一次讀 取。

範例:

使用 Modbus TCP 命令 (功能碼04hex) 讀取一筆 CAN 訊息:

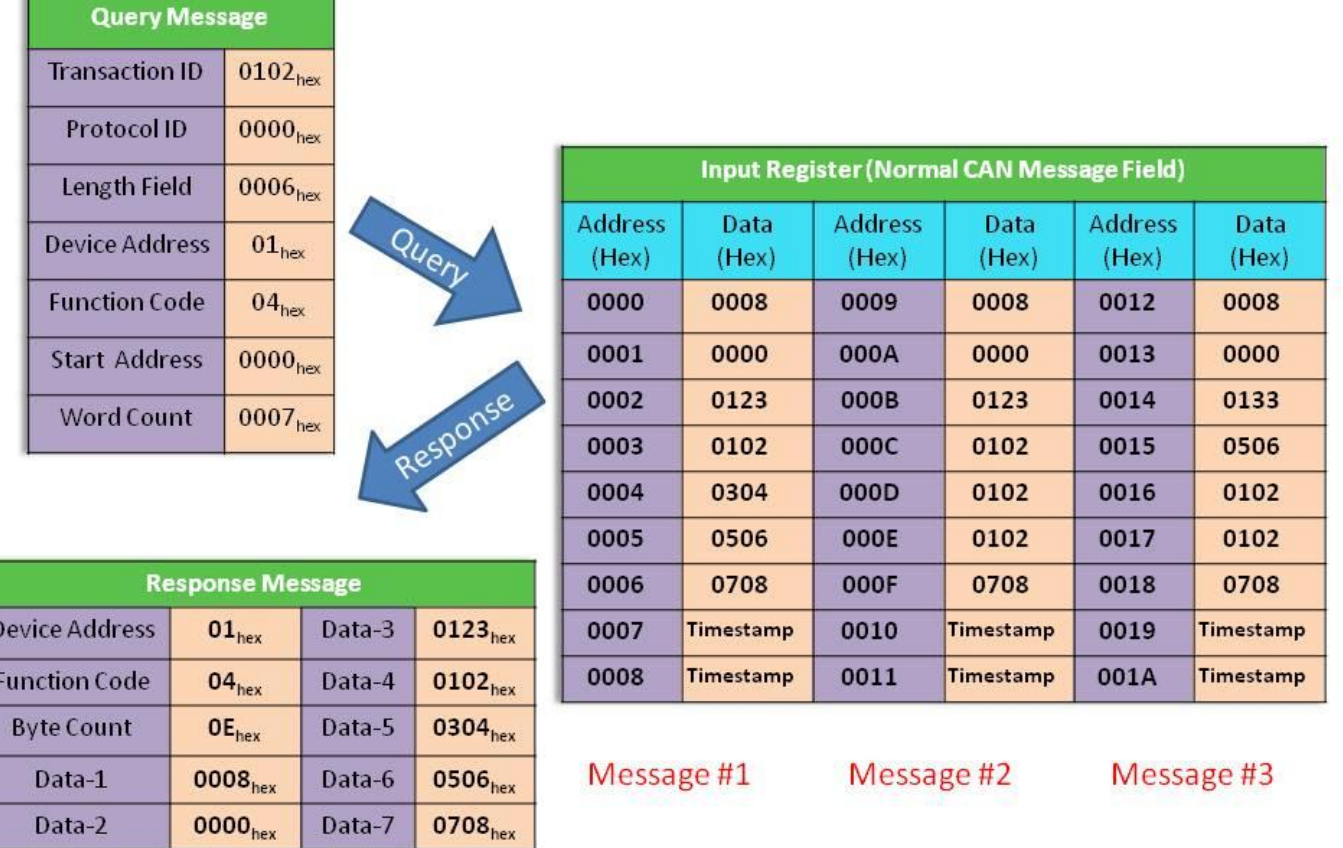

圖 5-3: 使用 Modbus TCP 命令讀取一筆 CAN 訊息.

## **5.2.2** 使用 **Modbus TCP** 命令送一筆 **CAN** 訊息

如果使用者需要通過Modbus TCP命令發送CAN訊息,使用者需要用 "TX CAN 訊息" 格式發送Modbus TCP命令到I-7540D-MTCP的輸出暫存 器。然後I-7540D-MTCP將轉換此命令成一筆 CAN 訊息格式並送入CAN控 制器的緩衝器。CAN 控制器將在CAN bus閒置時自動發送CAN訊息。

使用者可以使用Modbus TCP命令 (功能碼 10hex) 透過寫入1-7540D-MTCP的輸出暫存器傳送一筆訊息(資料格式必須遵循圖 5-1)。Modbus TCP命令的起始位址始終是0000hex,且字數與Byte數分別總是 07hex 與  $0D_{\text{hex}}$ 。

#### 範例:

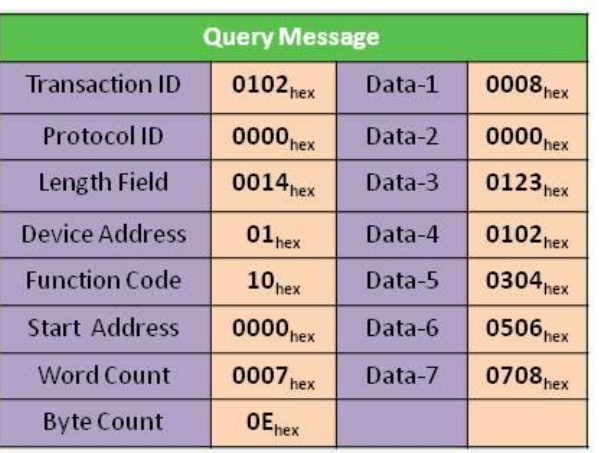

使用Modbus TCP命令(功能碼10hex) 傳送一筆CAN訊息到CAN 網路:

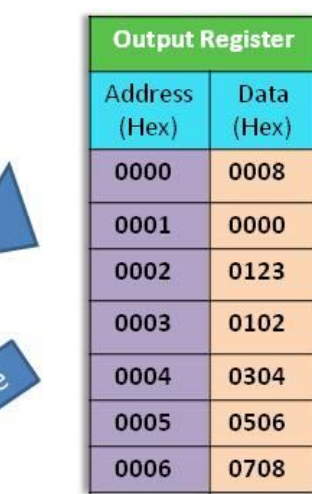

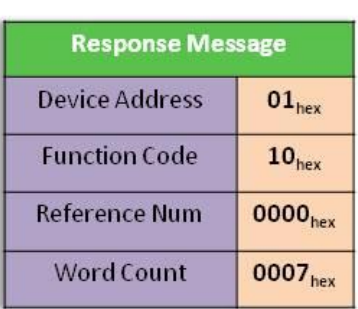

圖 5-4: 使用 Modbus TCP命令傳送一筆CAN訊息

使用者可以使用Modbus TCP命令透過功能碼 03hex讀取傳送的CAN訊 息。命令的起始位置始終是0000hex且資料長度必須設為0007hex.

範例:

 $F<sub>t</sub>$ 

Data-1

Data-2

0008<sub>hex</sub>

0000<sub>hex</sub>

Data-6

Data-7

使用 Modbus TCP 命令 (功能碼 03hex) 讀取輸出暫存器傳送的 CAN 訊息格 式 :

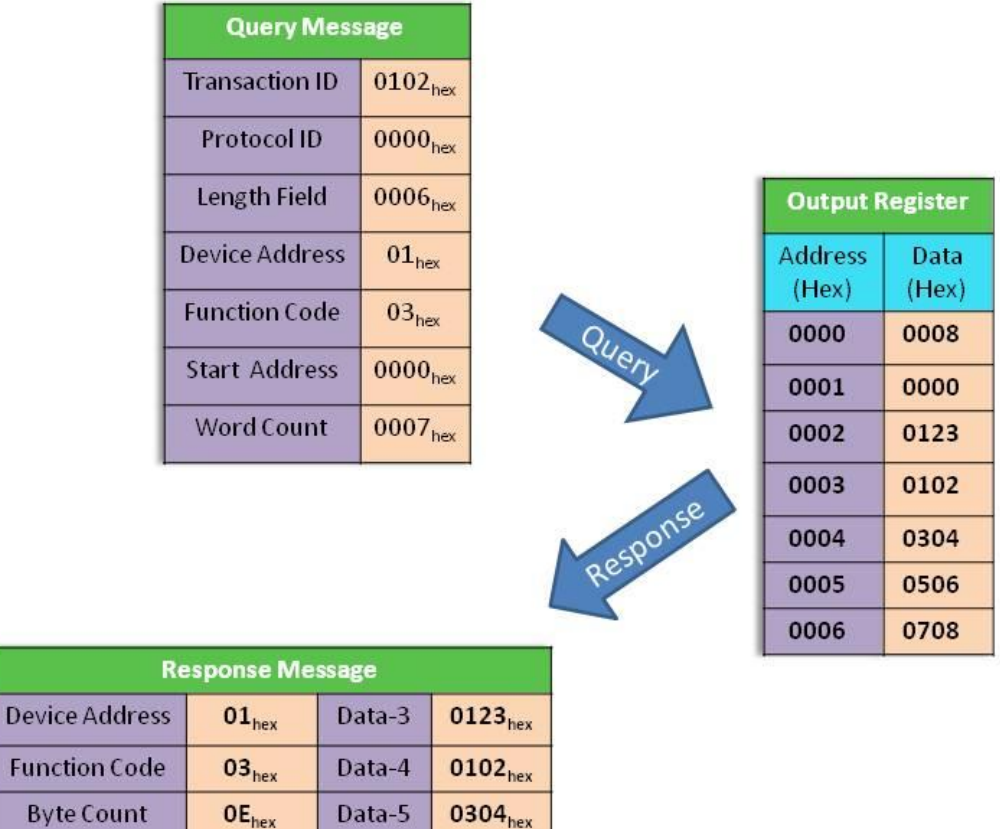

# 圖 5-5: 使用 Modbus TCP 命令(功能碼 03hex) 讀取傳送的 CAN 訊息格式

0506<sub>hex</sub>

0708<sub>hex</sub>

## **5.2.3**使用 **Modbus TCP** 命令取得一筆特定**CAN** 訊息

I-7540D-MTCP支援 "特定CAN訊息" 欄位取得預期十筆的特定CAN訊 息。當接收到一筆CAN message的CAN ID 為透過Utility工具被定義在特定 CAN訊息,I-7540D-MTCP將保存此CAN訊息入"特定CAN訊息" 欄位。

使用者可以使用Modbus TCP命令(功能碼04hex) 從此區直接讀取CAN 訊息。它用於立即取得重要的CAN訊息。如在特定CAN訊息欄位起始位置 被定義,命令的起始位址必須是一樣的,且資料長度必需為7 或 9 (帶 Timestamp)。

範例:

使用 Modbus TCP 命令(功能碼 04 hex) 從"特定 CAN 訊息"欄位,讀取特定 CAN 訊息:

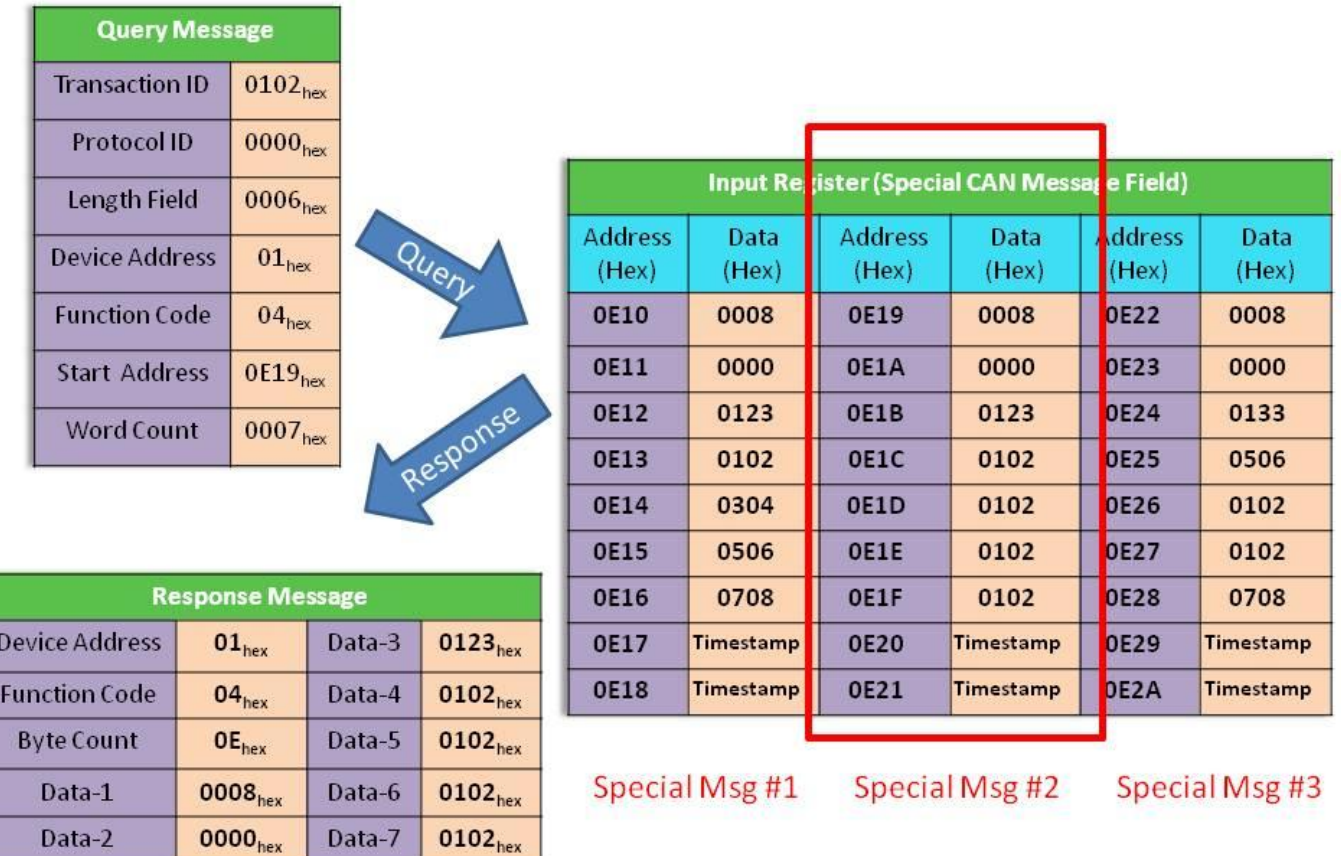

# 圖 5-6: 使用 Modbus TCP 命令讀取特定 CAN 訊息

# **5.3 ModbusRTU** 位址

## **5.3.1** 使用 **Modbus RTU** 命令取得一筆**CAN** 訊息

當 I-7540D-MTCP 設定為 Modbus RTU 模式,每筆 CAN 訊息從 CAN 網路接收 (除了 CAN IDs 被定義在特定 CAN訊息欄位的 CAN 訊息) 將存 入 "一般 CAN 訊息" 欄位。使用者可以使用 Modbus RTU 命令 (功能碼 04hex) 從 "一般 CAN 訊息" 欄位讀取 CAN訊息(請參考表 5-2.)。每個命令 的起始位址必須設定成 0000hex 且資料長度必須 為 7, 因為 CAN 訊息使 用 7 的位址空間。透過 Modbus 命令讀取暫存器後,已讀取過的 CAN 訊 息暫存器內容將被未讀取的 CAN 訊息覆蓋並等待下一次讀取。

#### 範例1:

使用 Modbus RTU 命令 (功能碼04hex) 讀取一筆 CAN 訊息:

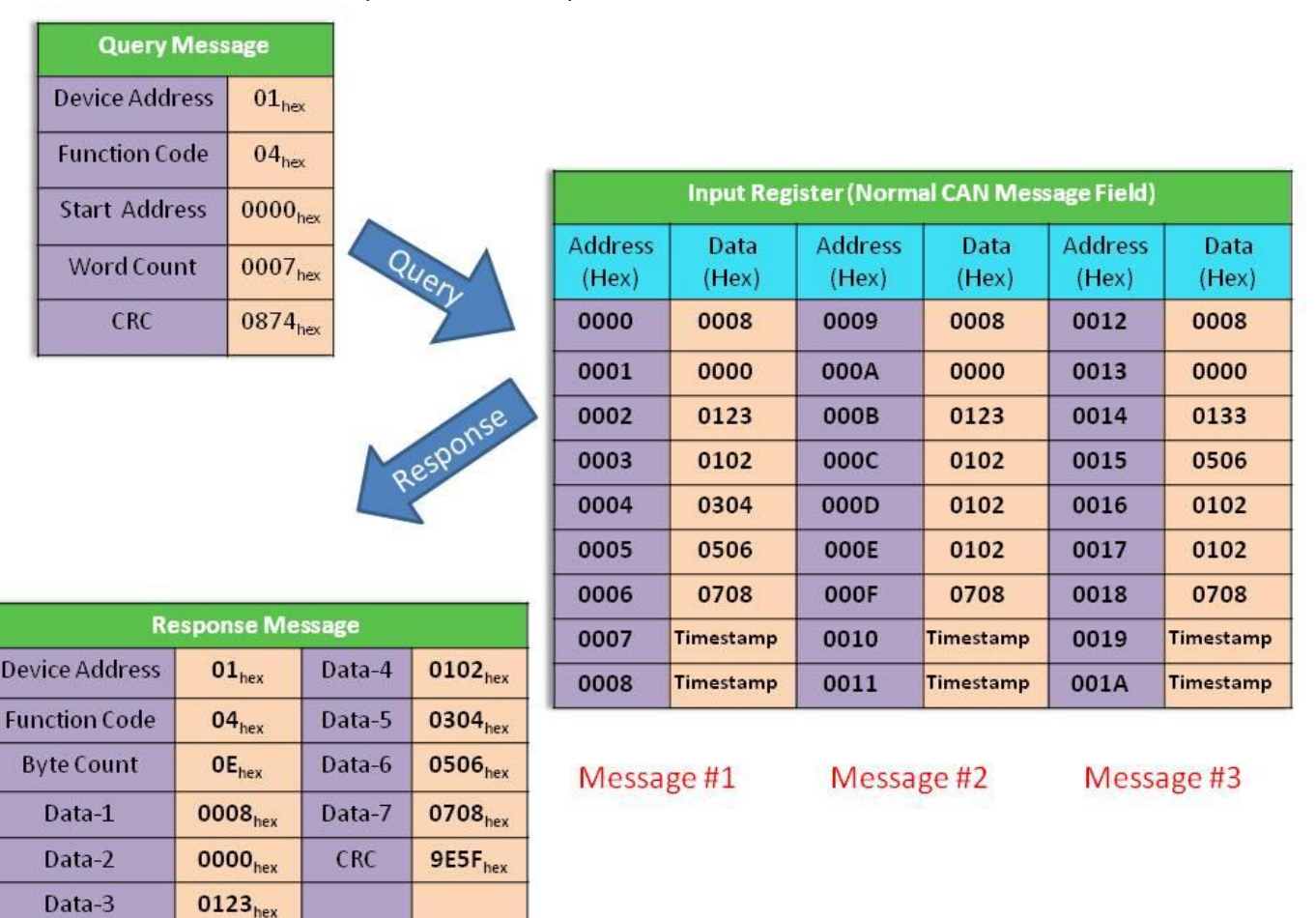

圖 5-7: 使用 Modbus RTU 命令讀取一筆 CAN 訊息

I-7540D-MTCP Ethernet/Modbus to CAN Converter User's Manual (Version 1.0, Dec/2011) -------------

## **5.3.2** 使用 **Modbus RTU** 命令發送一筆**CAN** 訊息

**Query Message** 

如果使用者需要通過Modbus RTU命令送CAN訊息,使用者需要送 Modbus RTU命令用 "TX CAN message" 格式到I-7540D-MTCP的輸出暫 存器。然後I-7540D-MTCP將轉換此命令成一筆 CAN 訊息格式並送入CAN 控制器的緩衝器。CAN 控制器將在CAN bus閒置時自動發送CAN訊息。

使用者可以使用Modbus TCP命令 (功能碼 10hex) 透過寫入1-7540D-MTCP的輸出暫存器傳送一筆訊息(資料格式必須遵循圖 5-8)。Modbus  $TCP$ 命令的起始位址始終是0000hex,且字數與Byte數分別總是 07hex 與  $0E_{\text{hav}}$ 

範例:

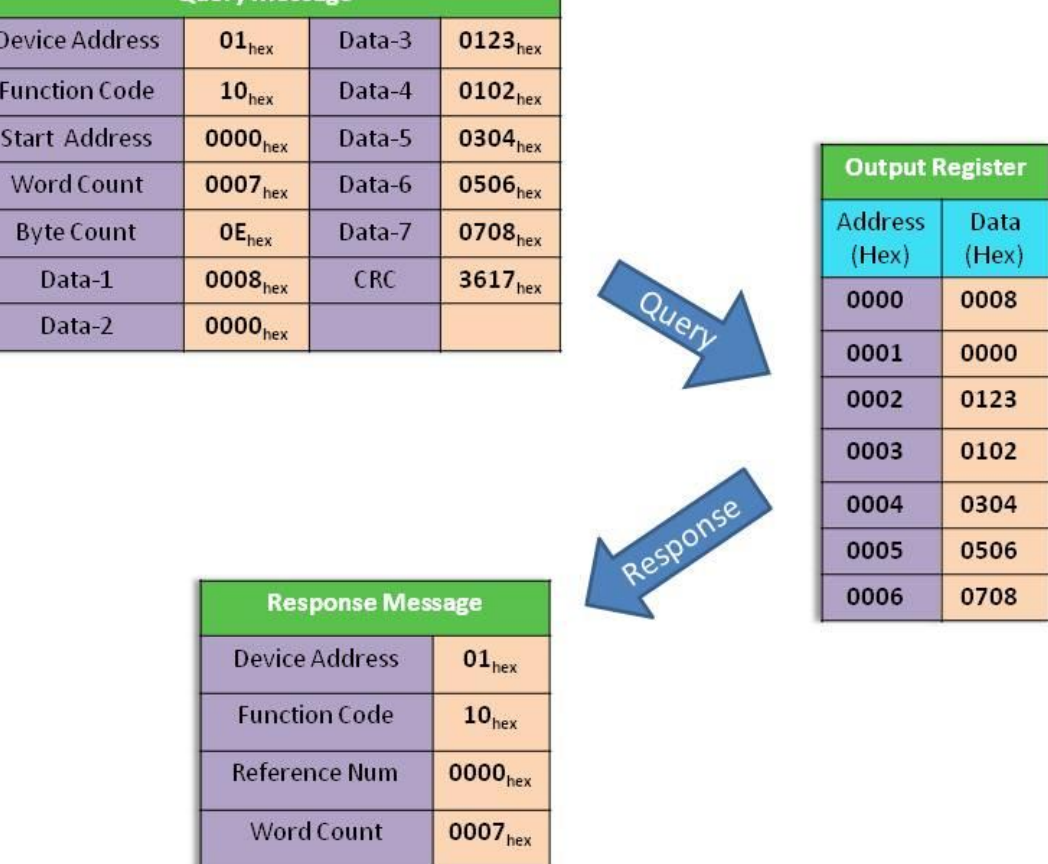

使用Modbus RTU命令(功能碼10hex)傳送一筆 CAN訊息到 CAN網路:

圖 5-8: 使用Modbus RTU命令傳送一筆 CAN訊息

0B60<sub>hex</sub>

CRC

使用者可以使用Modbus RTU命令透過功能碼 03hex讀取傳送的CAN訊 息。命令的起始位置始終是0000hex且資料長度必須設為0007hex.

範例:

 $D<sub>6</sub>$  $F<sub>0</sub>$ 

使用 Modbus TCP 命令 (功能碼 03hex) 讀取輸出暫存器傳送的 CAN 訊息格 式 :

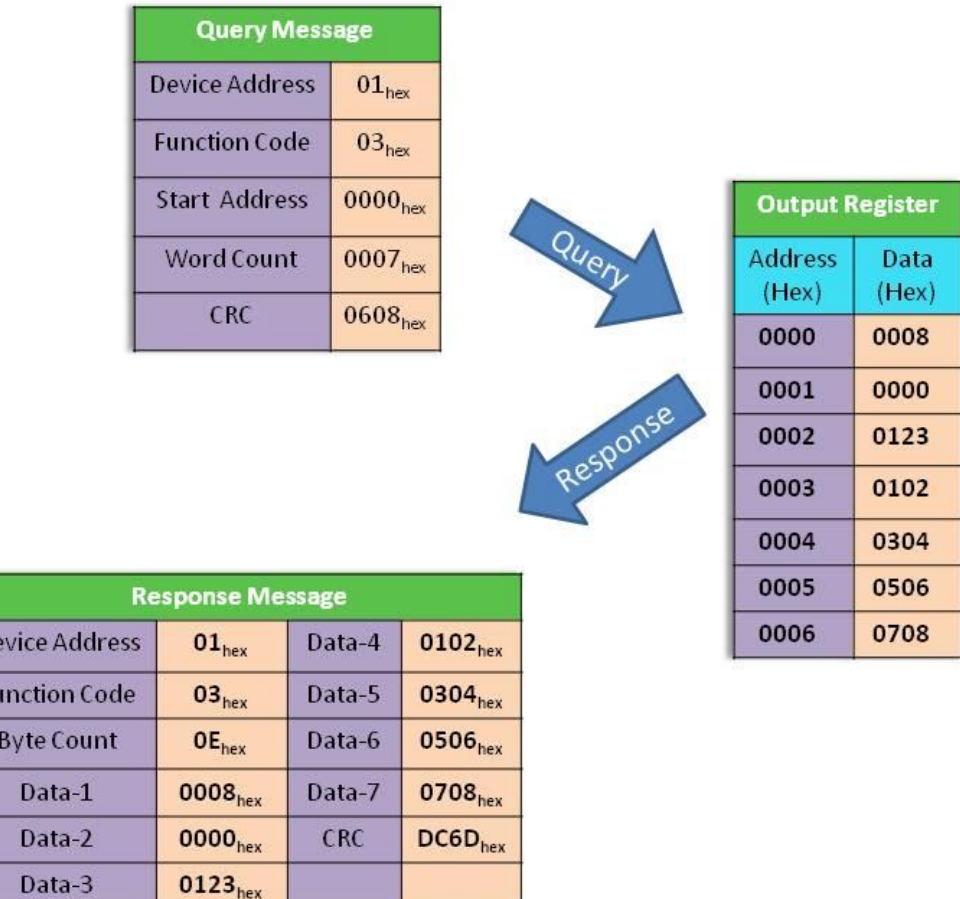

圖 5-9: 使用 Modbus RTU 命令(功能碼 03hex)讀取傳送的 CAN 訊息格式

## **5.3.3**使用 **Modbus RTU** 命令取得一筆特定 **CAN** 訊息

I-7540D-MTCP支援 "特定CAN訊息" 欄位取得預期十筆的特定CAN訊 息。 當接收到一筆CAN message的CAN ID 透過Utility工具被定義在特定 CAN訊息,I-7540D-MTCP將保存此CAN訊息入"特定CAN訊息" 欄位。

使用者可以使用Modbus TCP命令(功能碼04hex) 從此區直接讀取CAN 訊息。它用於立即取得重要的CAN訊息。如在特定CAN訊息欄位起始位置 被定義,命令的起始位址必須是一樣的,且資料長度必需為7 或 9 (帶 Timestamp)。

範例:

使用 Modbus TCP 命令(功能碼 04 hex) 從"特定 CAN 訊息"欄位,讀取特定 CAN 訊息:

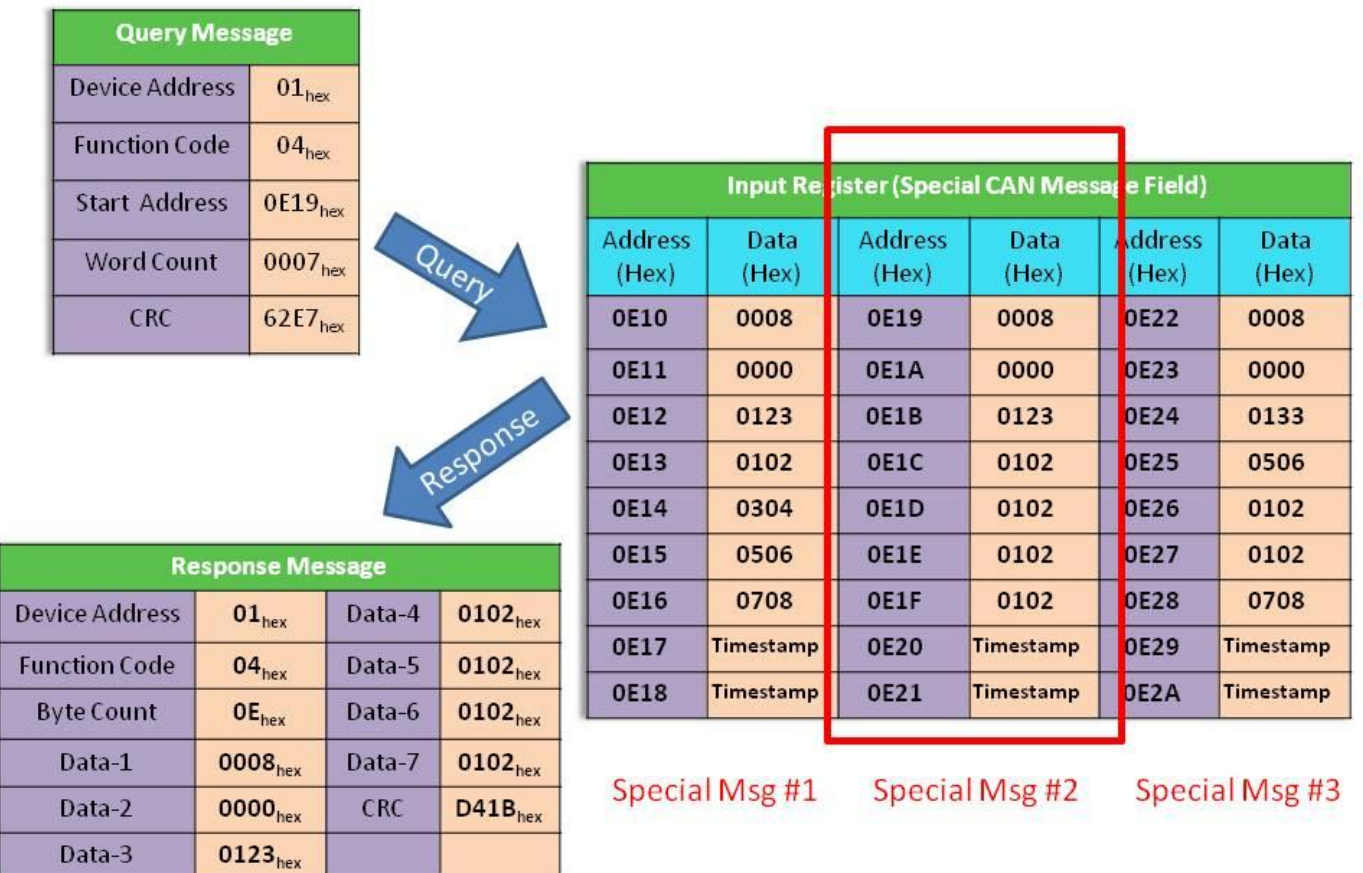

圖 5-10: 使用 Modbus RTU 命令讀取特定 CAN 訊息